# <span id="page-0-0"></span>**Introduction**

Congratulations and thank you for choosing the GX12.

## **About This User Guide**

This user guide is carefully designed to help you learn about your phone's features and operations quickly and effectively.

## **NOTICE**

- We strongly recommend that you keep separate permanent written records of all important data. Data may be lost or altered in virtually any electronic memory product under certain circumstances. Therefore, we assume no responsibility for data lost or otherwise rendered unusable, whether as a result of improper use, repairs, defects, battery replacement, use after the specified battery life has expired or any other cause.
- We assume no responsibility, directly or indirectly, for financial losses or claims from third parties resulting from the use of this product and any of its functions, such as stolen credit card numbers, the loss or alteration of stored data, etc.
- All company and/or product names are trademarks and/or registered trademarks of their respective holders.

• Screen layout illustrated in this user guide may differ from the actual one.

The information described in this user guide is subject to change without notice.

- All the functions described in this user guide may not be supported in all networks.
- We assume no responsibility for downloaded contents, information, etc. from network.

### **Copyright**

According to copyright laws, the reproduction, alteration and use of material which is protected by copyright (music, pictures, etc.) is only permitted for personal or private use. If the user is not in possession of more extensive copyright or has not received the explicit permission from the copyright owner to reproduce, alter or use a copy which has been made or modified in this way, this is considered to be a violation of the copyright laws and gives the copyright owner the right to claim for damages. For this reason, avoid the illegal use of material which is protected by copyright.

Windows is a registered trademark of Microsoft Corporation in the United States and/or other countries. Powered by JBlend®, ©1997-2002 Aplix Corporation. All rights reserved.

Java and all Java-based trademarks and logos are trademarks or registered trademarks of Sun Microsystems. Inc. in the U.S. and other countries.

JBlend and all JBlend-based trademarks and logos are trademarks or registered trademarks of Aplix Corporation in Japan and other countries.

In this product, JBlend® is incorporated. JBlend® is a Java execution environment that Aplix developed for implementing advanced performance and fast operation on small-memory systems. JBlend and JBlend logo are trademarks or registered trademarks of Aplix Corporation in Japan and other countries.

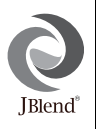

Powered by Mascot Capsule®/Micro3D Edition™ Mascot Capsule<sup>®</sup> is a registered trademark of HI Corporation ©2002 HI Corporation. All Rights Reserved.

Licensed by Inter Digital Technology Corporation under one or more of the following United States Patents and/or their domestic or foreign counterparts and other patents pending, including U.S. Patents: 4,675,863: 4,779,262: 4,785,450 & 4,811,420.

Licensed under U.S. Patent 4,558,302 and foreign counterparts.

T9 Text Input is covered by the Hong Kong Standard Patent No. HK0940329 and HK1010924.

T9 Text Input is licensed under one or more of the following: U.S. Pat. Nos. 5,818,437, 5,953,541, 5,187,480, 5,945,928, and 6,011,554; Australian Pat. No. 727539; Canadian Pat. No. 1,331,057; United Kingdom Pat. No. 2238414B; Hong Kong Standard Pat. No. HK0940329; Republic of Singapore Pat. No. 51383; Euro. Pat. No. 0 842 463 (96927260.8) DE/DK, FI, FR, IT, NL,PT.ES,SE,GB; Republic of Korea Pat. Nos. KR201211B1 and KR226206B1; and additional patents are pending worldwide.

## <span id="page-2-0"></span>**Useful functions and services of the phone**

Your phone offers you the following features:

- The built-in digital camera can take pictures.
- Create and read SMS.
- Multimedia Messaging Service (MMS) can personalise your phone in various ways: you can send and receive multimedia messages with graphical images, photographs or sound attached.
- WAP browser helps you to access a variety of information on the mobile Internet.
- You can play with Java™ applications. You can also download various kinds of Java™ applications from SmarTone via the mobile Internet.
- The main display of colour TFT-LCD makes the screens clearer, more beautiful and easier to view.
- Sub-Screen allowing you to see who is calling and new message indicators.
- You can create the various melodies for your original ringing tones using up to 16 chords.
- Voice memo function allows you to record and play back your vocal message.

# <span id="page-3-0"></span>**Table of Contents**

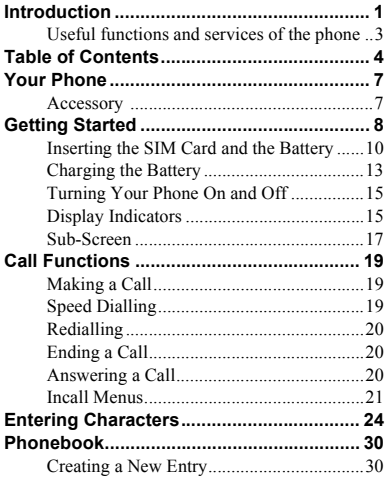

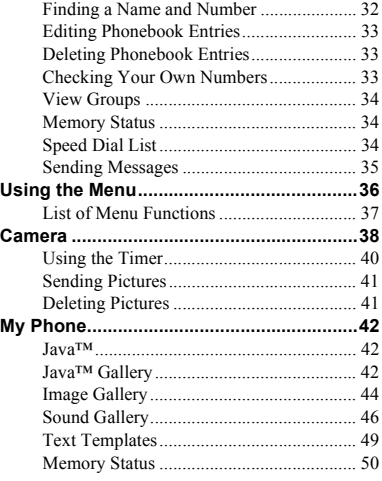

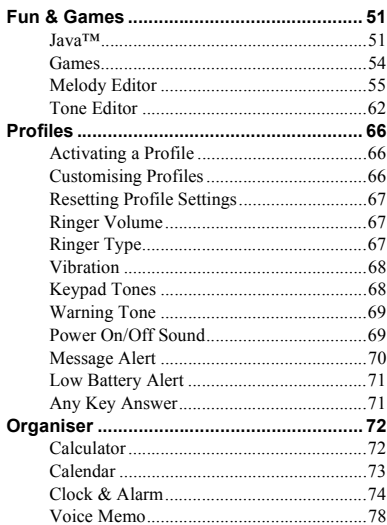

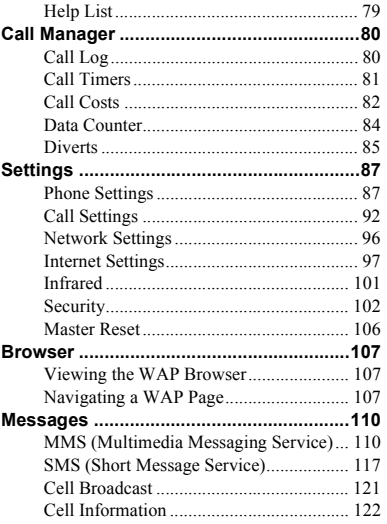

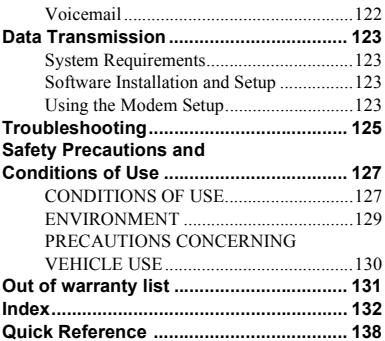

# <span id="page-6-0"></span>**Your Phone**

Please check the following carefully. Your phone should come complete with:

- GSM 900/1800 GPRS phone
- Rechargeable Li-ion battery
- AC charger
- Hands free
- CD-ROM
- User guide

## <span id="page-6-1"></span>**Accessory (option)**

• Li-ion spare battery (XN-1BT11)

Some of the above accessory may not be offered by region.

For details, please contact your dealer.

## <span id="page-7-0"></span>**Getting Started**

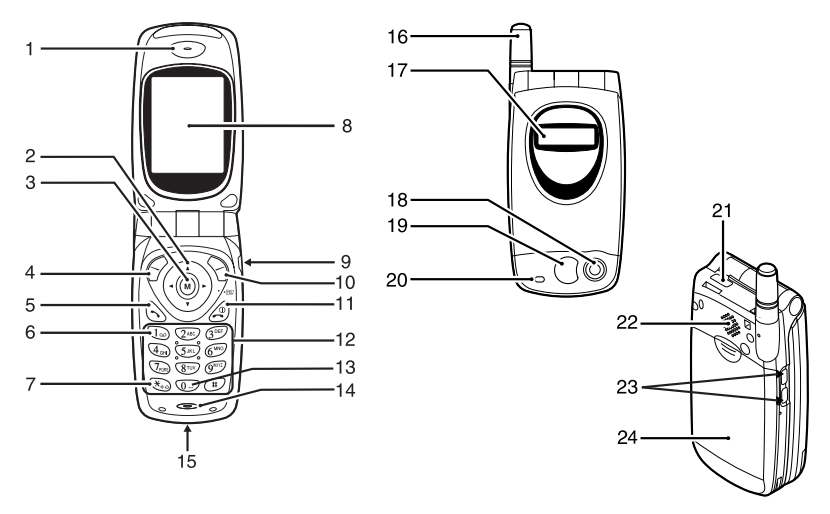

### **1. Earpiece**

## **2. Navigation Keys (Arrow Keys):**

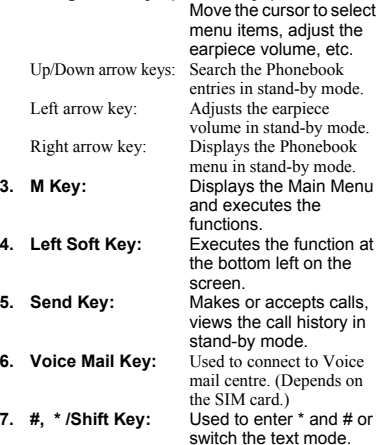

**8. Main-Screen Display**

- 
- **9. Hands free Connector<br>10. Right Soft Key:** Executes the function at **10. Right Soft Key:** the bottom right on the screen.
- **11. End/Power Key:** Ends a call, turns power
- **12. Keypad**
- on/off. **13. 0/Space Key:** Enter 0 or a space.
- **14. Microphone**
- **15. External Connector**: Used to connect either the charger or data cable.
- **16. Aerial**
- **17. Sub-Screen Display**
- **18. Camera**
- **19. Mirror:** For self portraits.
- **20. LED Indicator**
- 
- **22. Speaker**
- 23. Side Keys<br>**Un/Down keys**

Move the cursor to select menu items, etc.

**21. Infrared Port**: Sends and receives data via infrared.

**24. Battery Cover**

## <span id="page-9-0"></span>**Inserting the SIM Card and the Battery**

**1.** Slide off the battery cover.

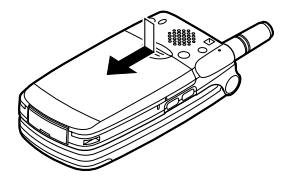

**2.** Slide the SIM card into the SIM holder.

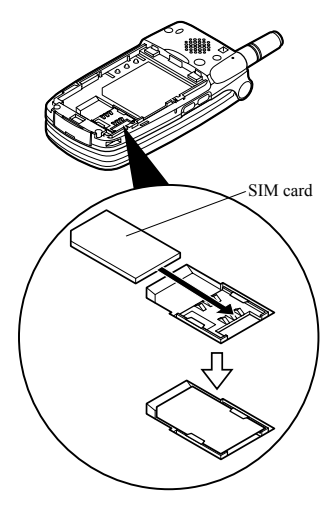

**3.** Hold the battery so that the metal contacts of the battery are facing down, slide the guides on the top of the battery into the battery slots  $(1)$ , and then insert it  $(2)$ .

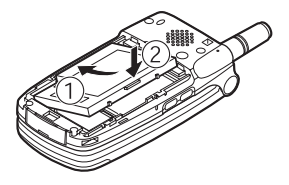

**4.** Replace the battery cover so that the marks are aligned and slide it as shown.

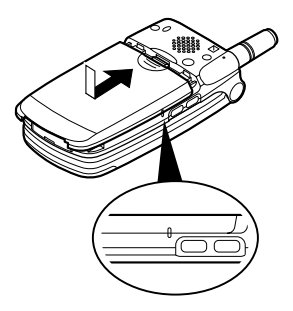

#### *Note*

- *Make sure that only 3V SIM cards are used.*
- *Use only the approved battery (XN-1BT11).*

#### **Removing the SIM Card and the Battery**

**1.** Make sure to turn off your phone and disconnect charger and other accessories. Slide off the battery cover.

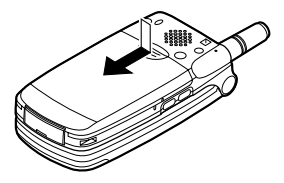

**2.** Pick up the battery using the protruding edge and remove the battery from the phone.

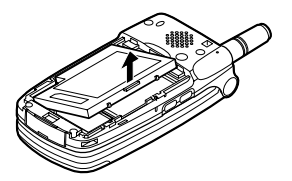

**3.** Slide the SIM card by pushing the back of the card and remove it from the SIM holder.

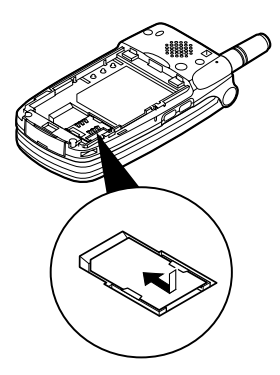

### **Battery Disposal**

The device is supported by a battery. In order to protect the environment, please read the following points concerning battery disposal:

- Take the used battery to your local waste depot dealer or customer service centre for recycling.
- Do not expose the used battery to an open flame, into water or dispose with the household waste.

## <span id="page-12-0"></span>**Charging the Battery**

You must charge the battery for at least 2 hours before using your phone for the first time.

## **To Charge Using the Charger**

**1.** Connect the charger to the external socket located at the bottom of the phone with the charger's "PUSH TOP" mark facing towards you, and to an AC outlet.

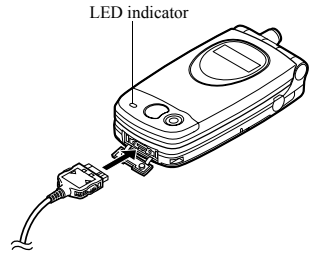

The LED indicator lights in red. Standard charging time: Approx. 2 hours.

#### *Note*

*• Charging time may be longer than above depending on the state of a battery and a surrounding situation. [\(See "Battery" on page 128.](#page-127-0))*

#### To disconnect the charger

Push and hold the side buttons of the charger, then disconnect the charger from the external socket of the phone.

**2.** When charging is complete, the LED indicator turns off. Unplug the charger from the AC outlet, then unplug the charger connector from the phone.

#### *Note*

- *Do not use any non approved charger, this may damage your phone and void any warranty, please see ["Battery" on page 128](#page-127-0) for details.*
- *When the phone is charging, the animated battery status icon (* $\overline{$  $\overline{$ **IIII** $\overline{)}$ *)* will be displayed in the upper right *of the screen.*

To Charge Using the Cigarette Lighter Charger The cigarette lighter charger (option) supplies power for charging from the cigarette lighter socket of a car.

#### Battery Level Indicator

The current battery level is displayed in the upper right hand side of the screen and the Sub-screen.

#### Low Battery During Use

When the battery is running low, an alarm will sound and the " $\Box$ " will appear on the screen and the Subscreen.

If you are using your phone and you hear the "low battery" alarm, attach your charger as soon as possible. The phone may not be able to continue normal operation if you continue to use it. The battery may only last five minutes before the phone itself powers down during a call.

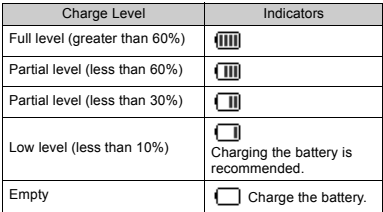

## <span id="page-14-0"></span>**Turning Your Phone On and Off**

To turn the power on, press and hold  $\oslash$  for approximately 2 seconds.

The stand-by screen appears.

To turn the power off, press and hold  $\bigcirc$  for approximately 2 seconds.

## Entering the PIN Code

If activated you will be asked to enter a PIN (Personal Identification Number) code after turning on your phone.

- **1.** Enter your PIN code.
- 2. Press  $\binom{M}{n}$ .

#### *Note*

- *If your PIN code is entered incorrectly three times consecutively, the SIM card is locked. [See "Enabling/](#page-101-1) [Disabling the PIN Code" on page 102.](#page-101-1)*
- *Some functions of your phone may be limited depending on your SIM card.*

## <span id="page-14-1"></span>**Display Indicators**

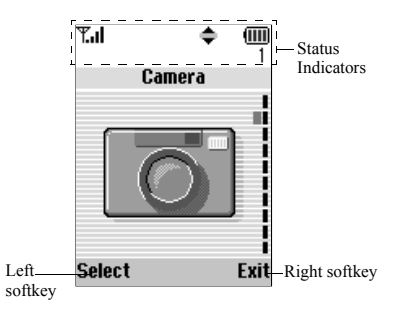

- 1.  $\mathbb{F}_{\text{d}}\mathbf{I}/\mathbb{F}$ : Indicates the strength of received signal/the service is out of range.
- 2.  $\bullet$ : Appears when in call.

## 3.  $4\frac{h}{123}$  /  $4\frac{R}{123}$

Indicates the input mode (Upper case only the first letter of the word mode/Upper case mode/Lower case mode/Numeric mode).

## 4.  $T_9/T_9 = I / T_9$   $52$ :

Appears when the T9 text input mode is activated. Chinese character input modes

are T9 Stroke and T9 BoPoMoFo.

- 5. **m** / P. P. Appears when a new SMS, MMS Alert or WAP Alert has arrived.
- 6.  $\frac{1}{2}$  /  $\frac{1}{2}$ : Appears when viewing secured WAP browser
- 7.  $\blacksquare$  /  $\blacksquare$  : Appears when a picture or image/ sound is attached to MMS.
- 8. **E** : Indicates a Phonebook entry stored in the phone memory.
- 9.  $\Box$ : Indicates a Phonebook entry stored on the SIM card.
- 10. **iiii**: Indicates the battery level.
- 11.  $\triangle$ : Appears when your phone is roaming outside of your network.
- 12.  $\Box$  : Appears when your phone is in data communication mode.
- 13.  $\mathbb{R}$ : Appears when your phone is in fax communication mode.
- 14.  $\overline{m}$ : Appears when your phone is GPRS enabled and within range. Flashes during GPRS transmission.
- 15.  $\mathbf{\underline{u}}$ : Appears when Alarm is set.
- 16.  $\bigcup$ : Appears when "Diverts" [\(p. 85](#page-84-1)) is set to "All Calls".
- 17.  $\Rightarrow$ : Appears when the data cable is connected to your phone.
- 18.  $\angle$  : Appears when "Ringer Volume" ([p. 67](#page-66-2)) is set to "Silent".
- 19. **I.** : Appears when Vibration alert is set.

20. (No display)/ $\frac{25}{3}$ / $\frac{22}{3}$ / $\frac{13}{3}$ / $\frac{13}{3}$ 

Indicates the phone's mode (Normal mode/Meeting mode/ Activity mode/Car mode/Silent mode).

- 21.  $\leftarrow$  **4** : Appears when up, down, right or left navigation is available.
- $22.$   $\frac{1}{2}$ / $\frac{1}{2}$ : Appears when "Infrared" is on/ during connection.
- 23.  $\mathbb{J}/\overline{\mathbb{I}}$ : Appears when the Java™ application is executed/ suspended.

Softkey Indicators

To execute the operation indicated, press each corresponding key.

24.Area at the lower left of a screen:

Displays the operation executed by left softkey.

25.Area at the lower right of a screen: Displays the operation executed by right softkey.

<span id="page-16-0"></span>Status Indicators

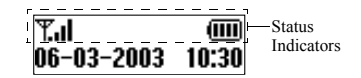

- 1.  $\mathbb{T}_{\text{all}}$ : Indicates the received signal strength.
- 2. **in**: Appears when GPRS is within range and can be used. Flashes during GPRS communication mode.
- 3.  $\Box$ : Appears when a new SMS, MMS Alert or WAP Alert has arrived.
- $4. \n\triangle$ : Appears when Alarm is set.
- $\overline{\mathbf{5}}$ .  $\overline{\mathbf{III}}$ : Indicates the battery level.
- 6.  $\mathbf{F}$  / $\mathbf{F}$  : Appears when "Infrared" is on/ during connection.
- 7.  $\sqrt{q}$ : Appears when "Diverts" ([p. 85](#page-84-1)) is set to "All Calls".
- 8.  $\ddagger$ : Appears when the data cable is connected to your phone.
- 9.  $\sqrt{k}$ : Appears when "Ringer Volume" [\(p. 67\)](#page-66-2) is set to "Silent".

# <span id="page-18-0"></span>**Call Functions**

## <span id="page-18-1"></span>**Making a Call**

**1.** Enter the area code and the phone number you wish to dial.

If you enter the wrong number, press  $\Diamond$  [Clear] to delete the number to the left of the cursor.

**2.** Press  $\left\{\right\}$  to dial.

## **Emergency Calls**

- **1.** Enter 112 (international emergency number) using the keypad.
- **2.** Press  $\left\{\right\}$  to dial.

#### *Note*

- *Emergency calls may not be available on all mobile phone networks when certain network services and/ or phone features are in use. Contact your network operator for more information.*
- *This Emergency number can normally be used to make an emergency call in any country, with or without a SIM card inserted, if a GSM network is within range.*

## **International Calls**

- **1.** Press and hold  $\binom{1}{k}$  until a "+" (international dialling prefix) sign appears.
- **2.** Enter the country code, followed by the area code and the number.
- **3.** Press  $\left\{ \right\}$  to dial.

#### *Note*

*• Enter the area code omitting the first 0 when making international calls, in most cases. (It differs for some countries.)*

## <span id="page-18-2"></span>**Speed Dialling**

In the Speed Dial List, up to 9 phone numbers out of the Phonebook can be set. You can call the numbers using the digit keys ( $\overline{Q_{AB}}$ ) to  $\overline{Q^{00}}$  and  $\overline{Q_{CD}}$ ).

For details on setting the Speed Dial List, see ["Speed](#page-33-3)  [Dial List" on page 34](#page-33-3).

**1.** Press and hold any of the digit keys ( $\sqrt{2}$ <sup>not</sup>) to  $\sqrt{9}$ <sup>n $\pi$ </sup>) and  $\overline{0}$ .

The phone number stored in the Speed Dial List is displayed, then dialled.

## <span id="page-19-0"></span>**Redialling**

You can redial the numbers in the call log list that you may have missed, received or dialled. Each list can contain up to 10 numbers.

- **1.** Press  $\bigotimes$  during stand-by.
- **2.** Press  $\langle \cdot \rangle$  or  $\langle \cdot \rangle$  to select a category between "Dialled Numbers", "Missed Calls" and "Received Calls".
- **3.** Select the number you wish to call by pressing  $\blacktriangle$ or  $\langle \overline{\bullet} \rangle$ .
- **4.** Press  $\left\{\infty\right\}$  to redial the call.

## **Automatic Redialling**

This setting allows you to automatically redial the number if the first attempt was unsuccessful.

If you wish to stop redialling, press  $\oslash$  or  $\oslash$  [End].

To Set the Auto Redial Function

- **1.** Press  $(\mathbf{M})$  to display the Main Menu.
- **2.** Press  $\bigcirc$  or  $\bigcirc$  to select "Settings", then press  $\bigcirc$ .
- **3.** Press  $\textcircled{e}$  or  $\textcircled{e}$  to select "Call Settings", then press  $(m)$ .
- **4.** Press  $\bigodot$  or  $\bigodot$  to select "Auto Redial", then press  $\binom{n}{k}$

**5.** Select "On" to enable the Auto Redial function or "Off" to disable it, then press  $\mathbf{w}$ 

#### *Note*

- *When you receive an incoming call, the Auto Redial function will be interrupted.*
- *Automatic redialling is not available for fax and data calls.*

# <span id="page-19-1"></span>**Ending a Call**

**1.** Press  $\oslash$  to end the call.

## <span id="page-19-2"></span>**Answering a Call**

When an incoming call is detected, the phone rings and the LED indicator flashes green.

- **1.** Open your phone.
- **2.** Press  $\left\{\right\}$  to answer the call.

or Press any key except  $\mathcal{A}, \mathcal{B}$  [Reject], (4) and (b) when the "Any Key Answer" function is enabled. Set the Any Key Answer function in the profile in each mode. [\(p. 71](#page-70-2))

### *Tip*

- *When the hands free kit is connected to the phone, you can answer calls by pressing the Side keys (up or down).*
- *If you have subscribed to the Calling Line Identification (CLI) service and the caller's network sends the number, the caller's number will appear on the screen. If the caller's name and number are stored in the Phonebook, the caller's name will appear on the screen.*
- *If the number is a restricted number, the display shows "Withheld".*
- *When receiving a call from the person whose picture is registered in the Phonebook, receiving display and the picture are displayed alternately.*

### **Rejecting an Incoming Call**

You can reject a call you do not wish to answer.

**1.** Press  $\oslash$  or  $\oslash$  [Reject] or press and hold the Side keys (up or down) whilst the phone is ringing.

## <span id="page-20-0"></span>**Incall Menus**

Your phone has additional functions available whilst a call is in progress.

### **Adjusting the Earpiece Volume**

You can adjust the earpiece volume during a call.

- **1.** During a call, press  $\left( \widehat{\mathbf{A}} \right)$ .
- **2.** Press  $\left( \bullet \right)$  to increase the earpiece volume or press  $\left(\bullet\right)$  to decrease the earpiece volume. Each press of  $\left( \bullet \right)$  or  $\bigtriangledown$  adjusts the earpiece volume by one of 5 levels.
- **3.** Press  $\varphi$  [OK].

## *Tip*

*• You can also adjust the earpiece volume using the Side keys (Volume up key or Volume down key) during a call.*

### **Putting a Call on Hold**

This function allows you to manage two calls at the same time. If you wish to make another call whilst you are talking to someone, you can put the current call on hold to call someone else.

### To make another call during a call

- **1.** During a call, press  $\bigotimes$  [Options] to display the Options Menu.
- **2.** Select "Hold", then press  $(\mathbf{M})$ The current call is put on hold. To retrieve a call, press  $\varphi$  [Options] and select "Retrieve", then press  $\binom{1}{N}$

**3.** Enter the phone number you wish to make another call to, then press  $\left\{ \right\}$ 

#### *Tip*

*• You can also make another call by entering the phone number during a call instead of steps 1 and 2. The current call is automatically put on hold.*

### **Call Waiting**

This service notifies you of another incoming call whilst you have a call in progress.

**1.** During a call, press  $\bigcirc$  [Answer] to answer the second call.

The first call is put on hold and you can now talk to the second caller.

- **2.** Press  $\bigcirc$  [Options] and select "Swap" to switch between the two calls.
- **3.** Press  $\bigotimes$  [Options] and select "End Call", then press  $\omega$  to end the current call and return to the held call.

#### *Note*

- *You need to set "Call Waiting" to "On" if you use Call Waiting service [\(p. 92](#page-91-1)).*
- *Call Waiting service may not be available on all networks. Contact your network operator for more information.*

*• If you do not wish to answer the second call, press [Reject] in step 1. The call log of the second call will be saved as a missed call.*

#### **Conference Call**

Conference call is a call with more than 2 participants. You may include up to 5 participants in a conference call.

#### Making a Conference Call

To make a conference call, you must have one active call and one held call.

- **1.** Press  $\bigcirc$  [Options] to display the Options Menu.
- **2.** Press  $\left(\frac{2}{\epsilon}\right)$  or  $\left(\frac{1}{\epsilon}\right)$  to select "Multiparty", then press  $(\mathbf{M})$
- **3.** Press  $\left(\frac{1}{\sqrt{2}}\right)$  or  $\left(\frac{1}{\sqrt{2}}\right)$  to select "Join All", then press  $\left(\frac{1}{\sqrt{2}}\right)$ to join the conference call.
- **4.** Press  $\oslash$  to end the conference call.

#### *Note*

*• Conference call service may not be available on all networks. Contact your network operator for more information.*

Adding New Participants to the Conference Call

- **1.** Press  $\bigcirc$  [Options] to display the Options Menu.
- **2.** Press  $\left(\frac{1}{\bullet}\right)$  or  $\left(\frac{1}{\bullet}\right)$  to select "Dial", then press  $\left(\frac{1}{\bullet}\right)$ .
- **3.** Enter the number you wish to include in the conference call.
- **4.** Press  $\left\{\infty\right\}$  to dial.
- **5.** Press  $\bigotimes$  [Options] to display the Options Menu.
- **6.** Press  $\overline{(*)}$  or  $\overline{(*)}$  to select "Multiparty", then press  $\omega$
- **7.** Press  $\left(\frac{1}{\epsilon}\right)$  or  $\left(\frac{1}{\epsilon}\right)$  to select "Join All", then press  $\left(\frac{1}{\epsilon}\right)$ to join the conference call.

If you wish to add other participants, repeat steps 1 to 7.

## To End the Call with a Conference Call Participant

- **1.** During a conference call, select the person who you wish to disconnect the call by pressing  $\left(\bullet\right)$  or  $\left(\bullet\right)$ .
- **2.** Press  $\bigotimes$  [Options] to display the Options Menu.
- **3.** Press  $\left(\frac{1}{2}\right)$  or  $\left(\frac{1}{2}\right)$  to select "End Call", then press  $\binom{m}{k}$

#### To Have a Private Conversation with one of the participants

If you wish to have a private conversation with one of the participants, you may select the participant from the conference list and put the other participants on hold.

- **1.** During the conference call, select the person that you wish to talk to by pressing  $\bigodot$  or  $\bigcirc$ .
- **2.** Press  $\bigcirc$  [Options] to display the Options Menu.
- **3.** Press  $\widehat{\blacktriangle}$  or  $\widehat{\blacktriangledown}$  to select "Multiparty", then press  $\binom{2}{1}$ .
- **4.** Press  $\textcircled{\textcircled{\small{\bullet}}}$  or  $\textcircled{\textcircled{\small{\bullet}}}$  to select "Private", then press  $\textcircled{\small{\bullet}}$ .
- **5.** Once you have finished the private conversation, press  $\varphi$  [Options] and select "Multiparty", then press  $\binom{m}{k}$
- **6.** Press  $\left(\frac{2}{\pi}\right)$  or  $\left(\frac{2}{\pi}\right)$  to select "Join All", then press  $\left(\frac{1}{\pi}\right)$ to return to the conference call.

### **Muting the Microphone**

**1.** During a call, press  $\Diamond$  [Mute] to mute the microphone.

To unmute the microphone, press  $\bigcirc$  [Un mute].

# <span id="page-23-1"></span><span id="page-23-0"></span>**Entering Characters**

When entering characters to create Phonebook entries SMS or MMS, etc., press the corresponding keys.

### Table of Characters

Pressing each key scrolls characters in the following order.

#### *Note:*

*• Depending on the type of the data entry screen, usable characters are limited.*

#### **English Mode**

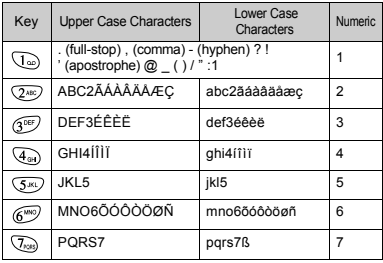

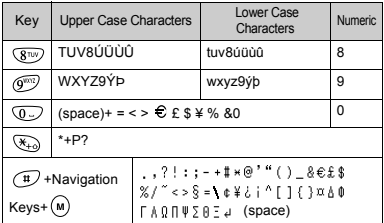

- $\overline{(\mathbb{Q}^{\mathbb{Z}})}$ ,  $\overline{(\mathbb{Q}^{\mathbb{Z}})}$   $\overline{(\mathbb{Q}^{\mathbb{Z}})}$ : Press and hold to enter 0 9 numbers.
- $\left(\frac{\mathcal{F}_{+0}}{\mathcal{F}_{+0}}\right)$ : Press and hold  $\left(\frac{\mathcal{F}_{+0}}{\mathcal{F}_{+0}}\right)$  to display the Input Mode Select screen.
- $\overline{(+)}$ : During text imput mode, press and hold  $\widehat{t}$  to alternate between T9. Multi-tap, and Numeric modes. (See the section described later.)

## <span id="page-24-0"></span>**Changing the Input Mode**

To change the input mode, repeat pressing  $(F)$  for approximately 2 seconds.

The input mode switches as follows:

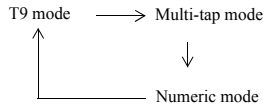

### **Changing the Character Input Mode**

**1.** Press and hold  $\overline{\mathcal{K}_{+0}}$  to change the character input mode. The Input Mode Select screen is displayed.

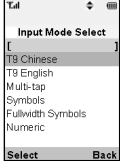

**2.** Press  $\bigodot$  or  $\bigodot$  to select the desired option, then press  $\binom{m}{k}$ .

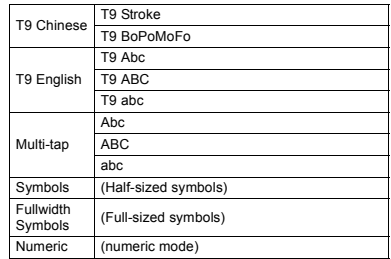

### **Symbols and Punctuation**

**1.** Perform steps in the above section, or press  $\widehat{f}$  from any input mode.

The first symbol page is displayed.

**2.** Press  $\left(\frac{1}{2}\right)$  or  $\left(\frac{1}{2}\right)$  to switch pages (1 and 2), or use the numeric keys  $(1 \text{ and } 2)$ .

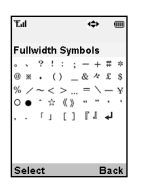

### T9 Text Input (T9 Abc)

T9 text input method is a shortcut to enter text easily and quickly.

- **1.** Press and hold  $\left(\begin{array}{c}\n\text{ }\\
\text{ }\\
\text{ }\\
\end{array}\right)$  until " $\mathbf{T}_9$ " is displayed.
- **2.** Press each key once for any letter you require on that key.

To enter the word "How", press  $\overline{A}_{\text{on}}$   $\overline{6^{m0}}$   $\overline{9^{m2}}$ .

- **3.** Press  $\left(\frac{2}{\pi}\right)$  or  $\left(\frac{2}{\pi}\right)$  until the correct word is shown if the character combination, that was initially displayed, is not correct.
- **4.** Press  $(\mathbf{M})$  to select the word.

#### *Note*

*• If the correct word is not shown in step 3, enter the correct word again after switching to the normal input mode.*

#### *Tip*

• If you press  $\circled{1}$  instead of step 4, a space is inserted *next to the selected word.*

Table of Stroke and BoPoMoFo characters Pressing each key scrolls characters in the following order.

#### **Chinese Mode**

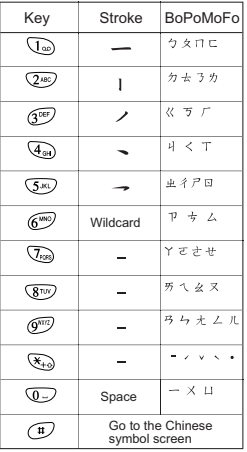

#### **Changing the Input Mode between Stroke and BoPoMoFo**

See the section above, ["Changing the Input Mode" on](#page-24-0)  [page 25.](#page-24-0)

## **Using Stroke Mode**

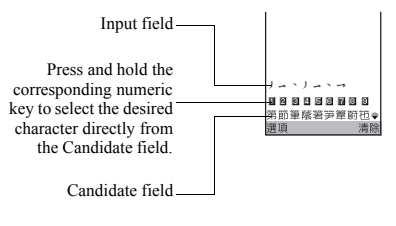

- Example of entering "節".
- **1.** Change the input mode to T9 Stroke mode.

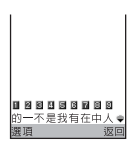

**2.** Press *3<sup>m</sup> T*ao **4a** *3<sup>m</sup>*  $\sqrt{4a}$   $\sqrt{5a}$  to display the corresponding stroke for 節.

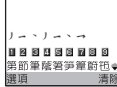

**3.** Press and hold  $\overline{Q_{MC}}$  to complete lan I the selection.

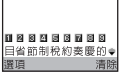

### **Using BoPoMoFo Input Mode**

The following is an example of entering " $\frac{25}{10}$ " for  $"$ 節日歡樂".

**1.** Press  $\overline{A_{\text{cm}}}$ ,  $\overline{Q_{\text{cm}}}$ , and  $\overline{Q_{\text{cm}}}$  (2 times quickly) to enter reading.

The candidates with the same reading are displayed in the Candidate field.

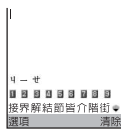

- **2.** Press  $\left( \bullet \right)$  or  $\left( \bullet \right)$  until the desired character is displayed.
- **3.** Press and hold  $\overline{(5^n)}$  if the desired character is displayed.

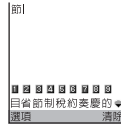

**4.** Repeat steps 1 through 4 to complete messages.

## *Tip*

- *After step 4, the Candidate field predicts and displays the candidate that frequently follows the previous character, when the cursor places after the first character.*
- *If you want to use 4-tone option to display the desired character, press*  $\overline{\ast}$  *instead of step 2. The 4-tone symbols are displayed in the Candidate field. The candidates are displayed. Press the corresponding numeric*   $key \ (\overline{2}0)$ .

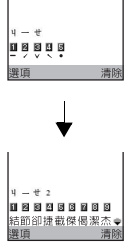

### **Using Text Template**

You can use the sentences registered in Text Templates when entering characters.

For details on creating the text template, see ["Adding](#page-48-1)  [Phrases to Text Templates" on page 49.](#page-48-1)

- **1.** Press  $\bigcap$  [Options] to display the Options Menu.
- **2.** Press  $\left(\frac{1}{2}\right)$  or  $\left(\frac{1}{2}\right)$  to select "Insert Template", then press  $\omega$ .
- **3.** Select a desired text template by pressing  $\langle \cdot \rangle$  or  $\langle \cdot \rangle$ , then press  $\langle \cdot \rangle$ .

The selected text template will be inserted.

# <span id="page-29-0"></span>**Phonebook**

You can store the phone numbers and E-mail addresses of your friends, family and colleagues in the Phonebook.

Group name ([p. 31\)](#page-30-0)

You can classify the phone numbers and names stored in the Phonebook, such as "Family" and "Business".

## <span id="page-29-1"></span>**Creating a New Entry**

You can choose either the phone (up to 500) or SIM card memory locations to store the new entry.

The amount of phone numbers that you can store to the SIM card is dependent on its capacity. Contact your network operator for SIM details.

## <span id="page-29-2"></span>**Phonebook Memories**

Select the location for storing the Phonebook memory before storing a new entry.

- **1.** Press  $\odot$  to display the Phonebook menu.
- **2.** Press  $\left(\cdot\right)$  or  $\left(\cdot\right)$  to select "Settings", then press  $\left(\cdot\right)$ .
- **3.** Press  $\left( \bullet \right)$  or  $\left( \bullet \right)$  to select "Save Nos. to", then press  $(m)$ .
- **4.** Select "SIM Card" to store the entry on the SIM memory or "Phone Memory" by pressing  $\langle \bullet \rangle$  or  $\langle \cdot \rangle$ , then press  $\langle \cdot \rangle$ .

When selecting "Choice", you can choose SIM card or phone memory every time you store a new Phonebook entry.

## <span id="page-29-3"></span>**Storing Names and Numbers**

- **1.** Press  $\left( \cdot \right)$  to display the Phonebook menu.
- **2.** Press  $\left($   $\bullet$  or  $\left($   $\bullet$  to select "Add New Name", then press  $(m)$
- **3.** If you select "Choice" in step 4 in ["Phonebook](#page-29-2)  [Memories"](#page-29-2)<sup>.</sup>

Select "SIM Card" or "Phone Memory" by pressing  $\odot$  or  $\odot$ , then press  $\odot$ The name entry prompt appears.

**4.** Enter a name, then press  $(\mathbf{M})$ 

For details on entering characters, see ["Entering](#page-23-1)  [Characters" on page 24.](#page-23-1) The phone number prompt appears.

- **5.** Enter the phone number, then press  $(\omega)$ . Up to 40 digits can be entered.
- **6.** Select a desired number type by pressing  $\bigcirc$  or  $\bigcirc$ , then press  $(\mathbf{M})$ .
- 7. Press  $\bigcirc$  [Save].
- **8.** You can divide the phone numbers of the Phonebook into groups. You can also register E-

mail address, personal data, and picture/image data. ([See "Storing Optional Data"](#page-30-1) for details.)

## <span id="page-30-1"></span>**Storing Optional Data**

You can store optional data after entering a phone number. ([See "Storing Names and Numbers" f](#page-29-3)or details.)

## *Note*

*• E-mail address, personal data, and picture/image data cannot be stored on the SIM card.*

## <span id="page-30-0"></span>Selecting Group Name

- **1.** Press  $\left(\frac{1}{2}\right)$  or  $\left(\frac{1}{2}\right)$  to highlight the right side of "  $\mathbf{R}$   $\mathbf{R}$ ", then press  $(\mathbf{w})$ .
- **2.** Select a desired group name by pressing  $\langle \bullet \rangle$  or  $\langle \bullet \rangle$ . then press  $\binom{M}{k}$

You can set to display the available group names when you store/edit the Phonebook, [see "View](#page-33-0)  [Groups" on page 34.](#page-33-0)

## Entering E-mail Address

- **3.** Press  $\left( \bullet \right)$  or  $\left( \bullet \right)$  to highlight the right side of "  $\vee$ ", then press  $\binom{M}{M}$ .
- **4.** Enter the E-mail address, then press  $(\mathbf{M})$ . Up to 60 characters can be entered.

Entering Personal Data

- **5.** Press  $\textcircled{\textbf{*}}$  or  $\textcircled{\textbf{*}}$  to highlight the right side of "  $\blacksquare$  ", then press  $\omega$ .
- **6.** Enter the personal data, then  $\binom{M}{k}$ Up to 60 characters can be entered.

## Storing Picture/Image Data

You may store a picture/image for use with the Phonebook.

When you receive a call from a person with a Phonebook entry which also has a linked picture/image, the linked picture/image will be displayed.

- **7.** Press  $\textcircled{2}$  or  $\textcircled{3}$  to highlight the right side of "  $\boxed{\Box}$ ", then press  $\boxed{\land}$ .
- **8.** Select the desired picture/image, then press  $(\mathbf{M})$ . The selected picture/image will appear on the screen.
- **9.** Specify the range for displaying the picture/image by pressing  $\langle \widehat{\bullet} \rangle$ ,  $\langle \widehat{\bullet} \rangle$ ,  $\langle \widehat{\bullet} \rangle$  or  $\langle \widehat{\bullet} \rangle$ , then press  $\langle \widehat{\bullet} \rangle$ .

#### *Note*

- *The stored picture/image is automatically saved under the "in Phonebook" section of the Image Gallery.*
- *The picture/image cannot be deleted in the Image Gallery. Remove the picture/image data from the Phonebook.*

#### **Adding the Phone Number from the Call Log Entries**

- **1.** Display the call log entry you wish to store [\(p. 80](#page-79-2)).
- 2. Press  $\omega$
- **3.** Press  $\bigcirc$  or  $\bigcirc$  to select "Save to Phonebook", then press  $(M)$
- **4.** Follow the procedure from step 3 in ["Storing Names](#page-29-3)  [and Numbers" on page 30](#page-29-3).

## **Storing after Inputting a Phone Number**

- **1.** Enter the phone number, then press  $\bigotimes$  [Save].
- **2.** Follow the procedure from steps 3 to 7 in ["Storing](#page-29-3)  [Names and Numbers" on page 30](#page-29-3).

## <span id="page-31-0"></span>**Finding a Name and Number**

Two methods of searching through the Phonebook are available:

## <span id="page-31-1"></span>**Search by Name**

- **1.** Press  $\widehat{\bullet}$  to display the Phonebook menu.
- **2.** Select "View Names", then press  $(\mathbf{M})$
- **3.** Enter a name or the first character(s) of the name. Matched results will be displayed alphabetically. If there is no entry in the Phonebook that satisfies the exact search criteria, the name that is nearest alphabetically matching will be displayed.
- **4.** Scroll through list by pressing  $\left(\frac{\mathbf{A}}{\mathbf{A}}\right)$  or  $\left(\frac{\mathbf{A}}{\mathbf{A}}\right)$  to select the desired name, then press  $\bigotimes$  [Select]. The detailed screen of the Phonebook appears.
- **5.** Press  $\left\{\right\}$
- **6.** Press  $\textcircled{\textcircled{\textcirc}}$  or  $\textcircled{\textcircled{\textcirc}}$  to select the desired phone number, then press  $\binom{n}{M}$  to dial.

## *Tip*

- If you press  $(m)$  and select "Search" after step 2, you *can also search the name and number.*
- *You can also dial the desired phone number by pressing the digit key corresponding to the list number instead of step 6.*

### **Search in Alphabetical Order**

- **1.** Press  $\left(\frac{1}{2}\right)$  or  $\left(\frac{1}{2}\right)$  whilst in stand-by to open the Phonebook.
- **2.** Scroll the list by pressing  $\odot$  or  $\odot$  to find the desired name.
- **3.** If you wish to do a name search, perform steps 3 and 4 in ["Search by Name".](#page-31-1)

## <span id="page-32-0"></span>**Editing Phonebook Entries**

You can edit Phonebook entries.

- **1.** Search for the desired Phonebook entry. For details on searching through Phonebook entries, [see "Finding a Name and Number"](#page-31-0) .
- 2. Press  $\binom{m}{k}$
- **3.** Press  $\left(\frac{1}{\epsilon}\right)$  or  $\left(\frac{1}{\epsilon}\right)$  to select "Edit", then press  $\left(\frac{1}{\epsilon}\right)$
- **4.** Select an entry you wish to change by pressing  $\left( \widehat{\bullet} \right)$ or  $\odot$ , then press  $\bigcirc$  [Edit].
- **5.** Edit entry as required.
- 6. Press  $\binom{m}{k}$

If you wish to edit another item, repeat steps 4 to 6.

**7.** Press  $\bigcirc$  [Save] to save the change(s).

## <span id="page-32-1"></span>**Deleting Phonebook Entries**

- **1.** Search for the desired Phonebook entries. For details on searching through Phonebook entries, [see "Finding a Name and Number" on page 32.](#page-31-0)
- $2.$  Press  $(\mathbf{M})$ .
- **3.** Press  $\bigcirc$  or  $\bigcirc$  to select "Delete", then press  $\bigcirc$ .
- **4.** Select "Yes", then press  $(\mathbf{M})$ .

The selected entry will be deleted. To cancel deletion, select "No" at step 4, then press  $\binom{M}{k}$ .

## <span id="page-32-2"></span>**Checking Your Own Numbers**

You can check and edit your own voice, data and fax phone numbers in the Phonebook.

- **1.** Press  $\odot$  to display the Phonebook menu.
- **2.** Press  $\bigcirc$  or  $\bigcirc$  to select "Own Numbers", then press  $(m)$
- **3.** Press  $\hat{A}$  or  $\hat{B}$  to select the phone number you wish to check from either "Voice", "Data" or "Fax", then press  $(\mathbf{M})$

#### *Note*

*• "Data" or "Fax" may not be displayed depending on SIM card.*

### **Editing Your Phone Numbers**

- **1.** Perform steps 1 to 3 in ["Checking Your Own](#page-32-2)  [Numbers".](#page-32-2)
- 2. Press  $\omega$
- **3.** Press  $\Diamond$  [Clear] to erase the phone number and enter a new phone number.
- **4.** Press  $(\omega)$  to save the phone number.

## <span id="page-33-0"></span>**View Groups**

You can set the available group names when you store/ edit the Phonebook.

- **1.** Press  $\left( \cdot \right)$  to display the Phonebook menu.
- **2.** Press  $\bigcirc$  or  $\bigcirc$  to select "Settings", then press  $\bigcirc$ .
- **3.** Select "View Groups", then press  $(\mathbf{M})$ .
- **4.** Select a desired group name by pressing  $(\mathbf{M})$

" $\overrightarrow{w}$ " indicates that the group has been selected. To cancel the selected group, press  $(m)$  again. The checkbox becomes blank again.

## <span id="page-33-1"></span>**Memory Status**

This function helps you to check the number of entries stored in the Phonebook.

**1.** Press  $\odot$  to display the Phonebook menu.

- **2.** Press  $\bigodot$  or  $\bigodot$  to select "Settings", then press  $\bigcirc$ .
- **3.** Press  $\textcircled{\textcircled{\textcirc}}$  or  $\textcircled{\textcircled{\textcirc}}$  to select "Memory Status", then press  $(m)$

You can check the following memory status. "SIM Card : xxx/xxx" "Speed Dial : xx/xx" "Phone  $\cdot$  xxx/500"

#### *Note*

*• The number of locations available on the SIM is dependant on its capacity.*

## <span id="page-33-3"></span><span id="page-33-2"></span>**Speed Dial List**

You can set a maximum of 9 phone numbers to the Speed Dial List.

Use the phonebook entries on the SIM card.

#### **Adding Phonebook entries to the Speed Dial List**

- **1.** Search for the desired Phonebook entries. For details on searching through Phonebook entries, see steps 1 to 4 in ["Search by Name" on page 32](#page-31-1).
- **2.** Press  $\left( \bullet \right)$  or  $\left( \bullet \right)$  to select the phone number.
- 3. Press  $\omega$
- **4.** Press  $\left( \widehat{\bullet} \right)$  or  $\widehat{\bullet}$  to select "Add to Speed", then press (M)
- **5.** Select the number you wish to add by pressing or  $\langle \overline{\bullet} \rangle$ , then press  $\langle \overline{\mathsf{M}} \rangle$ .

## **Viewing the Speed Dial List**

- **1.** Press  $\left(\frac{1}{2}\right)$  to display the Phonebook menu.
- **2.** Press  $\bigodot$  or  $\bigodot$  to select "Settings", then press  $\bigcirc$ .
- **3.** Press  $\bigcirc$  or  $\bigcirc$  to select "Speed Dial List", then press  $\overline{M}$

The stored names and phone numbers in the selected entry are displayed in order.

## <span id="page-34-0"></span>**Sending Messages**

- **1.** Search for the desired Phonebook entries. For details on searching through Phonebook entries, see steps 1 to 4 in ["Search by Name" on page 32.](#page-31-1)
- **2.** Press  $\left( \bullet \right)$  or  $\left( \bullet \right)$  to highlight the right side of " $\blacksquare$ ", " $\blacksquare$ " or " $\blacksquare$ ", then press  $\omega$ or Press  $\left( \widehat{\bullet} \right)$  or  $\widehat{\bullet}$  to highlight the right side of "  $\vee$  ", then press  $\circ$ .
- **3.** Press  $\bigcirc$  or  $\bigcirc$  to select "Send Message", then press  $\binom{m}{k}$

If you highlight the right side of " $\blacksquare$ ", " $\blacksquare$ " or  $\cdots$   $\cdots$   $\cdots$  in step 2:

- **4.** Press  $\textcircled{\textcircled{\small{\bullet}}}$  or  $\textcircled{\textcircled{\textcirc}}$  to select "MMS" or "SMS", then press  $(m)$
- **5.** Enter your message.

For details on creating a message, see ["Creating a](#page-109-2)  [New MMS" on page 110](#page-109-2) or ["Creating a New SMS"](#page-117-0)  [on page 118](#page-117-0).

# <span id="page-35-0"></span>**Using the Menu**

## **Using the Main Menu**

- **1.** Press  $(\omega)$  during stand-by mode.
- **2.** Press  $\left(\frac{1}{2}\right)$  or  $\left(\frac{1}{2}\right)$  to navigate to required location.
- **3.** Press  $(\mathbf{M})$  or  $(\mathbf{F})$  to access function.

To Select Another Item within the Main Menu To return to the previous screen after selecting a function from the Main Menu or Sub Menu, press  $\widehat{A}$ . Every time you press  $\mathcal{F}$ , the screen goes back one by one.

## **Operation Guidance**

Your phone uses softkeys to help you to navigate the phone ( $\bigcirc$  and  $\bigcirc$ ). These keys change usage depending on the situation. The function of each softkey at any given time is highlighted at the bottom left and bottom right of the screen.

## **Shortcut Keys**

When pressing several key combinations during standby mode, you can shortcut to the specified menus. To access the desired menu directly, press  $(\mathbf{m})$  and digit keys for the menu's corresponding number during stand-by mode. See the following table as reference.

Example: To access "Language" Sub Menu using shortcut keys

 $Press$  (M)  $\sqrt{T_{\text{max}}}$   $\sqrt{T_{\text{max}}}$   $\sqrt{T_{\text{max}}}$ .

#### *Note*

*• The shortcut keys work for the first three menu levels only.*

## **Side Keys**

The Side keys (up or down) function the same as pressing  $(\bullet)$  or  $(\bullet)$ .
## **List of Menu Functions**

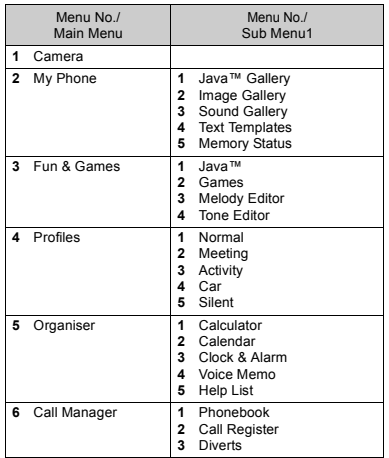

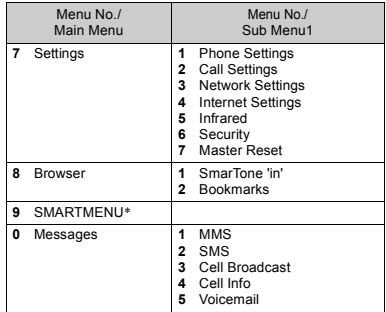

\* Depends on the contents of SIM card.

# **Camera (M 1)**

Your phone incorporates an integrated digital camera.

This allows you to take and send pictures wherever you are.

### <span id="page-37-0"></span>**Taking Pictures**

Put the phone into the camera mode to take a picture.

You can send the pictures registered in the Image Gallery with your message.

**1.** Press and hold  $\overline{M}$  for approximately 2 seconds whilst stand-by.

The phone switches to the camera mode. The camera view can be seen through the "on screen" viewer.

**2.** Press  $(\mathbf{M})$  to take the picture.

The shutter sound occurs and the static image of the taken picture is displayed.

**3.** Press  $\varnothing$  [Savel.

"Save to Gallery..." is displayed, then the picture is registered.

If you wish to send a picture by MMS after taking the picture, press  $(\mathbf{M})$ 

The camera returns to step 1. Repeat process as desired.

**4.** Press  $\triangle$  to return to stand-by.

## *Tip*

- *To leave Camera Mode without registering the taken picture after step 2 in ["Taking Pictures"](#page-37-0): Press*  $\oslash$  *and select "Yes", then press*  $\binom{M}{k}$ .
- To take a picture of yourself, press (m) or the Side *keys (up or down) whilst checking the image reflected on the mirror on the back of the phone. Place/Hold the phone at least 40 cm away from yourself.*

## **Using the Zoom Function**

Press  $\Diamond$  [Zoom] to magnify the photographic subject. Press  $\Diamond$  [Wide] to restore the original magnification.

#### *Note*

*• When "Select Size" is set to "Large", you cannot use the zoom function.*

<span id="page-37-1"></span>To select the picture size

- **1.** Press  $\bigcirc$  [Options] before step 2 in "Taking [Pictures"](#page-37-0) to display the Options Menu.
- **2.** Press  $\textcircled{3}$  or  $\textcircled{5}$  to select "Select Size", then press  $<sub>(M)</sub>$ </sub> .
- **3.** Select the picture size by pressing  $\odot$  or  $\odot$ , then press  $\binom{M}{k}$

<span id="page-38-0"></span>To select the mode

- **1.** Press  $\bigcap$  [Options] before step 2 in "Taking [Pictures" on page 38](#page-37-0) to display the Options Menu.
- **2.** Press  $\left( \bullet \right)$  or  $\left( \bullet \right)$  to select "Select Mode", then press .
- **3.** Select the mode by pressing  $\left(\bigstar\right)$  or  $\left(\bullet\right)$ , then press  $\binom{2}{N}$ .

#### *Note*

*• Vertical stripes may be reflected to a picture by light source. Change the mode in this case.*

### **Retaking Pictures**

After steps 1 and 2 in ["Taking Pictures" on page 38](#page-37-0), press  $\bigcirc$  [Back].

Further shooting is available.

#### *Note*

- *The Digital Camera uses a C-MOS Sensor. Although this camera has been manufactured to the highest specification, some pictures may still appear too bright or too dark.*
- *If the phone has been left in a warm place for a long time before taking or registering a picture, the picture quality may be poor.*

#### **In the Case of No Available Memory**

When the number of pictures that can be taken becomes 5 or less, or when the remaining capacity becomes 27.5 Kbytes (when "Medium" is selected as the picture size) or less, "  $\mathbb{M}$  " will appear on screen. The screen returns to step 2 in ["Taking Pictures" on page 38.](#page-37-0) The number of pictures that can be taken is displayed in the upper left of the screen. (The number of pictures that can be taken is approximate.)

When the number of pictures that can be taken becomes 0, and when you try to take a picture again, "Can not take a picture. Maximum Capacity" is displayed.

### **Meanings of Indicators in Camera Mode**

Delay timer indicator ([p. 40\)](#page-39-0)

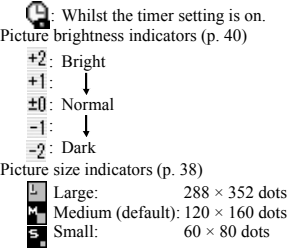

Mode indicator [\(p. 39](#page-38-0))

By setting the indicator to the electrical frequency of the region, picture quality of shots taken with indoor illumination is improved.

 $\overline{\mathbf{2}}$  Mode 1 (50 Hz)

 $\blacksquare$ : Mode 2 (60 Hz)

#### **Making Adjustments According to Lighting Conditions**

<span id="page-39-1"></span>Adjusting the Brightness of the Picture

Adjust the brightness of the picture by pressing  $\left( \triangle \right)$  or .

Once the phone has returned to the stand-by screen the brightness settings return to default.

### **Viewing the Taken Pictures**

The taken pictures can be viewed in the Image Gallery.

- **1.** In camera mode, press  $\bigotimes$  [Options]. The Options Menu is displayed.
- **2.** Select "Existing Images", then press  $(\mathbf{M})$ . The list of Image Gallery is displayed.
- **3.** Select the file name you wish to view by pressing  $\left(\bullet\right)$  or  $\left(\bullet\right)$ , then press  $\left(\bullet\right)$ .

The selected picture is displayed.

**4.** Once you have finished, press  $\bigcirc$  [Back] to return to the list.

### *Tip*

*• Your pictures are given file names which show the time and date when the picture was taken. Example:* 

*The file name "13-05-02\_12-34-56" is displayed for the picture taken at 12:34:56 of 13th May 2002. The file names of your pictures can be changed ([p. 44\)](#page-43-0).*

## **Using the Timer**

## <span id="page-39-0"></span>**Taking a Picture with the Timer**

- **1.** In camera mode, press  $\varphi$  [Options]. The Options Menu is displayed.
- **2.** Press  $\left( \widehat{\bullet} \right)$  or  $\widehat{\bullet}$  to select "Delay Timer", then press (m) .
- **3.** Press  $\textcircled{\textcircled{\small{\bullet}}}$  or  $\textcircled{\textcircled{\textcirc}}$  to select "On", then press  $\textcircled{\textcircled{\small{\sf{M}}}}$ . "<sup>"</sup> " appears on the screen and the phone returns to camera mode.
- **4.** Press  $(\mathbf{M})$  to take the picture.

Delay timer begins.

10 seconds after the timer sound occurs, the camera takes a picture, and sounds a tone.

#### *Note*

- *Whilst the delay timer is operating, the LED indicator and the icon flash.*
- If  $(\mathbf{M})$  is pressed whilst the delay timer is operating, *the picture is taken instantly.*
- *If there is an incoming call or alarm functioning, or*  $\oslash$  *is pressed, whilst the delay timer is operating, the camera operation is cancelled. In this case, the timer setting is cancelled.*
- *The zooming function with*  $\bigcap$  [Zoom] / [Wide], or *the adjustment of brightness of the picture with*  $\langle \bullet \rangle$  *or*  $\langle \bullet \rangle$ , *is unavailable whilst the delay timer is operating.*

#### **Cancelling the Delay Timer**

**1.** Press  $\bigcirc$  [Options] whilst the delay timer setting is on.

The Options Menu is displayed.

- **2.** Press  $\textcircled{\textcircled{\tiny{\#}}}$  or  $\textcircled{\textcircled{\tiny{\#}}}$  to select "Delay Timer", then press (m) .
- **3.** Press  $\left(\cdot\right)$  or  $\left(\cdot\right)$  to select "Off", then press  $\left(\cdot\right)$ . " $\bigoplus$ " goes off.

## **Sending Pictures**

See ["Sending Messages" on page 45](#page-44-0) for instructions.

## **Deleting Pictures**

See ["Deleting Pictures/Images" on page 46](#page-45-0) for instructions.

# **My Phone**

My Phone contains several types of picture/image and sound data along with Java™ applications which can be controlled collectively. Also included in My Phone are frequently used text message phrases.

## **Java™**

### **Using Java™ Applications**

Various kinds of SmarTone specific Java™ applications can be used in this phone.

To use Java™ applications, download the Java™ applications via the mobile Internet.

Some Java™applications offer the ability to connect to a network either within a game or network based application.

#### *Note*

*• Java™ applications may be both localised (no connectivity) and network based (using the mobile Internet to update information/play games). The network may charge you more for using networkbased applications. Please contact your service provider for more information.*

## **Java™ Gallery (M 2) (M 2-1)**

Downloaded applications are stored in the Java™ Gallery.

#### *Note*

*• The phone can store approximately 700Kbytes of information across the Java™ Gallery, Image Gallery and Sound Gallery. The Java™ Gallery can store up to 50 applications.*

### <span id="page-41-0"></span>**Executing Java™ Applications**

- **1.** Press  $(\mathbf{M})$  to display the Main Menu.
- **2.** Press  $\textcircled{\textcircled{\tiny{\#}}}$  or  $\textcircled{\textcircled{\tiny{\#}}}$  to select "My Phone", then press .
- **3.** Select "Java<sup>TM</sup> Gallery", then press  $(\mathbf{M})$ . The list of Java™ Gallery is displayed. The downloaded Java™ applications are sequentially displayed from the latest one.
- **4.** Select the title of the Java™ application you wish to execute by pressing  $\langle \bullet \rangle$  or  $\langle \bullet \rangle$ , then press  $\langle \bullet \rangle$ . The selected Java™ application is executed. When using network connection type Java™ applications, connection to the network can be selected.

To end the Java™ application

**1.** Press  $\oslash$ .

**2.** Press  $\textcircled{\textcircled{\tiny{\#}}}$  or  $\textcircled{\textcircled{\tiny{\#}}}$  to select "End", then press  $\textcircled{\tiny{\sf M}}$ . The screen returns to stand-by screen.

To suspend the Java™ application

- 1. Press  $\angle 0$
- **2.** Press  $\widehat{\otimes}$  or  $\widehat{\otimes}$  to select "Suspend", then press  $\widehat{M}$ To resume the Java<sup>TM</sup> application, press  $\binom{M}{M}$  during stand-by screen and select "Resume", then press .  $\binom{2}{N}$

#### **Checking the Information of the Java™ Application**

- **1.** Perform steps 1 to 3 in ["Executing Java™](#page-41-0)  [Applications" on page 42.](#page-41-0)
- 2. Select the Java™ application you wish to check then press  $\varphi$  [Options]. The Options Menu is displayed.
- **3.** Select "File Information", then press  $\binom{M}{M}$ The detailed information screen is displayed.
- **4.** Press  $\textcircled{\textcircled{\ensuremath{\bullet}}}$  or  $\textcircled{\textcircled{\textcirc}}$  to scroll through the screen.
- **5.** When you have finished, press  $\Diamond$  [Back]. The screen returns to the Java™ Gallery.

### **Deleting Java™ Applications**

- **1.** Perform steps 1 to 3 in ["Executing Java™](#page-41-0)  [Applications" on page 42.](#page-41-0)
- **2.** Select the Java™ application you wish to delete, then press  $\varphi$  [Options]. The Options Menu is displayed.
- **3.** Press  $\bigcirc$  or  $\bigcirc$  to select "Delete", then press  $\bigcirc$
- **4.** Select "Yes", then press  $\binom{M}{M}$ The selected application is deleted. To cancel deletion, select "No" at step 4, then press  $\binom{m}{k}$

## **Image Gallery (M 2-2)**

Pictures that are taken by a digital camera or images that are downloaded from mobile Internet sites can be managed.

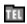

- $\overline{m}$ : This is the folder where the pictures/images registered in the Phonebook are saved.
- F : Images in PNG format J
	- : Pictures/Images in JPEG format
- **E:** e-Animation file (NEVA)<br> **G:** Images in GIF format<br> **B:** Images in BMP format<br> **TE:** Images in WBMP format<br> **TE:** Images in WPNG format
	- : Images in GIF format
	- : Images in BMP format
	- : Images in WBMP format
	- : Images in WPNG format

The date and time when the photo was taken is displayed as a file name for the picture.

## <span id="page-43-1"></span>**Viewing Pictures/Images**

- **1.** Press  $(\mathbf{M})$  to display the Main Menu.
- **2.** Press  $\overline{(*)}$  or  $\overline{(*)}$  to select "My Phone", then press  $\binom{n}{k}$
- **3.** Select "Image Gallery", then press  $\omega$ . The list of Image Gallery is displayed.
- **4.** Select the file name you wish to view by pressing  $\odot$  or  $\odot$ , then press  $\odot$ The selected picture/image is displayed.
- **5.** Once you have confirmed the picture/image, press  $\Diamond$  [Back] to return to the Image Gallery.

## Checking the Picture/Image Data

Select the desired data in step 5 in ["Viewing Pictures/](#page-43-1) [Images"](#page-43-1), then select "File Information" after pressing  $\oslash$  [Options] to display the Options Menu.

The file type and size of the selected picture/image are displayed. Whether the picture/image can be copied, forwarded, or saved is also displayed.

To return to the Image Gallery, press  $\Diamond$  [Back].

## <span id="page-43-0"></span>**Changing the File Name**

- **1.** Perform steps 1 to 3 in ["Viewing Pictures/Images".](#page-43-1)
- **2.** Select the file name you wish to change by pressing  $\odot$  or  $\odot$ , then press  $\bigcirc$  [Options]. The Options Menu is displayed.
- **3.** Select "Rename", then press  $\omega$ .
- **4.** Enter a new file name. To correct the last character, press  $\Diamond$  [Clear] briefly. Press and hold  $\setminus$  [Clear] to clear all characters.

5. Press  $\binom{M}{M}$ 

#### *Note*

*• Following characters cannot be used for a file name:*  $\frac{1}{2}$ ,  $\frac{1}{2}$ ,  $\frac{1}{2}$ ,  $\frac{1}{2}$ ,  $\frac{1}{2}$ ,  $\frac{1}{2}$  and *(full-stop).* 

### **Adjusting the Size of the Picture/Image**

The pictures/images that are registered in the Image Gallery can be adjusted for use as a wallpaper during stand-by or as an incoming call display.

When the picture/image size is modified, the data size is updated.

- **1.** Perform steps 1 to 3 in ["Viewing Pictures/Images"](#page-43-1)  [on page 44](#page-43-1).
- **2.** Select the file name you wish to adjust by pressing  $\odot$  or  $\odot$ , then press  $\bigcirc$  [Options]. The Options Menu is displayed.
- **3.** Press  $\bigcirc$  or  $\bigcirc$  to select "Adjust Size", then press  $\bigcirc$
- **4.** Select the picture/image size you wish to change by pressing  $\circledcirc$  or  $\circledcirc$ , then press  $\circledcirc$ .
- **5.** Specify the range for displaying the picture/image by pressing  $\langle \bullet \rangle$ ,  $\langle \bullet \rangle$ ,  $\langle \bullet \rangle$  or  $\langle \bullet \rangle$  then press  $\langle \bullet \rangle$ .
- 6. Press  $\binom{M}{M}$

To cancel registration, press  $\setminus$  [Back] at any time before step 6.

#### *Note*

*• "Adjust Size" may not be available depending on the picture/image original and copyright issued.*

### <span id="page-44-0"></span>**Sending Messages**

- **1.** Perform steps 1 to 3 in ["Viewing Pictures/Images"](#page-43-1)  [on page 44](#page-43-1).
- **2.** Select the file name you wish to send by pressing  $\odot$  or  $\odot$ , then press  $\bigcirc$  [Options]. The Options Menu is displayed.
- **3.** Press  $\bigodot$  or  $\bigodot$  to select "Send Message", then press  $\binom{M}{M}$ .
- **4.** Enter your message.

For details on creating a message, see ["Creating a](#page-109-0)  [New MMS" on page 110.](#page-109-0)

#### *Note*

*• Pictures/images with a red icon cannot be sent attached to a message.*

#### <span id="page-45-0"></span>**Deleting Pictures/Images**

- **1.** Perform steps 1 to 3 in ["Viewing Pictures/Images"](#page-43-1)  [on page 44](#page-43-1).
- **2.** Select the file name you wish to delete by pressing  $\odot$  or  $\odot$ , then press  $\bigcirc$  [Options]. The Options Menu is displayed.
- **3.** Press  $\bigcirc$  or  $\bigcirc$  to select "Delete", then press  $\bigcirc$ .
- **4.** Select "Yes", then press  $\omega$ .

The selected picture/image is deleted.

To cancel deletion, select "No" at step 4, then press  $\binom{n}{n}$ 

## **Sound Gallery (M 2-3)**

The ring tones instead created by Melody Editor and the WAVE data recorded by Voice Memo are managed in the Sound Gallery. Default ring tones are not contained.

- : Sound file in SMAF format
- : Original ringing tone (composed in Melody Editor)
- : Sound file in Standard MIDI format м
- : Sound file in i Melody format
- : Sound file in WAVE format

#### *Note*

*• SMAF (Synthetic music Mobile Application Format) is a format of music data for mobile phones.*

### <span id="page-46-0"></span>**Playing Back Sounds**

- **1.** Press  $(\mathbf{M})$  to display the Main Menu.
- **2.** Press  $\overline{(*)}$  or  $\overline{(*)}$  to select "My Phone", then press  $(m)$ .
- **3.** Select "Sound Gallery", then press  $\omega$ The list of Sound Gallery is displayed.
- **4.** Select the sound you wish to play back by pressing  $\odot$  or  $\odot$ , then press  $\odot$ .

The selected sound is played.

To stop playing, press  $\Diamond$  [Stop].

Checking the Sound Data

Select the desired sound as in step 5 in "Playing Back" [Sounds"](#page-46-0), then select "File Information" after pressing [Options]. ₽

The file type and size of the selected sound are displayed. Whether the sound can be copied, forwarded or saved is also displayed.

To return to the Sound Gallery, press  $\bigcirc$  [Back].

### **Changing the File Name**

- **1.** Perform steps 1 to 3 in ["Playing Back Sounds"](#page-46-0).
- **2.** Select the file name you wish to change by pressing  $\odot$  or  $\odot$ , then press  $\odot$  [Options]. The Options Menu is displayed.
- **3.** Select "Rename", then press  $\omega$
- **4.** Enter a new file name. To delete the last character, press  $\Diamond$  [Clear] briefly.

Press and hold  $\bigcirc$  [Clear] to clear all characters.

5. Press  $\binom{M}{M}$ .

#### *Note*

*• Following characters cannot be used for a file name:* /*,* \*,* :*,* \**,* ?*,* "*,* <*,* > *and* . *(full-stop).*

## *Tip*

*• When "Data Edit" is displayed in the menu in step 2, you are able to edit the sound [\(p. 60](#page-59-0)). Once you have completed editing the newly saved file overwrites the old file. This new file then becomes the original ring tone.*

#### **Setting the Tone and Strength**

- **1.** Perform steps 1 to 3 in ["Playing Back Sounds" on](#page-46-0)  [page 47](#page-46-0).
- **2.** Select the file name you wish to edit by pressing  $\langle \bullet \rangle$ or  $\odot$ , then press  $\bigcirc$  [Options]. The Options Menu is displayed.
- **3.** Press  $\textcircled{\textcircled{\small{\bullet}}}$  or  $\textcircled{\textcircled{\textcirc}}$  to select "Tone Set" or "Strength Set", then press  $\binom{M}{M}$ . For full details, see [pages 58](#page-57-0) to [60.](#page-59-1)

#### *Note*

*• If "Tone Set" and "Strength Set" are not displayed in the menu in step 2, you cannot change the settings.*

## **Sending Messages**

- **1.** Perform steps 1 to 3 in ["Playing Back Sounds" on](#page-46-0)  [page 47](#page-46-0).
- **2.** Select the file name you wish to send by pressing  $\circledcirc$  or  $\circledcirc$ , then press  $\varphi$  [Options]. The Options Menu is displayed.
- **3.** Press  $\textcircled{3}$  or  $\textcircled{5}$  to select "Send Message", then press  $(\mathbf{M})$

If you select your original ringing tone in step 2;

**4.** Press  $\left(\frac{1}{2}\right)$  or  $\left(\frac{1}{2}\right)$  to select the file format "SMAF", "MIDI" or "i Melody", then press  $(\omega)$ .

**5.** Enter your message.

For details on creating a message, see ["Creating a](#page-109-0)  [New MMS" on page 110](#page-109-0).

#### *Note*

- *Sounds with a red icon cannot be sent attached to a message.*
- *Only the first part of the data will be converted if you select "i Melody" in step 4.*

### <span id="page-47-0"></span>**Deleting Sounds**

- **1.** Perform steps 1 to 3 in ["Playing Back Sounds" on](#page-46-0)  [page 47](#page-46-0).
- **2.** Select the file name you wish to delete by pressing  $\odot$  or  $\odot$ , then press  $\bigcirc$  [Options]. The Options Menu is displayed.
- **3.** Press  $\left(\frac{\bullet}{\bullet}\right)$  or  $\left(\frac{\bullet}{\bullet}\right)$  to select "Delete", then press  $\left(\frac{\bullet}{\bullet}\right)$ .
- **4.** Select "Yes", then press  $(\mathbf{M})$ . The selected sound has been deleted. To cancel deletion, select "No" at step 4, then press  $\binom{M}{k}$

## **Text Templates (M 2-4)**

You can register up to 20 text templates for use in SMS and MMS.

You can input messages or others more easily by registering frequently used text.

64 characters may be registered in any text template.

## <span id="page-48-0"></span>**Adding Phrases to Text Templates**

- **1.** Press  $(\mathbf{M})$  to display the Main Menu.
- **2.** Press  $\left(\frac{1}{2}\right)$  or  $\left(\frac{1}{2}\right)$  to select "My Phone", then press  $\binom{m}{k}$ .
- **3.** Press  $\left( \bullet \right)$  or  $\left( \bullet \right)$  to select "Text Templates", then press  $\binom{M}{M}$

The list of Text Templates is displayed.

- **4.** Select the number you wish to register by pressing  $\odot$  or  $\odot$ , then press  $\odot$
- **5.** Enter the text, then press  $(\mathbf{M})$ . For details on entering characters, see ["Entering](#page-23-0)  [Characters" on page 24](#page-23-0).

## **Editing Text Templates**

- **1.** Perform steps 1 to 3 in ["Adding Phrases to Text](#page-48-0)  [Templates"](#page-48-0).
- **2.** Select the number you wish to edit by pressing  $\bigcirc$ or  $\langle \cdot \rangle$ , then press  $\langle \cdot \rangle$ .
- **3.** Press  $\odot$  or  $\odot$  to select "Edit", then press  $\odot$ .
- **4.** Enter new text.

To correct the last character, press  $\bigcirc$  [Clear] briefly. Press and hold  $\bigcirc$  [Clear] to clear all characters.

 $5.$  Press  $\omega$ .

## **Viewing Text Templates**

- **1.** Perform steps 1 to 3 in ["Adding Phrases to Text](#page-48-0)  [Templates".](#page-48-0)
- **2.** Select the number you wish to view by pressing  $\langle \hat{\mathbf{A}} \rangle$ or  $\langle \overline{\mathbf{v}} \rangle$ , then press  $\langle \mathbf{w} \rangle$ .
- **3.** Press  $\bigcirc$  or  $\bigcirc$  to select "Confirm", then press  $\bigcirc$ . The selected text template is displayed.
- **4.** After confirmation, press  $\Diamond$  [Back] to return to template list.

## **Deleting Text Templates**

- **1.** Perform steps 1 to 3 in ["Adding Phrases to Text](#page-48-0)  [Templates".](#page-48-0)
- **2.** Select the text template you wish to delete by pressing  $\odot$  or  $\odot$ , then press  $\odot$ .
- **3.** Press  $\bigodot$  or  $\bigodot$  to select "Delete", then press  $\bigcirc$ .

**4.** Select "Yes", then press  $\omega$ The selected text template is deleted. To cancel deletion, select "No" at step 4, then press  $(\mathbf{M})$ . .

## **Memory Status (M 2-5)**

This function helps you to check the memory status of the Galleries.

- **1.** Press  $(\omega)$  to display the Main Menu.
- **2.** Press  $\overline{(*)}$  or  $\overline{(*)}$  to select "My Phone", then press  $\Omega$ .
- **3.** Press  $\textcircled{e}$  or  $\textcircled{e}$  to select "Memory Status", then press  $\binom{M}{n}$ .

# **Fun & Games (M 3)**

## **Java™ (M 3-1)**

### **Settings (M 3-1-2)**

#### <span id="page-50-0"></span>Operation Priority

You can set the method of incoming phone calls and alarm whilst a Java™ application is operated.

- **1.** Press  $\omega$  to display the Main Menu.
- **2.** Press  $\bigcirc$  or  $\bigcirc$  to select "Fun & Games", then press  $\binom{m}{m}$
- **3.** Press  $\bigcirc$  or  $\bigcirc$  to select "Java<sup>TM"</sup>, then press  $\bigcirc$ .
- **4.** Press  $\bigcirc$  or  $\bigcirc$  to select "Settings", then press  $\bigcirc$
- **5.** Select "Operation Priority", then press  $(\mathbf{m})$ .
- **6.** Select the option you wish to set by pressing  $\left( \bullet \right)$  or  $\langle \overline{\bullet} \rangle$ , then press  $\langle \overline{\mathsf{M}} \rangle$ .

The options available are:

- "Incoming Call"
- "Alarm"
- **7.** Press  $\textcircled{\textcircled{\tiny{\#}}}$  or  $\textcircled{\textcircled{\tiny{\#}}}$  to select methods, then press  $\textcircled{\tiny{\#}}}$ .

• "Priority":

The Java™ application is suspended automatically, and you can receive the call or alarm will sound. After finishing the call or alarm, the suspend icon  $(\overline{\mathbb{R}})$  is displayed and you will know there is a suspended Java™ application.

• "Notice":

The marquee (character scrolls) is displayed on the first line on the screen whilst the Java™ application continues. If you press  $\left\langle \right\rangle$ , the Java<sup>TM</sup> application is suspended, and you can receive the call. After finishing the call, the suspend icon  $(\overline{\mathbb{I}})$  is displayed and you will know there is a suspended Java™ application.

#### Sound Volume

You can set the sound volume of the Java™ application such as sound effect to one of the five levels or silent. When "Ringer Volume" ([p. 67\)](#page-66-0) is set to "Silent", the set up has a priority.

- **1.** Perform steps 1 to 4 in ["Operation Priority"](#page-50-0).
- **2.** Press  $\left( \bullet \right)$  or  $\left( \bullet \right)$  to select "Sound Volume", then press  $\binom{M}{M}$ .

The current volume level is displayed.

**3.** Press  $\left( \bullet \right)$  to increase the volume or press  $\left( \bullet \right)$  to decrease the volume and then press  $(\mathbf{M})$ .

#### <span id="page-51-0"></span>**Backlight**

You can select the method of backlight during the operation of the Java™ application from the following three types:

- "On": Lit whilst the JavaTM application is operated.
- "Off": Unlit whilst the Java<sup>™</sup> application is operated even if a key is pressed.
- "Normal Settings":Works with the main backlight setting. ([p. 88\)](#page-87-0)
- 1. Perform steps 1 to 4 in "Operation Priority" on [page 51](#page-50-0).
- **2.** Press  $\bigcirc$  or  $\bigcirc$  to select "Backlight", then press  $(m)$ .
- **3.** Select "On/Off", then press  $\omega$ .
- **4.** Select "On", "Off" or "Normal Settings" by pressing  $\odot$  or  $\odot$ , then press  $\odot$ .

#### To Set the Blinking Operation

You can set whether the blinking operation, which is embedded in Java™ application, is enabled.

- **1.** Perform steps 1 and 2 in ["Backlight".](#page-51-0)
- **2.** Press  $\odot$  or  $\odot$  to select "Blink", then press  $\odot$ .

**3.** Select "On" or "Off" by pressing  $\overline{A}$  or  $\overline{B}$  then press  $\binom{M}{k}$ 

#### Vibration

When vibrator is set in the Java™ application, you can choose whether the operation is enabled or disabled. When a SMAF file is specified in the Java™ application, you can operate the vibrator set in the SMAF file.

#### *Note*

- *SMAF (Synthetic music Mobile Application Format) is a format of music data for mobile phones.*
- **1.** Perform steps 1 to 4 in ["Operation Priority" on](#page-50-0)  [page 51](#page-50-0).
- **2.** Press  $\bigcirc$  or  $\bigcirc$  to select "Vibration", then press .
- **3.** Press  $\textcircled{e}$  or  $\textcircled{e}$  to select "Enable", "Disable" or "Link to Sound", then press  $\binom{1}{M}$ When you set "Link to Sound", the Java™ application is synchronised with the vibrator.

#### Online Services

You can adjust the display settings of the confirmation screen when a Java™ application attempts to connect to the network.

- **1.** Perform steps 1 to 4 in ["Operation Priority" on](#page-50-0)  [page 51.](#page-50-0)
- **2.** Press  $\textcircled{e}$  or  $\textcircled{e}$  to select "Online Services", then press  $\binom{m}{k}$
- **3.** Press  $\left(\frac{1}{\epsilon}\right)$  or  $\left(\frac{1}{\epsilon}\right)$  to select "Yes", then press  $\left(\frac{1}{\epsilon}\right)$ . To cancel confirmation, select "No", then press .  $(\omega)$

Java™ Reset

To reset all settings in a Java™ application

- **1.** Perform steps 1 to 4 in ["Operation Priority" on](#page-50-0)  [page 51.](#page-50-0)
- **2.** Press  $\textcircled{2}$  or  $\textcircled{3}$  to select "Java<sup>TM</sup> Reset", then press  $\binom{2}{N}$
- **3.** Enter your handset code, then press  $(\mathbf{M})$

If you enter a wrong handset code, the screen will return to step 4 in ["Operation Priority" on page 51.](#page-50-0)

**4.** Select "Settings Reset", then press  $(\mathbf{M})$ 

**5.** Press  $\odot$  or  $\odot$  to select "Yes", then press  $\odot$ . All settings in a Java™ application will be reset. To cancel resetting, select "No", then press  $\omega$ .

#### To clear all Java™ applications

All Java™ applications stored in Java™ Gallery are cleared.

- **1.** Perform steps 1 to 4 in ["Operation Priority" on](#page-50-0)  [page 51.](#page-50-0)
- **2.** Press  $\langle \hat{\bullet} \rangle$  or  $\langle \hat{\bullet} \rangle$  to select "Java<sup>TM</sup> Reset", then press .
- **3.** Enter your handset code, then press  $(\omega)$ If you enter a wrong handset code, the screen will return to step 4 in ["Operation Priority" on page 51](#page-50-0).
- **4.** Press  $\left(\frac{1}{\epsilon}\right)$  or  $\left(\frac{1}{\epsilon}\right)$  to select "All Clear", then press  $\binom{m}{k}$
- **5.** Press  $\odot$  or  $\odot$  to select "Yes", then press  $\odot$ . All Java™ applications are cleared. To cancel clearing, select "No", then press  $\omega$ .

Java™ Information (M 3-1-3) The information about the license of Java™ can be displayed.

## **Games (M 3-2)**

Your phone comes complete with 3 games (Penalty Kick, Collection Hunter, Air Hockey).

You can enjoy these 3 games soon after purchase. You can also enjoy various games by downloading Java™ application games provided in the Internet sites.

## <span id="page-53-0"></span>**Starting Games**

- **1.** Press  $(\mathbf{M})$  to display the Main Menu.
- **2.** Press  $\bigcirc$  or  $\bigcirc$  to select "Fun & Games", then press  $\omega$
- **3.** Press  $\left(\cdot\right)$  or  $\left(\cdot\right)$  to select "Games", then press  $\left(\cdot\right)$ . The game list is displayed.
- **4.** Press  $\bigodot$  or  $\bigodot$  to select the desired game, then press  $\omega$ .
- **5.** Select "New Game", then press  $(\mathbf{M})$ .
- **6.** When you have finished playing, press  $\binom{6}{5}$

#### *Note*

*• If an incoming call is detected during gameplay, the game will be stopped.*

### **Game Guide**

- **1.** Perform steps 1 to 4 in ["Starting Games"](#page-53-0).
- **2.** Press  $\overline{(*)}$  or  $\overline{(*)}$  to select "Guide", then press  $\overline{(*)}$ . Game instructions are displayed.

### **Collection Hunter (M 3-2-2)**

Check of a collection and reset of a game can be performed in "Collection Hunter".

#### To Check Collection

- **1.** Perform steps 1 to 3 in ["Starting Games"](#page-53-0).
- **2.** Press  $\bigodot$  or  $\bigcircledcirc$  to select "Collection Hunter". then press  $\binom{1}{N}$
- **3.** Press  $\textcircled{}$  or  $\textcircled{}$  to select "Collection View", then press  $\binom{M}{k}$
- To Reset the Game
- **1.** Perform steps 1 to 3 in ["Starting Games"](#page-53-0).
- **2.** Press  $\left(\cdot\right)$  or  $\left(\cdot\right)$  to select "Collection Hunter", then press  $\binom{M}{M}$
- **3.** Select "Reset Game", then press  $\binom{M}{M}$
- **4.** Press  $\textcircled{e}$  or  $\textcircled{e}$  to select "Yes", then press  $\textcircled{n}$ .

#### **Air Hockey (M 3-2-3)**

The level of the game can be chosen for "Air Hockey".

### To Select a Game Level

- **1.** Perform steps 1 to 3 in ["Starting Games" on](#page-53-0)  [page 54.](#page-53-0)
- **2.** Press  $\left( \bullet \right)$  or  $\left( \bullet \right)$  to select "Air Hockey", then press  $\binom{m}{k}$ .
- **3.** Press  $\overline{(*)}$  or  $\overline{(*)}$  to select "Level", then press  $\overline{(*)}$ .
- **4.** Press  $\odot$  or  $\odot$  to select the level, then press  $\odot$ .

## **Setting up Game Options (M 3-2-4)**

- **1.** Perform steps 1 to 3 in ["Starting Games" on](#page-53-0)  [page 54.](#page-53-0)
- **2.** Press  $\bigodot$  or  $\bigcirc$  to select "Game Settings", then press  $\binom{M}{n}$
- **3.** Press  $\bigcirc$  or  $\bigcirc$  to select "Backlight" or "Enable Vibrate" to change the settings, then press  $\binom{M}{k}$ .
- **4.** Press  $\left(\frac{1}{\epsilon}\right)$  or  $\left(\frac{1}{\epsilon}\right)$  to select "On" or "Off", then press  $(m)$ .
- **5.** Press  $\bigodot$  or  $\bigcirc$  to select "Sound Volume" to adjust the sound volume, then press  $(\widehat{M})$ .
- **6.** Press  $\bigodot$  to increase the sound volume or press  $\bigodot$ to decrease the sound volume and then press  $\binom{M}{k}$

#### *Note*

*• If you wish to mute the sound during gameplay, press*   $\overline{(x_{+o})}$ . Press  $\overline{(x_{+o})}$  again to return the volume.

## **Melody Editor (M 3-3)**

You can create an original ringing tone by yourself, or you can send a melody attached to an MMS.

You can input up to 190 tones  $\times$  16 chords, or 380 tones  $\times$  8 chords per melody.

The original ringing tone is registered in the Sound Gallery.

## <span id="page-54-0"></span>**Creating Your Original Ringing Tone (M 3-3-1)**

- **1.** Press  $(\mathbf{M})$  to display the Main Menu.
- **2.** Press  $\bigcirc$  or  $\bigcirc$  to select "Fun & Games", then press  $\binom{M}{M}$
- **3.** Press  $\textcircled{\frown}$  or  $\textcircled{\frown}$  to select "Melody Editor", then press  $\binom{M}{k}$
- **4.** Select "Create New", then press  $(\mathbf{M})$ .
- **5.** Enter the title.

Up to 24 characters can be entered. For details on entering characters, see ["Entering](#page-23-0)  [Characters" on page 24](#page-23-0).

 $6.$  Press  $\omega$ .

**7.** Press  $\overline{(*)}$  or  $\overline{(*)}$  to select a tempo, then press  $\overline{(*)}$ . The music tempo is described below.

- "Allegro (Fast)": 150
- "Moderato (Normal)": 125
- "Andante (Slow)":  $\frac{1}{2}$  107
- "Adagio (Very Slow)": 194

Tempo is defined by the number of crotchets  $( \quad \Box \quad )$ played per minute.

- **8.** Select "8 Chords" or "16 Chords" by pressing  $\overline{A}$ ) or  $\widehat{\mathbf{v}}$ , then press  $\widehat{\mathbf{w}}$
- **9.** Specify the musical scale and rest using the digit keys.

For details on specifying the sound level and rest, see ["Specify the Musical Scale and Rest" on](#page-56-0)  [page 57](#page-56-0).

**10.**Specify the types of musical notes or rest using  $\overline{(x_{+0})}$  or  $\overline{(+)}$  keys.

For details on specifying the musical notes and rest, ["Specifying the Types of Notes and Rests" on](#page-56-1)  [page 57](#page-56-1).

**11.** Press  $\odot$  key after inputting one note.

Input the next note after the cursor moves to the right.

12. Repeat steps 9 to 11 to input notes.

When you press  $\omega$  during input, the melody that you have entered is played back.

When you press  $\bigotimes$  [Options] and select "Play before Cursor" whilst entering notes, the melody, that is displayed on the screen, is played back up to the cursor position.

When you press  $\bigotimes$  [Options] and select "Select" Chord", you can select another chord. Repeat steps 9 to 11 to input notes for the new chord.

- **13.** When you finish inputting, press  $\bigcap$  [Options] to display the Options Menu.
- **14.** Select "Save", then press  $(\mathbf{M})$
- **15.**Press  $\bigcirc$  or  $\bigcirc$  to select "Save to Gallery", then press  $(\mathbf{M})$

Your original ringing tone is registered in the Sound Gallery.

#### *Note*

*• If the capacity or memory in the Sound Gallery becomes insufficient, the message of "Maximum Capacity* : 80 *Not registered" or "Not registered. Memory Full" is displayed respectively. At that time, the display returns to the screen of step 15. Try again after deleting unnecessary data ([p. 48\)](#page-47-0).*

<span id="page-56-0"></span>Specify the Musical Scale and Rest

Using the key shown below, specify the musical scale and rest.

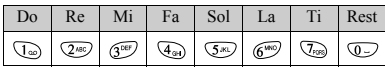

When you press the key shown above once, a crotchet is specified in the middle scale (no mark).

When you press the same key repeatedly, the note will shift cycle through the available octave ranges.

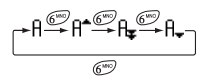

When you press  $\langle \bullet \rangle$  or  $\langle \bullet \rangle$  whilst a note is selected, the note will raise one semitone higher or lower. When entering rest: Crotchet rest is entered.

$$
\cdots 0 \overset{\textcircled{\scriptsize\dag}}{\overline{\otimes}} 0\overset{\textup{\scriptsize\dag}}{\overline{\otimes}} 0 \overset{\textup{\scriptsize\dag}}{\overline{\otimes}} 0\overset{\textup{\scriptsize\dag}}{\overline{\otimes}} 0\overset{\textup{\scriptsize\dag}}{\overline{\otimes}} E\cdots
$$

<span id="page-56-1"></span>Specifying the Types of Notes and Rests Specify notes and rests by pressing  $\overline{\mathcal{F}}_0$  or  $\overline{F}$ repeatedly.

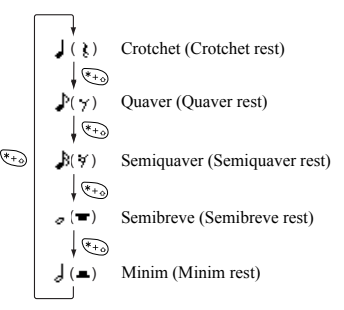

When you make a dotted note or triplet, press  $\mathbb{Q}^m$  after selecting the target note.

$$
\mathbf{r}^{\mathbf{1}} + \mathbf{1} + \mathbf{v}^{\mathbf{2}} \mathbf{v}
$$

#### *Note*

- *You cannot make a dotted semiquaver (semiquaver rest) or a dotted semibreve (semibreve rest).*
- *Three continuous notes are required for triplet.*

To specify a tie, press  $\sqrt{g_{\text{TW}}}$  after selecting the target notes.

An underscore () is displayed next to the note, and the note is tied with the next one.

To enter the next note, press  $\langle \cdot \rangle$  and move the cursor to the right. Then, repeat the operation on the previous page.

If the cursor is positioned next to a note, you can repeat the note immediately left of the cursor when  $\langle \bullet \rangle$  or  $\langle \bullet \rangle$ is pressed.

#### <span id="page-57-0"></span>Set the Tone

The phone can play notes using different instruments.

- **1.** Perform steps 1 to 13 in ["Creating Your Original](#page-54-0)  [Ringing Tone" on page 55.](#page-54-0)
- **2.** Press  $\left(\frac{1}{\epsilon}\right)$  or  $\left(\frac{1}{\epsilon}\right)$  to select "Tone Set", then press  $\binom{M}{k}$ .
- **3.** Select a category of the tone by pressing  $\circled{0}$  or  $\circled{0}$ .
- **4.** Select a tone by pressing  $\bigodot$  or  $\bigodot$ , then press  $\bigcirc$ . When "Play Current Chord" is selected, the melody entered is played back in the selected tone. When "Confirm Tones" is selected, the syllable names are played back in the selected tone.
- **5.** Select "OK", then press  $(\mathbf{M})$

Now you can create a melody.

You can select from the following 128 tones.

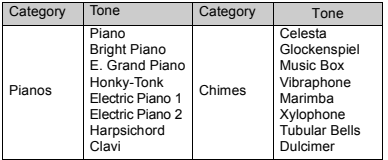

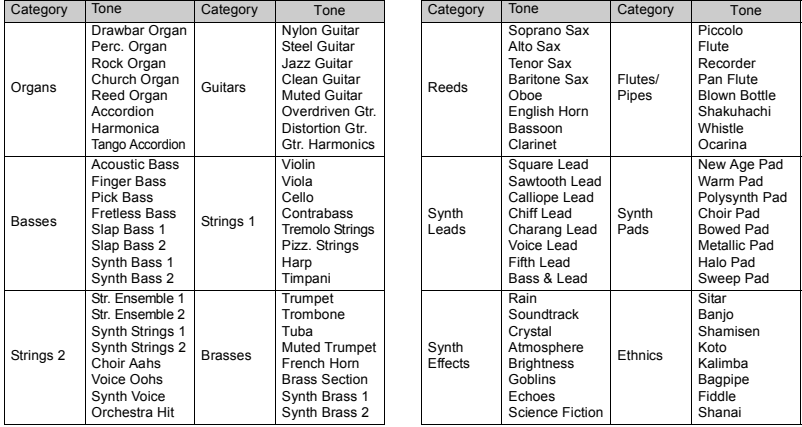

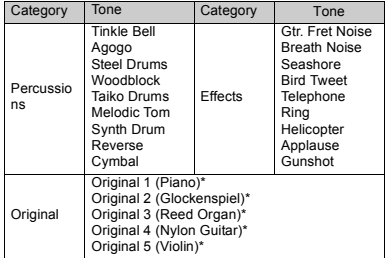

The default setting tone.

To create your original tone, see ["Creating Your Original](#page-63-0)  Tone" on page 64

Setting the Strength of the Original Ringing Tone The strength of the original ringing tone can be set in 3 levels for each melody.

When you purchase this phone, the strength of the original ringing tone is set to "forte (Loud)".

- **1.** Perform steps 1 to 13 in ["Creating Your Original](#page-54-0)  [Ringing Tone" on page 55.](#page-54-0)
- **2.** Press  $\overline{(*)}$  or  $\overline{(*)}$  to select "Strength Set", then press  $(m)$ .
- **3.** Select a strength of the tone by pressing  $\left( \bullet \right)$  or  $\left( \bullet \right)$ . then press  $\binom{1}{M}$

When "Play Current Chord" is selected, the original ringing tone entered is played back in the selected strength of the tone.

<span id="page-59-1"></span>**4.** Select "OK", then press  $\omega$ 

Now you can create an original ringing tone.

### **Deleting an Original Ringing Tone**

Perform steps 1 to 4 in ["Deleting Sounds" on page 48](#page-47-0).

## <span id="page-59-2"></span><span id="page-59-0"></span>**Editing Original Ringing Tones**

- **1.** Perform steps 1 to 3 in ["Creating Your Original](#page-54-0)  [Ringing Tone" on page 55.](#page-54-0)
- **2.** Press  $\left( \bullet \right)$  or  $\left( \bullet \right)$  to select "Existing Melodies", then press  $\binom{M}{M}$
- **3.** Press  $\left( \bullet \right)$  or  $\left( \bullet \right)$  to select an original ringing tone you wish to edit, then press  $\varnothing$  [Options]. The Options Menu is displayed.
- **4.** Press  $\bigodot$  or  $\bigodot$  to select "Data Edit", then press ⋒ .
- **5.** Edit the title and press  $\omega$
- **6.** Press  $\overline{(*)}$  or  $\overline{(*)}$  to select a tempo, then press  $\overline{(*)}$ .
- **7.** Press  $\left(\frac{1}{\sqrt{2}}\right)$  or  $\left(\frac{1}{\sqrt{2}}\right)$  to select the number of chords, then  $pres<sub>s</sub>$  ( $M$ )
- **8.** Select a note you wish to change by pressing  $\textcircled{\textcirc}$  or  $\langle \cdot \rangle$ , then edit notes.

For details on editing tones, see ["Tone Editor" on](#page-61-0)  [page 62.](#page-61-0)

When you add notes, enter the note correctly on the cursor.

To delete a note, press  $\bigcirc$  [Clear] briefly.

Press and hold  $\Diamond$  [Clear] to clear all tones.

**9.** When you finish editing, press  $\bigcirc$  [Options] to display the Options Menu.

**10.** Select "Save", then press  $(\mathbf{M})$ 

- **11.** Select "Save to Gallery", then press  $(\mathbf{M})$
- **12.** Press  $\left( \bullet \right)$  or  $\left( \bullet \right)$  to select "Over Write", then press  $(M)$

The original ringing tone is changed. If you select "New", the melody before the correction is not modified. The original ringing tone is registered as a new original ringing tone.

#### *Note*

- *When the number of chords is modified in step 7, the confirmation screen may be displayed. When you select "Yes", a section of the melody may be deleted.*
- *When you are going to add notes in step 8, you cannot add any notes if you have already entered 380 notes (for 8 chords melodies) or 190 notes (for 16 chords melodies).*

#### *Tip*

• To delete the continuous melody, press  $\varphi$  [Options] *and then press* (a) *after selecting "DEL after Cursor" or "DEL before Cursor." You can delete the melody after the cursor or before the Cursor.*

#### **Copying and Pasting Notes**

You can copy and move a part of a melody to another position.

Only original ringing tones or editable melodies can be copied or moved.

- **1.** Perform steps 1 to 7 in ["Editing Original Ringing](#page-59-2)  [Tones" on page 60.](#page-59-2)
- **2.** Press  $\bigotimes$  [Options] to display the Options Menu.
- **3.** Press  $\widehat{(*)}$  or  $\widehat{(*)}$  to select "Copy" or "Cut", then press  $\binom{M}{M}$
- **4.** Move the cursor to the first note to be copied or to be cut and press  $\binom{M}{M}$ .
- **5.** Move the cursor to the last note to highlight the area and press  $\binom{m}{k}$

The highlighted area will be saved temporarily in the memory.

- **6.** Press  $\left\{\right\}$  [Options] to display the Options Menu.
- **7.** Press  $\bigcirc$  or  $\bigcirc$  to select "Paste", then press  $\bigcirc$
- **8.** Move the cursor to the point you wish to paste the notes, then press  $\binom{M}{M}$ Saved notes are pasted.

## <span id="page-61-0"></span>**Tone Editor (M 3-4)**

You can make a tone and use it for the original ringing tone.

Up to five types of tones can be registered respectively for 8 chords and 16 chords.

#### FM Sound Source

Various types of tones can be composed by combining the functions that generate one sine wave called an "Operator". The combination of the operator is called an algorithm.

The operator acts as the modulator (modulating part) or the carrier (modulated part) depending on the algorithm.

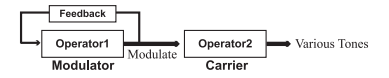

- In each operator, various parameters such as multiple or envelope can be set.
- By setting the feedback to the specified operator, wider tone ranges can be created.

Setting an Algorithm Set the combination of the operator.

Select from 4 types of combinations in 8 chords, and 2 types in 16 chords.

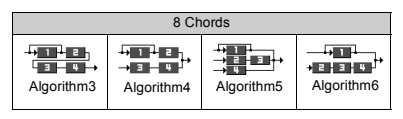

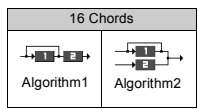

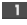

**1** (Green number): The modulator (modulating part) **EXECUTE:** (White number): The carrier (modulated part)

#### <span id="page-62-0"></span>Setting the Operator

The meaning and content of the parameter that can be set to the operator is described below.

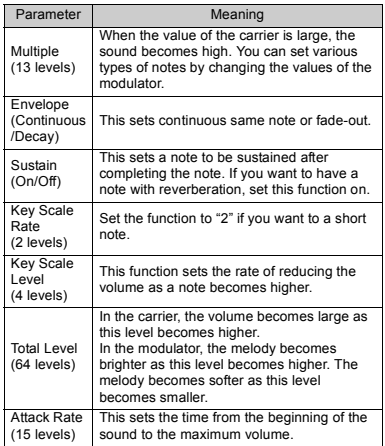

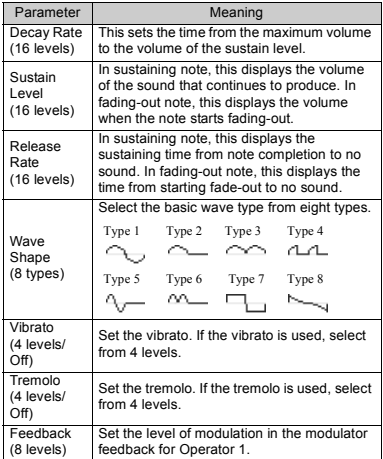

Set the Effect Frequency Define the frequency of the vibrato or tremolo.

The frequency becomes faster as the figure increases.

### <span id="page-63-0"></span>**Creating Your Original Tone**

- **1.** Press  $(\mathbf{M})$  to display the Main Menu.
- **2.** Press  $\overline{(*)}$  or  $\overline{(*)}$  to select "Fun & Games", then press  $\binom{m}{k}$
- **3.** Press  $\left( \bullet \right)$  or  $\left( \bullet \right)$  to select "Tone Editor", then press  $(m)$ .
- **4.** Select "For 8 Chords" or "For 16 Chords" by pressing  $\left(\bullet\right)$  or  $\left(\bullet\right)$ , then press  $\left(\bullet\right)$ .
- **5.** Select the number you wish to register and press  $\odot$
- **6.** Press  $\bigodot$  or  $\bigodot$  to select "Rename", then press  $\bigcirc$ .
- **7.** Enter the title.

Up to 16 characters can be entered. For details on entering characters, see ["Entering](#page-23-0)  [Characters" on page 24.](#page-23-0)

- <span id="page-63-1"></span> $8.$  Press  $\omega$ .
- **9.** Press  $\overline{(*)}$  or  $\overline{(*)}$  to select "Base Tone Set", then press  $\binom{m}{m}$
- **10.** Select a category of the tone by pressing  $\circled{O}$  or  $\circled{O}$ .

**11.** Select a base tone by pressing  $\bigodot$  or  $\bigodot$ , then press  $\omega$ 

When "Confirm Tones" is selected, the syllable names are played back in the selected tone.

- **12.** Select "OK", then press  $(\omega)$ .
- **13.** Press  $\bigodot$  or  $\bigodot$  to select "Details Editor", then press  $\binom{m}{k}$
- **14.** Press  $\left(\frac{\mathbf{x}}{n}\right)$  or  $\left(\frac{\mathbf{x}}{n}\right)$  to select "Algorithm x", then press  $(m)$
- **15.** Select an algorithm you wish to set by pressing or  $\langle \cdot \rangle$ , then press  $\langle \cdot \rangle$ .

If you do not wish to change the operator, skip to step 20.

**16.**Select an operator you wish to change by pressing  $\odot$  or  $\odot$ , then press  $\odot$ .

The basic note parameter is set in advance.

- **17.**Select a parameter you wish to change by pressing  $\circledcirc$  or  $\circledcirc$ .
- **18.** Press  $\textcircled{}$  or  $\textcircled{}$  to change the content of the parameter.

For details of parameter, see pages [63](#page-62-0) to [64](#page-63-1).

When you press  $(\mathbf{m})$ , the syllable names are played back in the selected content of the parameter.

Repeat steps 17 and 18 to change another content of the parameter.

**19.** Press  $\overline{(*)}$  or  $\overline{(*)}$  to select "Setup End", then press  $(M)$ 

If you do not wish to change the effect frequency, skip to step 22.

- **20.** Press  $\bigcirc$  or  $\bigcirc$  to select "Effect Frequency", then press  $\binom{M}{M}$
- **21.**Select the effect frequency you wish to set by pressing  $(\widehat{\bullet})$  or  $(\widehat{\bullet})$ , then press  $(\widehat{\mathfrak{m}})$ .
- **22.** Press  $\left( \bullet \right)$  or  $\left( \bullet \right)$  to select "Details End", then press  $\omega$ .
- **23.** Press  $\left(\frac{1}{\sqrt{2}}\right)$  or  $\left(\frac{1}{\sqrt{2}}\right)$  to select "Save", then press  $\left(\frac{1}{\sqrt{2}}\right)$ . Your original tone is registered.

# **Profiles (M 4)**

You can easily alter the phone tone (e.g. the ringer volume, keypad tones, etc.) according to your environment.

Tone sound and vibration set can be customized for each profile.

There are 5 profiles including one user definable profile:

- Normal
- Meeting
- Activity
- Car
- Silent

## <span id="page-65-0"></span>**Activating a Profile**

- **1.** Press  $(\mathbf{M})$  to display the Main Menu.
- **2.** Press  $\left(\frac{1}{\epsilon}\right)$  or  $\left(\frac{1}{\epsilon}\right)$  to select "Profiles", then press  $\left(\frac{1}{\epsilon}\right)$ .
- **3.** Select the profile you wish to activate by pressing  $\left(\frac{a}{b}\right)$  or  $\left(\frac{b}{b}\right)$ , then press  $\left(\frac{b}{b}\right)$ .
- **4.** Press  $\bigodot$  or  $\bigodot$  to select "Activate", then press  $\bigcirc$ . The profile will now be activated.

#### *Note*

- *When a profile is set, the icon which corresponds to the profile name appears in the stand-by screen:*
	- *Normal: Is the default setup. (not displayed in the stand-by screen)*
	- *Meeting: For use when discretion is needed.*<br>*Activity: For use in busy environments. For use in busy environments.*
	- *Car: For use in the car. (connected to a hands free kit)*
	- *Silent: For use when silence is needed. All sounds are muted and you are alerted to calls with the vibrator.*

### *Tip*

*• You can also activate a profile by pressing and holding for approximately 2 seconds instead of steps 1and 2.*

## <span id="page-65-1"></span>**Customising Profiles**

- **1.** Perform steps 1 and 2 in ["Activating a Profile".](#page-65-0)
- **2.** Select the profile you wish to customise by pressing  $\circledcirc$  or  $\circledcirc$ , then press  $\circledcirc$ .
- **3.** Press  $\left(\frac{\bullet}{\bullet}\right)$  or  $\left(\frac{\bullet}{\bullet}\right)$  to select "Edit", then press  $\left(\frac{1}{\bullet}\right)$
- **4.** Select the setting you wish to customise by pressing  $\odot$  or  $\odot$ , then press  $\odot$ .

**5.** Change the setting you want. For details about settings, see pages [67](#page-66-1) to [71](#page-70-0).

## **Resetting Profile Settings**

- **1.** Perform steps 1 and 2 in ["Activating a Profile" on](#page-65-0)  [page 66.](#page-65-0)
- **2.** Select the profile you wish to reset by pressing  $\bigcirc$ or  $\langle \cdot \rangle$ , then press  $\langle \cdot \rangle$ .
- **3.** Press  $\textcircled{\textcircled{\small{\bullet}}}$  or  $\textcircled{\textcircled{\small{\bullet}}}$  to select "Edit", then press  $\textcircled{\tiny{\sf{M}}}$ .
- **4.** Press  $\textcircled{\textstyle R}$  or  $\textcircled{\textstyle R}$  to select "Set to Default", then press  $\binom{M}{n}$
- **5.** Enter your handset code, then press  $\binom{M}{k}$ .
- **6.** Press  $\bigodot$  or  $\bigodot$  to select "Yes", then press  $\bigcirc$ .
- **7.** To cancel the resetting, select "No", then press  $(\mathbf{M})$ .

#### *Note*

*• If you enter a wrong handset code in step 5, the screen returns to step 4.*

## <span id="page-66-1"></span><span id="page-66-0"></span>**Ringer Volume**

You can adjust the ringer volume to one of 5 levels.

When it is set to "Silent", the volume of games and Java™ applications is muted.

- **1.** Perform steps 1 to 3 in ["Customising Profiles" on](#page-65-1)  [page 66.](#page-65-1)
- **2.** Press  $\bigcirc$  or  $\bigcirc$  to select "Ringer Volume", then press  $\binom{M}{M}$

The current volume level is displayed.

**3.** Press  $\bigodot$  to increase the ringer volume or press  $\bigodot$ to decrease the ringer volume and then press  $\binom{M}{k}$ . To select "Step Tone", press  $\hat{ }$  at level 5. To select "Silent", press  $\mathcal{F}$  at level 1.

## <span id="page-66-2"></span>**Ringer Type**

You can select the ringing tone from 30 tones including 5 patterns, 15 sound effects and 10 melodies. You can also select a sound in the Sound Gallery as the default ringing tone excluding the WAVE format.

- **1.** Perform steps 1 to 3 in ["Customising Profiles" on](#page-65-1)  [page 66.](#page-65-1)
- **2.** Press  $\bigcirc$  or  $\bigcirc$  to select "Assign Melody", then press  $\binom{M}{M}$
- **3.** Press  $\langle \bullet \rangle$  or  $\langle \bullet \rangle$  to select "Preset Melody" or "Sound Gallery", followed by  $\binom{M}{M}$
- **4.** Select the ringing tone you wish to use by pressing  $\langle \bullet \rangle$  or  $\langle \bullet \rangle$ .

If you wish to hear the demo, press  $\varphi$  [Play]. To stop playing, press  $\bigcirc$  [Stop].

**5.** When selection is complete, press  $(\omega)$ 

## **Vibration**

When the vibrator option is set to on, the phone will vibrate for incoming calls regardless of the ringer volume and tone settings.

- **1.** Perform steps 1 to 3 in ["Customising Profiles" on](#page-65-1)  [page 66](#page-65-1).
- **2.** Press  $\bigcirc$  or  $\bigcirc$  to select "Vibration", then press  $\binom{m}{k}$ .
- **3.** Press  $\textcircled{\textcircled{\char'136}}$  or  $\textcircled{\textcircled{\char'136}}$  to select "Enable", "Disable" or "Link to Sound", then press  $\omega$

### *Tip*

- *When "Link to Sound" is selected in step 3, melodies are synchronised with the vibrator for the ringing tone. However, this function may not work depending on data.*
- *When you select "Enable" or "Link to Sound" in step 3, " " appears on the stand-by screen.*

## **Keypad Tones**

When the keypad tone is set to on, you will hear a confirmation tone each time you press a numerical key.

- **1.** Perform steps 1 to 3 in ["Customising Profiles" on](#page-65-1)  [page 66](#page-65-1).
- **2.** Press  $\widehat{\bullet}$  or  $\widehat{\bullet}$  to select "Keypad Tones", then press  $(m)$
- **3.** Press  $\langle \bullet \rangle$  or  $\langle \bullet \rangle$  to select "On" or "Off", then press  $(M)$

If you select "Off", the screen returns to step 1.

- **4.** Set "Volume", then press  $\binom{M}{k}$
- **5.** Press  $\left(\cdot\right)$  to increase the volume or press  $\left(\cdot\right)$  to decrease the volume, then press  $\omega$ .
- **6.** Press  $\textcircled{\textcircled{\tiny{\#}}}$  or  $\textcircled{\textcircled{\tiny{\#}}}$  to select "Melody", then press  $\textcircled{\tiny{\#}}}$
- **7.** Press  $\bigodot$  or  $\bigodot$  to select either "Preset Melody", "Sound Gallery" or "Default Tone", then press  $\omega$ .

When you select "Preset Melody" or "Sound Gallery" in step 7:

**8.** Select the keypad tone.

For details on selecting a ringing tone, see ["Ringer](#page-66-2)  [Type" on page 67.](#page-66-2)

- **9.** Press  $\left(\cdot\right)$  or  $\left(\cdot\right)$  to select "Duration", then press  $(m)$ .
- **10.** Set the duration by pressing  $\odot$  or  $\odot$ , then press (m)

## **Warning Tone**

This function enables your phone to emit the warning tone when an error occurs.

- **1.** Perform steps 1 to 3 in ["Customising Profiles" on](#page-65-1)  [page 66.](#page-65-1)
- **2.** Press  $\bigodot$  or  $\bigcirc$  to select "Warning Tone", then press  $\binom{m}{k}$
- **3.** Press  $\overrightarrow{(*)}$  or  $\overrightarrow{(*)}$  to select "On" or "Off", then press  $\omega$

If you select "Off", the screen returns to step 1.

- **4.** Select "Volume", then press  $(\mathbf{M})$ .
- **5.** Press  $\bigodot$  to increase the volume or press  $\bigodot$  to decrease the volume, then press  $(\mathbf{M})$ .
- **6.** Press  $\bigodot$  or  $\bigodot$  to select "Melody", then press  $\bigcirc$ .
- **7.** Press  $\widehat{\blacktriangle}$  or  $\widehat{\blacktriangledown}$  to select "Preset Melody" or "Sound Gallery", then press  $(\mathbf{m})$ .
- **8.** Select the warning tone. For details on selecting a ringing tone, see ["Ringer](#page-66-2)  [Type" on page 67.](#page-66-2)
- **9.** Press  $\bigodot$  or  $\bigodot$  to select "Duration", then press  $\binom{M}{k}$ .
- **10.** Select the duration by pressing  $\left(\frac{\mathbf{a}}{\mathbf{b}}\right)$  or  $\left(\frac{\mathbf{a}}{\mathbf{b}}\right)$ , then press  $(\mathbf{M})$

## **Power On/Off Sound**

You can set up to emit a sound and select the melody, volume and duration when the phone is turned on or off.

- **1.** Perform steps 1 to 3 in ["Customising Profiles" on](#page-65-1)  [page 66.](#page-65-1)
- **2.** Press  $\bigcirc$  or  $\bigcirc$  to select "Power On Sound" or "Power Off Sound", then press  $\omega$ .

**3.** Press  $\bigcirc$  or  $\bigcirc$  to select "On" or "Off", then press

If you select "Off", the screen returns to step 1.

- **4.** Select "Volume", then press  $(\mathbf{M})$ .
- **5.** Press  $\left( \bullet \right)$  to increase the volume or press  $\left( \bullet \right)$  to decrease the volume and then press  $\binom{M}{k}$
- **6.** Press  $\left( \bullet \right)$  or  $\left( \bullet \right)$  to select "Melody", then press  $\left( \mathbf{w} \right)$ .
- **7.** Press  $\left( \bullet \right)$  or  $\left( \bullet \right)$  to select "Preset Melody" or "Sound Gallery", then press  $(\widehat{M})$ .
- **8.** Select the ringing tone.

For details on selecting a ringing tone, see ["Ringer](#page-66-2)  [Type" on page 67](#page-66-2).

- **9.** Press  $\bigodot$  or  $\bigodot$  to select "Duration", then press  $\binom{m}{k}$ .
- **10.**Enter the duration of ringing tone in 2 digits (01 to 10 seconds) using the digit keys, then press  $\omega$ .

## **Message Alert**

When receiving messages, special ring tones can be set.

- **1.** Perform steps 1 to 3 in ["Customising Profiles" on](#page-65-1)  [page 66](#page-65-1).
- **2.** Press  $\bigcirc$  or  $\bigcirc$  to select "Message Alert", then press  $\binom{M}{m}$
- **3.** Press  $\left(\frac{1}{2}\right)$  or  $\left(\frac{1}{2}\right)$  to select "MMS", "SMS" or "WAP", then press  $\omega$
- **4.** Select "Volume", then press  $(\mathbf{M})$ .
- **5.** Press  $\left( \bullet \right)$  to increase the volume or press  $\left( \bullet \right)$  to decrease the volume and then press  $(\mathbf{M})$ .
- **6.** Press  $\textcircled{\textcircled{\tiny{\#}}}$  or  $\textcircled{\textcircled{\tiny{\#}}}$  to select "Melody", then press  $\textcircled{\tiny{\#}}}$ .
- **7.** Press  $\widehat{(*)}$  or  $\widehat{(*)}$  to select "Preset Melody" or "Sound Gallery", then press  $(\mathbf{M})$ .
- **8.** Select the ringing tone. For details on selecting a ringing tone, see ["Ringer](#page-66-2)  [Type" on page 67](#page-66-2).
- **9.** Press  $\left(\frac{1}{2}\right)$  or  $\left(\frac{1}{2}\right)$  to select "Vibration", then press  $(m)$
- **10.**Press  $\textcircled{\textstyle\bullet}$  or  $\textcircled{\textstyle\bullet}$  to select "Enable", "Disable" or "Link to Sound", then press  $(\mathbf{M})$ .
- **11.** Press  $\left( \widehat{\bullet} \right)$  or  $\widehat{\bullet}$  to select "Duration", then press  $\binom{m}{k}$
- **12.**Enter the duration of ring tone in 2 digits (01 to 99 seconds) using the digit keys, then press  $(\mathbf{M})$ .

## **Low Battery Alert**

Adjust the volume of the alarm when the battery becomes low.

- **1.** Perform steps 1 to 3 in ["Customising Profiles" on](#page-65-1)  [page 66.](#page-65-1)
- **2.** Press  $\bigcirc$  or  $\bigcirc$  to select "Low Battery Alert", then press  $\binom{m}{k}$
- **3.** Press  $\left(\frac{1}{2}\right)$  to increase the volume or press  $\left(\frac{1}{2}\right)$  to decrease the volume and then press  $(\mathbf{M})$ .

## **Any Key Answer**

- **1.** Perform steps 1 to 3 in ["Customising Profiles" on](#page-65-1)  [page 66.](#page-65-1)
- 2. Select "Any Key Answer", then press  $(\mathbf{w})$
- <span id="page-70-0"></span>**3.** Select "On" or "Off" by pressing  $\left(\frac{2}{\epsilon}\right)$  or  $\left(\frac{2}{\epsilon}\right)$ , then press  $(m)$

# **Organiser (M 5)**

## <span id="page-71-0"></span>**Calculator (M 5-1)**

The calculator function performs the 4 arithmetic calculations using up to 12 digits.

- **1.** Press  $(\omega)$  to display the Main Menu.
- **2.** Press  $\left(\cdot\right)$  or  $\left(\cdot\right)$  to select "Organiser", then press  $(m)$ .
- **3.** Select "Calculator", then press  $(\mathbf{M})$
- **4.** Select "Calculator", then press  $(\mathbf{M})$ The calculator appears on the display.
- **5.** Key operations for calculation are as follows.

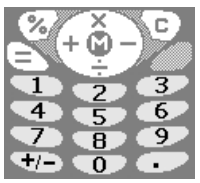

To enter a decimal point, press . To clear the entered number or operand, press  $\Diamond$  $[CI]$ To do the calculations, press  $\left\langle \right\rangle$ 

**6.** If you wish to start a new calculation, press  $\bigcirc$  [C]. When calculation is complete, press  $\mathcal{L}$ 

### **Rate Conversion**

You can also use the calculator as a currency calculator to convert from/to a home currency using a conversion rate that you enter.

To Set a Currency Conversion Rate (M 5-1-2)

- **1.** Perform steps 1 to 3 in ["Calculator"](#page-71-0).
- **2.** Press  $\bigodot$  or  $\bigcirc$  to select "Exchange Rate", then press  $\binom{M}{m}$
- **3.** Press  $(\lambda)$  or  $(\overline{\mathbf{v}})$  to select "Foreign  $\Rightarrow$  Domestic" or "Domestic  $\Rightarrow$  Foreign", then press  $(\omega)$ . To delete all digits, press  $\bigcirc$  [Clear].
- **4.** Enter the currency conversion rate, then press  $(\mathbf{M})$ .

## To Convert a Value

- **1.** Perform steps 1 to 4 in ["Calculator"](#page-71-0).
- **2.** Enter the value to be converted, then press  $(\mathbf{M})$ .
**3.** Press  $\widehat{\bullet}$  or  $\widehat{\bullet}$  to select "In Domestic" or "In Foreign", then press  $\binom{M}{k}$ 

The result is displayed.

If you select "Exchange Rate" in step 3, you can set a currency conversion rate.

**4.** When calculation is complete, press  $\mathcal{L}$ 

#### *Note*

*• You cannot perform step 2 when a sign of the four fundamental processes of arithmetic is displayed.*

# <span id="page-72-0"></span>**Calendar (M 5-2)**

The Calendar function helps you organise and manage your busy schedule. You can view the stored schedule on a monthly basis.

- **1.** Press  $(\mathbf{M})$  to display the Main Menu.
- **2.** Press  $\bigodot$  or  $\bigodot$  to select "Organiser", then press  $(m)$ .
- **3.** Press  $\textcircled{3}$  or  $\textcircled{5}$  to select "Calendar", then press  $(M)$

The current month will be displayed and current date will be highlighted.

**4.** Select the day for the schedule by pressing  $\langle \bullet \rangle$ ,  $\langle \bullet \rangle$ ,  $\odot$  or  $\odot$ , then press  $\odot$ .

- **5.** Press  $\bigcirc$  or  $\bigcirc$  and select the note number, then press  $\binom{m}{m}$
- **6.** Enter the schedule content, press  $(\mathbf{M})$ Up to 3 schedule items can be stored. For details on entering characters, see ["Entering](#page-23-0)  [Characters" on page 24](#page-23-0). If you wish to add another item, repeat steps 5 and 6.
- **7.** When you have finished entering, press  $\Diamond$  [Back]. The screen returns to the calendar. Dates with scheduled tasks/meetings are underlined.

#### *Note*

*• The calendar can be displayed for dates from January 2000 through to December 2099.*

#### Find a Particular Date

You can move the view to a specified date in the calendar.

- **1.** Press  $\bigcirc$  [Options] to display the Option Menu.
- **2.** Select "Go to Date", then press  $(\mathbf{M})$ .
- **3.** Enter the date of the calendar that you wish to display, then press  $\omega$ . The specified date is displayed.

#### **Deleting Schedules**

To Delete Schedule Items

- **1.** Perform steps 1 to 3 in ["Calendar" on page 73.](#page-72-0)
- **2.** Select the day by pressing  $\langle \bullet \rangle$ ,  $\langle \bullet \rangle$ ,  $\langle \bullet \rangle$  or  $\langle \bullet \rangle$ , then press  $\binom{M}{n}$ .
- **3.** Select the item you wish to delete by pressing  $\bigcirc$  or  $\odot$ , then press  $\odot$  [Options].

The Options Menu is displayed.

- **4.** Press  $\bigodot$  or  $\bigodot$  to select "Delete", then press  $\bigcirc$ .
- **5.** Select "1 Data", then press  $(\mathbf{M})$ .
- **6.** Select "Yes", then press  $\binom{M}{k}$ To cancel deleting, select "No" at step 6, then press (m) .

#### To Delete All Scheduled Tasks/Meetings for a Specific Day

- **1.** Perform steps 1 to 3 in ["Calendar" on page 73.](#page-72-0)
- **2.** Select the day you wish to delete by pressing  $\langle \hat{\mathbf{A}} \rangle$  $\odot$ ,  $\odot$  or  $\odot$ , then press  $\oslash$  [Options]. The Options Menu is displayed.
- **3.** Press  $\textcircled{\textcircled{\tiny{\text{}}}}$  or  $\textcircled{\textcircled{\tiny{\text{}}}}$  to select "Delete", then press  $\textcircled{\tiny{\text{M}}}$ .
- **4.** Select "1 Day" to delete all contents for a day, then press  $\omega$ .
- **5.** Select "Yes", then press  $(\mathbf{M})$ . To cancel deleting, select "No" at step 5, then press .  $(m)$
- To Delete All Scheduled Entries
- **1.** Perform steps 1 to 3 in ["Calendar" on page 73.](#page-72-0)
- **2.** Press  $\varphi$  [Options] to display the Options Menu.
- **3.** Press  $\textcircled{\textdegree}$  or  $\textcircled{\textdegree}$  to select "Delete" to delete all scheduled entries, then press  $(\widehat{M})$ .
- **4.** Press  $\overline{(*)}$  or  $\overline{(*)}$  to select "All Data" to delete all scheduled entries, then press  $\binom{M}{k}$
- **5.** Select "Yes", then press  $(\mathbf{w})$ . To cancel deleting, select "No" at step 3, then press  $(m)$ .

# **Clock & Alarm (M 5-3)**

You need to set the correct time and date in order for your phone's various time-based functions to work correctly.

## <span id="page-73-0"></span>**Setting the Date and Time (M 5-3-4)**

- **1.** Press  $(\mathbf{M})$  to display the Main Menu.
- **2.** Press  $\bigodot$  or  $\bigodot$  to select "Organiser", then press  $(m)$ .
- **3.** Press  $\bigodot$  or  $\bigcirc$  to select "Clock & Alarm", then press  $(m)$
- **4.** Press  $\left( \widehat{\bullet} \right)$  or  $\widehat{\bullet}$  to select "Set Date/Time", then press  $\binom{m}{m}$
- **5.** Enter the day, month, year and time using the digit keys, then press  $(\mathbf{M})$

When you enter the time in a 12-hour clock format. press  $\overline{\mathscr{K}_{+ \mathcal{O}}}$  and change am/pm.

The order in which the date and time appears is based on the format setting. See ["To Select the Date](#page-74-0)  [Format"](#page-74-0).

- To Select the Time System
- **1.** Perform steps 1 to 3 in ["Setting the Date and Time"](#page-73-0)  [on page 74](#page-73-0).
- **2.** Press  $\bigodot$  or  $\bigcirc$  to select "Clock Settings", then press  $\binom{m}{k}$
- **3.** Select "Time Format", then press  $(\mathbf{M})$ .
- **4.** Press  $\bigcirc$  or  $\bigcirc$  to select "12 hour" or "24 hour", then press  $\binom{M}{k}$

#### <span id="page-74-0"></span>To Select the Date Format

The date format can be switched between "Day-Month-Year", "Month-Day-Year" or "Year-Month-Day".

- **1.** Perform steps 1 to 3 in ["Setting the Date and Time"](#page-73-0)  [on page 74](#page-73-0).
- **2.** Press  $\bigcirc$  or  $\bigcirc$  to select "Clock Settings", then press  $(m)$
- **3.** Press  $\left( \bullet \right)$  or  $\left( \bullet \right)$  to select "Date Format", then press  $({\sf m})$
- **4.** Press  $\textcircled{\textstyle R}$  or  $\textcircled{\textstyle T}$  to select "D-M-Y", "M-D-Y" or "Y-M-D", then press  $(\mathbf{M})$
- To Set the Clock Display
- **1.** Perform steps 1 to 3 in ["Setting the Date and Time"](#page-73-0)  [on page 74](#page-73-0).
- **2.** Press  $\bigcirc$  or  $\bigcirc$  to select "Clock Settings", then press  $\binom{M}{k}$
- **3.** Press  $\overline{(*)}$  or  $\overline{(*)}$  to select "Display Format", then press  $\binom{m}{k}$
- **4.** Press  $\left(\frac{2}{\bullet}\right)$  or  $\left(\frac{1}{\bullet}\right)$  to select "Time Only", "Date Only" or "Date & Time", then press  $(\omega)$ .

To set hide clock, select "Off" at step 4, then press  $\binom{m}{k}$ 

. When "Wallpaper" is set to "On", the date is not displayed in the main screen.

## To Set Daylight Saving Time

You can switch to daylight saving time without changing the clock time itself.

**1.** Perform steps 1 to 3 in ["Setting the Date and Time"](#page-73-0)  [on page 74](#page-73-0).

**75 Organiser**

- **2.** Press  $\bigodot$  or  $\bigcirc$  to select "Clock Settings", then press  $(\mathbf{M})$
- **3.** Press  $\textcircled{2}$  or  $\textcircled{3}$  to select "Daylight Saving", then press  $\binom{m}{m}$
- **4.** Press  $\langle \hat{\mathbf{x}} \rangle$  or  $\langle \hat{\mathbf{y}} \rangle$  to select "On", then press  $\langle \hat{\mathbf{w}} \rangle$ .

### **Setting the Time Zone (M 5-3-3)**

- **1.** Perform steps 1 to 3 in ["Setting the Date and Time"](#page-73-0)  [on page 74](#page-73-0).
- **2.** Press  $\left( \widehat{\bullet} \right)$  or  $\widehat{\bullet}$  to select "Set Time Zone". then press  $\binom{M}{M}$
- **3.** Select "Change Zone", then press  $(\mathbf{M})$
- **4.** Press  $\textcircled{}$  or  $\textcircled{}$  to set the home city, then press  $\textcircled{}$

### To Customise the Time Zone

- **1.** Perform steps 1 to 3 in ["Setting the Date and Time"](#page-73-0)  [on page 74](#page-73-0).
- **2.** Press  $\bigodot$  or  $\bigodot$  to select "Set Time Zone", then press  $(\mathbf{M})$
- **3.** Press  $\left(\frac{2}{\epsilon}\right)$  or  $\left(\frac{2}{\epsilon}\right)$  to select "Set Custom Zone", then press  $\binom{M}{M}$ .
- **4.** Enter the time using the digit keys, then press  $(\omega)$ . Each press of  $\overline{\mathscr{K}}_{+0}$  switches - and +.

## <span id="page-75-0"></span>**Setting Alarm (M 5-3-1)**

Alarm function allows you to be alerted at a specified time.

Note that the alarm may not function correctly if the clock has not been set.

- **1.** Press  $(\mathbf{M})$  to display the Main Menu.
- **2.** Press  $\left(\frac{1}{2}\right)$  or  $\left(\frac{1}{2}\right)$  to select "Organiser", then press  $\binom{M}{k}$
- **3.** Press  $\widehat{A}$  or  $\widehat{B}$  to select "Clock & Alarm", then press  $\binom{m}{k}$
- **4.** Select "Set Alarm", then press  $(\mathbf{M})$ .
- **5.** Select "List Alarms", then press  $(\mathbf{M})$ .
- **6.** Press  $\bigcirc$  or  $\bigcirc$  to select the desired alarm number. then press  $\binom{1}{k}$

Up to 5 alarm times can be specified.

- **7.** Select "Set Time", then press  $(\mathbf{M})$
- **8.** Enter the alarm time using the digit keys, then press  $\binom{M}{k}$

When you enter the alarm time in a 12-hour clock format, press  $\mathcal{F}_{+}$  and change am/pm.

**9.** Press  $\bigcirc$  or  $\bigcirc$  to select "Repeat Daily", then press  $\binom{m}{k}$ 

- **10.** Press  $\left(\frac{2}{\epsilon}\right)$  or  $\widehat{\left(\frac{1}{\epsilon}\right)}$  to select "On" or "Off", then press  $(m)$
- **11.** Press  $\left( \bullet \right)$  or  $\bigcirc$  to select "Alarm Status", then press (m)
- **12.** Press  $\left(\frac{2}{\epsilon}\right)$  or  $\left(\frac{2}{\epsilon}\right)$  to select "On", then press  $\left(\frac{2}{\epsilon}\right)$ . 13. Press  $\bigcirc$  [Save].

<span id="page-76-0"></span>To Change the Type of Alarm Tone

- **1.** Perform steps 1 to 6 in ["Setting Alarm" on page 76](#page-75-0).
- **2.** Press  $\left( \bullet \right)$  or  $\left( \bullet \right)$  to select "Alarm Tone", then press  $\binom{2}{N}$
- **3.** Select "Melody", then press  $(\mathbf{M})$ .
- **4.** Press  $\textcircled{\textstyle{*}}$  or  $\textcircled{\textstyle{*}}$  to select "Preset Melody" or "Sound Gallery", then press  $(\omega)$
- **5.** Select the alarm tone. If you wish to hear the demo play, press  $\varnothing$  [Play]. To stop playing, press  $\Diamond$  [Stop].
- **6.** When selection is complete, press  $(\mathbf{M})$

To Change the Vibration of Alarm

- **1.** Perform steps 1 to 6 in ["Setting Alarm" on page 76](#page-75-0).
- **2.** Press  $\bigodot$  or  $\bigodot$  to select "Alarm Tone", then press  $\binom{m}{k}$
- **3.** Press  $\bigcirc$  or  $\bigcirc$  to select "Vibration", then press  $\omega$
- **4.** Press  $\bigcirc$  or  $\bigcirc$  to select "Enable", "Disable" or "Link to Sound", then press  $(\omega)$ .
- To Change the Duration of Alarm
- **1.** Perform steps 1 to 10 in ["Setting Alarm" on](#page-75-0)  [page 76.](#page-75-0)
- **2.** Press  $\bigodot$  or  $\bigodot$  to select "Alarm Tone", then press  $\binom{m}{k}$ .
- **3.** Press  $\bigodot$  or  $\bigcirc$  to select "Duration", then press .

The current duration is displayed.

**4.** Enter the length of the duration in 2 digits (02 to 59 seconds) using the digit keys, then press  $(\mathbf{m})$ .

### <span id="page-77-0"></span>**Changing Alarm Settings**

- **1.** Perform steps 1 to 5 in ["Setting Alarm" on page 76](#page-75-0).
- **2.** Select the number you wish to change by pressing  $\odot$  or  $\odot$ , then press  $\odot$ .
- **3.** Change Alarm settings.

For details on changing Alarm settings, see ["To](#page-76-0)  [Change the Type of Alarm Tone" on page 77](#page-76-0).

## **Disabling Alarm Function**

- **1.** Perform steps 1 and 2 in ["Changing Alarm](#page-77-0)  [Settings".](#page-77-0)
- **2.** Press  $\left(\frac{1}{\sqrt{2}}\right)$  or  $\left(\frac{1}{\sqrt{2}}\right)$  to select "Alarm Status", then press  $\binom{n}{n}$ .
- **3.** Press  $\odot$  or  $\odot$  to select "Off", then press  $\odot$
- 4. Press  $\bigcap$  [Save]. " $\mathbf{\hat{m}}$ " disappears from the screen.

## **Resetting an Alarm Setting**

- **1.** Perform steps 1 to 5 in ["Setting Alarm" on page 76](#page-75-0).
- **2.** Select the number you wish to reset by pressing  $\langle \hat{\mathbf{A}} \rangle$ or  $\langle \overline{\mathbf{v}} \rangle$ , then press  $\langle \overline{\mathbf{w}} \rangle$
- **3.** Press  $\left(\frac{1}{2}\right)$  or  $\left(\frac{1}{2}\right)$  to select "Reset Alarm", then press  $(m)$ .
- **4.** Press  $\textcircled{}$  or  $\textcircled{}$  to select "Yes", then press  $\textcircled{}$ .

## **Resetting All Alarm Settings**

- **1.** Perform steps 1 to 4 in ["Setting Alarm" on page 76.](#page-75-0)
- **2.** Press  $\left( \bullet \right)$  or  $\left( \bullet \right)$  to select "Reset Alarm", then press  $(m)$ .
- **3.** Press  $\odot$  or  $\odot$  to select "Yes", then press  $\odot$

# **Voice Memo (M 5-4)**

This allows you to record a voice message of up to 10 seconds, which can be used to remind you of schedule entries or be sent within an MMS. The recorded voice memo is registered in the Sound Gallery.

## <span id="page-77-1"></span>Recording a Voice Memo

- **1.** Press  $(\mathbf{M})$  to display the Main Menu.
- **2.** Press  $\left(\frac{\mathbf{A}}{\mathbf{A}}\right)$  or  $\left(\frac{\mathbf{A}}{\mathbf{A}}\right)$  to select "Organiser", then press  $\left(\mathbf{A}\right)$ .
- **3.** Press  $\left(\frac{\bullet}{\bullet}\right)$  or  $\left(\frac{\bullet}{\bullet}\right)$  to select "Voice Memo", then press  $(m)$ .
- **4.** Press  $(\omega)$  to start recording.

To stop recording before the recording time is over, press  $\diamondsuit$  [Stop].

**5.** Select "Save" to save the voice memo, then press  $\binom{2}{N}$ 

If you wish to exit the voice memo, press  $\Diamond$  [Exit], then select "Yes".

## *Tip*

- *You can also record a voice memo by pressing*  and  $\bigcap$  *instead of steps 1 to 3.*
- *If you wish to record a voice memo again, select "Record Again" in step 5. The screen will return to step 4.*

#### To Play Back the Saved Voice Memo

- **1.** Perform steps 1 to 4 in ["Recording a Voice Memo"](#page-77-1)  [on page 78](#page-77-1).
- **2.** Press  $\textcircled{\textcircled{\tiny{\#}}}$  or  $\textcircled{\textcircled{\tiny{\#}}}$  to select "Playback", then press  $\textcircled{\tiny{\#}}}$ .
- $3.$  Press  $\omega$

The recorded voice memo is played back. To stop playback, press  $\bigcirc$  [Stop].

# **Help List (M 5-5)**

You can view the help list and use it to guide you in the phone's functions.

- **1.** Press  $(\mathbb{M})$  to display the Main Menu.
- **2.** Press  $\left(\frac{\bullet}{\bullet}\right)$  or  $\left(\frac{\bullet}{\bullet}\right)$  to select "Organiser", then press  $\left(\frac{\bullet}{\bullet}\right)$ .
- **3.** Press  $\bigodot$  or  $\bigodot$  to select "Help List", then press  $\binom{m}{k}$ The help list is displayed.
- **4.** Check the key operation by pressing  $\left(\frac{2}{\epsilon}\right)$  and  $\left(\frac{2}{\epsilon}\right)$ .
- **5.** When you have finished, press  $\Diamond$  [Back].

# **Call Manager (M 6)**

# **Call Log**

The phone will record the last 10 missed calls, received calls and dialled numbers.

## <span id="page-79-0"></span>**Viewing Call Log**

- **1.** Press  $(\mathbf{M})$  to display the Main Menu.
- **2.** Press  $\overline{(*)}$  or  $\overline{(*)}$  to select "Call Manager", then press  $\binom{n}{k}$ .
- **3.** Press  $\left(\frac{1}{2}\right)$  or  $\left(\frac{1}{2}\right)$  to select "Call Register", then press  $\binom{m}{k}$
- **4.** Press  $\left(\cdot\right)$  or  $\left(\cdot\right)$  to select "Missed Calls", "Received Calls" or "Dialled Numbers", then press  $(\mathbf{M})$ . The selected call log list is displayed.
- **5.** Select the number you wish to view by pressing  $\langle \rightarrow \rangle$ or  $\left(\bullet\right)$ .
- **6.** Press  $\curvearrowright$  [View].

Call record "1" is the most recent. When you press  $\langle \cdot \cdot \rangle$ , call record "2" will be displayed.

If you wish to dial the number, press  $\bigcap$ 

**7.** When you have finished, press  $\setminus$  [Back] to return to step 4.

## *Tip*

- You can also confirm call records by pressing  $\bigcap$  in *stand-by mode.*
- You can switch between histories by pressing  $\bigcirc$  or  *in step 5 only when you enter by in stand-by mode.*

## **Sending Messages**

- **1.** Perform steps 1 to 5 in ["Viewing Call Log"](#page-79-0).
- **2.** Select the file name you wish to send by pressing  $\odot$  or  $\odot$ , then press  $\odot$ .
- **3.** Press  $\bigcirc$  or  $\bigcirc$  to select "Send Message", then press  $\binom{m}{k}$
- **4.** Press  $\left($  or  $\left($   $\bullet\right)$  to select "MMS" or "SMS", then press  $\binom{M}{M}$
- **5.** Enter your message.

For details on creating a message, see ["Creating a](#page-109-0)  [New MMS" on page 110](#page-109-0) or ["Creating a New SMS"](#page-117-0)  [on page 118.](#page-117-0)

## **Deleting Call Log**

Deleting Single Call Record

- **1.** Perform steps 1 to 5 in ["Viewing Call Log"](#page-79-0).
- 2. Press  $\omega$ .
- **3.** Press  $\overline{(*)}$  or  $\overline{(*)}$  to select "Delete", then press  $\overline{(*)}$ .
- **4.** Press  $\bigcirc$  or  $\bigcirc$  to select "Yes", then press  $\bigcirc$ . The selected call record will be deleted. To cancel deletion, select "No" in step 4, then press  $(\omega)$ .
- To Delete All Call Log (M 6-2-4)
- **1.** Perform steps 1 to 3 in ["Viewing Call Log" on](#page-79-0)  [page 80.](#page-79-0)
- **2.** Press  $\bigcirc$  or  $\bigcirc$  to select "Clear Logs", then press  $(m)$
- **3.** Select "All Calls", then press  $(\omega)$
- **4.** Press  $\textcircled{\textcircled{\small{\bullet}}}$  or  $\textcircled{\textcircled{\textcirc}}$  to select "Yes", then press  $\textcircled{\textcircled{\small{\bullet}}}$ . All call log records will be deleted. To cancel deleting, select "No" in step 4, then press (m) .

#### *Tip*

*• If you select "Missed Calls", "Received Calls" or "Dialled Numbers" in step 3, the call log in the selected category will be deleted.*

# **Call Timers (M 6-2-5)**

This function lets you check the duration of your calls.

#### <span id="page-80-0"></span>**Checking the Duration of the Last Call**

- **1.** Press  $(\mathbf{w})$  to display the Main Menu.
- **2.** Press  $\textcircled{}$  or  $\textcircled{}$  to select "Call Manager", then press  $\binom{M}{k}$
- **3.** Press  $\left( \bullet \right)$  or  $\left( \bullet \right)$  to select "Call Register", then press  $\circledast$ .
- **4.** Press  $\left( \bullet \right)$  or  $\left( \bullet \right)$  to select "Call Timers", then press  $\binom{m}{k}$
- **5.** Select "Last Call", then press  $\omega$ The duration of the last call is now displayed.
- **6.** When you have finished, press  $\bigcirc$  [Back] to return to call timers menu.

#### **Checking the Total Call Time**

- **1.** Press  $\widehat{(*)}$  or  $\widehat{(*)}$  to select "All Calls", then press  $\widehat{(*)}$ in step 5 in ["Checking the Duration of the Last](#page-80-0)  [Call"](#page-80-0).
- **2.** When you have finished, press  $\Diamond$  [Back].

#### **Resetting All Call Timers**

- **1.** Perform steps 1 to 4 in ["Checking the Duration of](#page-80-0)  [the Last Call" on page 81](#page-80-0).
- **2.** Press  $\left( \bullet \right)$  or  $\left( \bullet \right)$  to select "Clear Timers", then press
- **3.** Press  $\left( \bullet \right)$  or  $\left( \bullet \right)$  to select "Yes", then press  $\left( \mathsf{M} \right)$ . To cancel resetting, select "No", then press  $\overline{M}$
- **4.** Enter your handset code, then press  $(\mathbf{M})$ . The Call Timers are reset to zero.

# **Call Costs (M 6-2-6)**

This function lets you check the charges for your calls. Charging Advice is not supported on all networks. Please check with your service provider for availability.

## <span id="page-81-0"></span>**Checking the Cost of the Last Call**

- **1.** Press  $(\mathbf{M})$  to display the Main Menu.
- **2.** Press  $\left(\frac{1}{\epsilon}\right)$  or  $\left(\frac{1}{\epsilon}\right)$  to select "Call Manager", then press  $(m)$
- **3.** Press  $\left(\frac{\bullet}{\bullet}\right)$  or  $\left(\frac{\bullet}{\bullet}\right)$  to select "Call Register", then press  $\Omega$ .
- **4.** Press  $\overline{(*)}$  or  $\overline{(*)}$  to select "Call Costs", then press  $\circled{m}$ .
- **5.** Select "Last Call", then press  $(\mathbf{M})$
- **6.** The cost of the last call is now displayed.
- **7.** When you have finished, press  $\Diamond$  [Back] to return to call costs menu.

## **Checking the Total Call Cost**

- **1.** Press  $\textcircled{\textcircled{\tiny{\#}}}$  or  $\textcircled{\textcircled{\tiny{\#}}}$  to select "All Calls", then press  $\textcircled{\tiny{\#}}}$ in step 5 in ["Checking the Cost of the Last Call".](#page-81-0)
- **2.** When you have finished, press  $\Diamond$  [Back].

#### <span id="page-82-0"></span>**Setting the Charge Rate**

Set the charge rate to calculate the call cost and set the maximum limit for call cost.

- **1.** Perform steps 1 to 4 in ["Checking the Cost of the](#page-81-0)  [Last Call" on page 82.](#page-81-0)
- **2.** Press  $\bigodot$  or  $\bigodot$  to select "Cost Units", then press  $(m)$ .
- **3.** Press  $\bigodot$  or  $\bigodot$  to select "Set Units", then press (m)
- **4.** Enter your PIN2 code, then press  $(\mathbf{M})$
- **5.** Enter a cost per unit, then press  $(\mathbf{M})$ To enter a decimal point, press  $\widehat{H}$
- **6.** Enter a currency unit (up to 3 characters), then press  $\varphi$  [OK].
- 7. Press  $\varphi$  [OK].

### **Checking the Charge Rate**

- **1.** Select "Read Units", then press  $(\omega)$  at step 3 in ["Setting the Charge Rate"](#page-82-0). The charge rate is now displayed.
- **2.** When you have finished, press  $\Diamond$  [Back].

### <span id="page-82-1"></span>**Setting the Charge Limit**

This function is useful if you wish to make sure you do not exceed a certain charge limit.

- **1.** Perform steps 1 to 4 in ["Checking the Cost of the](#page-81-0)  [Last Call" on page 82](#page-81-0).
- **2.** Press  $\textcircled{\textstyle\bullet}$  or  $\textcircled{\textstyle\bullet}$  to select "Max Cost", then press  $(M)$
- **3.** Press  $\overline{(*)}$  or  $\overline{(*)}$  to select "Set Limit", then press  $(\mathbf{M})$ .
- **4.** Enter your PIN2 code, then press  $(\mathbf{M})$ .
- **5.** Enter a value, then press  $(\mathbf{M})$ . To enter a decimal point, press  $\widehat{H}$ .

## **Checking the Charge Limit**

**1.** Select "Read Limit", then press  $(\mathbf{w})$  at step 3 in ["Setting the Charge Limit".](#page-82-1)

The value of the charge limit is now displayed.

**2.** When you have finished, press  $\Diamond$  [Back].

#### **Resetting All Call Costs**

- **1.** Perform steps 1 to 4 in ["Checking the Cost of the](#page-81-0)  [Last Call" on page 82](#page-81-0).
- **2.** Press  $\overline{(*)}$  or  $\overline{(*)}$  to select "Clear Costs", then press  $\binom{n}{n}$ .
- **3.** Press  $\widehat{\bullet}$  or  $\widehat{\bullet}$  to select "Yes", then press  $\widehat{\bullet}$ . To cancel resetting, select "No", then press  $\binom{1}{k}$ .
- **4.** Enter your PIN2 code, then press  $(\mathbf{M})$ . The Call Costs are reset to zero.

#### **Checking the Residual Credit**

- **1.** Perform steps 1 to 4 in ["Checking the Cost of the](#page-81-0)  [Last Call" on page 82](#page-81-0).
- **2.** Press  $\left(\frac{1}{\epsilon}\right)$  or  $\left(\frac{1}{\epsilon}\right)$  to select "Residual Credit", then press  $(\mathbf{M})$ .
- **3.** When you have finished, press  $\Diamond$  [Back].

# <span id="page-83-0"></span>**Data Counter (M 6-2-7)**

You can confirm the amount of bytes which you used in the GPRS transmission.

- **1.** Press  $(\mathbf{M})$  to display the Main Menu.
- **2.** Press  $\overline{(*)}$  or  $\overline{(*)}$  to select "Call Manager", then press  $\omega$
- **3.** Press  $\bigcirc$  or  $\bigcirc$  to select "Call Register", then press  $({\sf m})$ .
- **4.** Press  $\left(\frac{\bullet}{\bullet}\right)$  or  $\left(\frac{\bullet}{\bullet}\right)$  to select "Data Counter", then press  $\binom{m}{k}$
- **5.** Press  $\left(\cdot\right)$  or  $\left(\cdot\right)$  to select "Last Data" or "All Data", then press  $\binom{1}{M}$

You can now check the amount of bytes.

**6.** When you have finished, press  $\Diamond$  [Back].

## **Resetting All Data Counter**

- **1.** Perform steps 1 to 4 in ["Data Counter".](#page-83-0)
- **2.** Press  $\overline{(*)}$  or  $\overline{(*)}$  to select "Clear Counter", then press  $\circledast$ .
- **3.** Press  $\left(\cdot\right)$  or  $\left(\cdot\right)$  to select "Yes", then press  $\left(\mathbb{M}\right)$ . The Data Counter is reset to zero. To cancel resetting, select "No" at step 3, then press  $(\omega)$

# **Diverts (M 6-3)**

This service is used to divert incoming calls to your voice mail system or to another number depending on certain conditions in which you cannot answer a call.

## <span id="page-84-0"></span>**Divert Calls**

- **1.** Press  $\widehat{M}$  to display the Main Menu.
- **2.** Press  $\left( \bullet \right)$  or  $\left( \bullet \right)$  to select "Call Manager". then press  $\binom{M}{m}$
- **3.** Press  $\langle \bullet \rangle$  or  $\langle \bullet \rangle$  to select "Diverts", then press .
- **4.** Select one of the divert options by pressing  $\bigcirc$  or  $\langle \overline{\bullet} \rangle$ , then press  $\langle \overline{M} \rangle$ .

The divert options available are:

- "All Calls" Diverts all voice calls without ringing.
- "When Busy": Diverts incoming calls when you are on a call.
- "No Answer": Diverts incoming calls if you do not answer a call within a certain period of time.
- "Not Reachable": Diverts incoming calls when your phone is out of network service or switched off.
- **5.** Select "On", then press  $(\mathbf{M})$
- **6.** If you wish to divert calls to a number which is located in the Phonebook, search for the desired Phonebook entry.

Press  $\odot$  or  $\odot$  [Search] to search the number by name or press  $\bigodot$  or  $\bigodot$  to search in alphabetical order, then press  $\binom{M}{M}$ . For details on searching the Phonebook entries, see ["Finding a Name and](#page-31-0)  [Number" on page 32.](#page-31-0)

- **7.** If you wish to divert calls to a number which you can enter manually, enter the phone number.
- $8.$  Press  $\omega$

If you select "No Answer" in step 4:

**9.** Enter the period of time using the digit keys (05 to 30 seconds), then press  $\binom{1}{M}$ 

#### *Note*

*• When a divert is set to "All Calls", " " appears on the stand-by screen.*

#### *Tip*

*• If you select "By Service" in step 5, you can select the divert option further in the selected option in step 4.*

#### **Checking the Divert Status**

- **1.** Perform steps 1 to 3 in ["Divert Calls" on page 85.](#page-84-0)
- **2.** Select the divert option you wish to check by pressing  $\odot$  or  $\odot$ , then press  $\odot$ .
- **3.** Press  $\overline{(*)}$  or  $\overline{(*)}$  to select "Status", then press  $\overline{(*)}$ . You can now check the status of the selected divert option.
- **4.** When you have finished, press  $\Diamond$  [Back].

## **Cancelling All Divert Settings**

- **1.** Perform steps 1 to 3 in ["Divert Calls" on page 85.](#page-84-0)
- **2.** Press  $\bigcirc$  or  $\bigcirc$  to select "Cancel All", then press  $\binom{n}{n}$ .
- **3.** Press  $\textcircled{\textcircled{\small{\bullet}}}$  or  $\textcircled{\textcircled{\textcirc}}$  to select "Yes", then press  $\textcircled{\textcircled{\small{\bullet}}}$ . To cancel the resetting, select "No" in step 3, then press  $(\mathbf{M})$
- **4.** Press  $\bigotimes$  [OK]. All divert settings are cancelled.

To cancel the Divert Settings Individually

- **1.** Perform steps 1 to 3 in ["Divert Calls" on page 85.](#page-84-0)
- **2.** Select the divert option you wish to cancel by pressing  $\left(\bullet\right)$  or  $\left(\bullet\right)$ , then press  $\left(\emptyset\right)$ .
- **3.** Press  $\bigcirc$  or  $\bigcirc$  to select "Off", then press  $\bigcirc$ .
- **4.** Press  $\mathcal{P}$  [OK].

The selected divert has been cancelled.

# **Settings (M 7)**

# **Phone Settings (M 7-1)**

## <span id="page-86-0"></span>**Changing the Language (M 7-1-1)**

You can change the display language that the phone uses for the display messages and text entry.

- **1.** Press  $(\mathbf{M})$  to display the Main Menu.
- **2.** Press  $\bigcirc$  or  $\bigcirc$  to select "Settings", then press  $\bigcirc$ .
- **3.** Select "Phone Settings", then press  $(\mathbf{M})$ .
- **4.** Select "Language", then press  $(\mathbf{M})$ .
- **5.** Press  $\bigcirc$  or  $\bigcirc$  to select the desired language, then press  $\binom{m}{k}$ .

## **Wallpaper for the Stand-by Screen (M 7-1-2)**

For the stand-by screen, an animation and 3 illustrations are provided.

Pictures taken with the digital camera or images downloaded from a WAP site can be used for wallpapers.

## <span id="page-86-1"></span>**To Set Built-in Animations or Illustrations**

- **1.** Perform steps 1 to 3 in ["Changing the Language".](#page-86-0)
- **2.** Press  $\bigodot$  or  $\bigcirc$  to select "Wallpaper", then press  $(m)$ .
- **3.** Press  $\bigcirc$  or  $\bigcirc$  to select "On", then press  $\bigcirc$ .
- **4.** Select "Animation" or "Illustration 1" to "Illustration 3" by pressing  $\odot$  or  $\odot$ , then press  $\omega$
- **5.** Press  $\omega$  again to set.

The selected animation or illustration is displayed on the stand-by screen.

#### *Note*

*• Even if an animation is selected, the stand-by screen displays a static picture/image when you do not operate the phone for about 30 seconds (It is different according to the selected data).*

## *Tip*

*• To cancel the Wallpaper setting, select "Off" in step 5.*

To Set Image Gallery for the Stand-by Screen

- **1.** Perform steps 1 to 3 in ["To Set Built-in Animations](#page-86-1)  [or Illustrations" on page 87.](#page-86-1)
- **2.** Press  $\left( \bullet \right)$  or  $\left( \bullet \right)$  to select "Original", then press  $\left( \emptyset \right)$ . The file names of the pictures/images that are registered in the Image Gallery is displayed.
- **3.** Select the picture/image by pressing  $\leftrightarrow$  or  $\leftrightarrow$ . then press  $\binom{M}{k}$ .

The selected picture/image is displayed.

**4.** Specify the range for displaying the picture/image by pressing  $(\widehat{\bullet})$ ,  $(\widehat{\bullet})$ ,  $(\widehat{\bullet})$  or  $(\widehat{\bullet})$ , then press  $(\widehat{\bullet})$ . The selected picture/image is displayed on the stand-by screen.

#### *Note*

*• Some pictures/images cannot be used because of their picture/image and data types.*

### **Backlight (M 7-1-3)**

You can turn the backlight of the main screen display on or off when you press the keypad or the optional cigarette lighter charger is connected to the phone.

You can change or specify the amount of time the backlight is ON for, which will help conserve battery life. <span id="page-87-0"></span>To Turn On/Off the Backlight

- **1.** Perform steps 1 to 3 in ["Changing the Language" on](#page-86-0)  [page 87](#page-86-0).
- **2.** Press  $\bigodot$  or  $\bigodot$  to select "Backlight", then press  $\binom{m}{k}$
- **3.** Press  $\widehat{\bullet}$  or  $\widehat{\bullet}$  to select "On/Off", then press  $\widehat{\bullet}$ .
- **4.** Select "On" to set backlight on or "Off" to set backlight off by pressing  $\bigodot$  or  $\bigcircledast$ , then press  $\bigcircledast$ . When you select "On" in step 4:
- **5.** Enter the duration of the backlight using 2 digits, then press  $(\mathbf{M})$ .

To Turn On/Off the Backlight whilst Charging with the Cigarette Lighter Charger

- **1.** Perform steps 1 and 2 in ["To Turn On/Off the](#page-87-0)  [Backlight"](#page-87-0).
- **2.** Press  $\widehat{\bullet}$  or  $\widehat{\bullet}$  to select "In Car", then press  $\widehat{\bullet}$ .
- **3.** Select "On" to set backlight on or "Off" to set backlight off by pressing  $\left(\bigotimes$  or  $\left(\bigvee$ , then press  $\left(\mathsf{M}\right)\right)$ .

#### **Adjust the Brightness of the Backlight (M 7-1-4)**

You can adjust the brightness of the backlight of the main screen display at four levels.

- **1.** Perform steps 1 to 3 in ["Changing the Language" on](#page-86-0)  [page 87.](#page-86-0)
- **2.** Press  $\left( \bullet \right)$  or  $\left( \bullet \right)$  to select "Brightness", then press  $\binom{m}{k}$ .
- **3.** Press  $\left(\frac{2}{\epsilon}\right)$  (Light) or  $\left(\frac{2}{\epsilon}\right)$  (Dark) to adjust the brightness for maximum clarity.
- 4. Press  $(\widehat{M})$ .

#### *Note*

*• The brightness of the backlight does not affect the brightness of the Sub-Screen.*

## **Display Saving (M 7-1-5)**

This phone's screen will automatically turn off after a given amount of time if the phone is left open. This is in order to conserve battery life.

You can change the time the Display Saving will go into effect works between 2 and 20 minutes or disable this function.

## *Tip*

*• When you purchase this phone, the Display Saving is set to work 10 minutes later.*

- **1.** Perform steps 1 to 3 in ["Changing the Language" on](#page-86-0)  [page 87.](#page-86-0)
- **2.** Press  $\left(\frac{2}{\epsilon}\right)$  or  $\left(\frac{1}{\epsilon}\right)$  to select "Display Saving", then press  $\binom{M}{k}$
- **3.** Select "On" to set the Display Saving function on or "Off" to set it off by pressing  $\langle \bullet \rangle$  or  $\langle \bullet \rangle$ , then press  $\Omega$ .

When you select "On" in step 3:

**4.** Enter the time until the Display Saving works in two digits (02 to 20 minutes) using the digit keys, then press  $\binom{m}{k}$ .

#### *Note*

*• The Display Saving does not work whilst you are calling, using WAP, or use a Java™ application.*

#### To Cancel the Display Saving Function

The display saving continues until either a key is pressed or there is an incoming alert. The first key press will only cancel the display saver. You must press another key in order to input any numerical or text value.

### **Setting the Greeting Message (M 7-1-6)**

You can set the message which will appear when the phone is turned on.

- **1.** Perform steps 1 to 3 in ["Changing the Language" on](#page-86-0)  [page 87](#page-86-0).
- **2.** Press  $\bigcirc$  or  $\bigcirc$  to select "Greeting Message", then press  $\binom{M}{n}$ .
- **3.** Press  $\langle \bullet \rangle$  or  $\langle \bullet \rangle$  to select "On", then press  $\langle \bullet \rangle$ .
- **4.** Enter the message, then press  $\binom{M}{k}$

Up to 16 characters can be stored as a message. For details on entering characters, see ["Entering](#page-23-0)  [Characters" on page 24](#page-23-0).

### *Tip*

*• To cancel the Greeting Message setting, select "Off" in step 3.*

### **Assign Images (M 7-1-7)**

Pictures/images can be displayed when turning the power on or off, when receiving an incoming call, or when operating the alarm.

Pictures taken by a digital camera or images downloaded from a WAP site can be used.

#### <span id="page-89-0"></span>To Set Built-in Pictures/Images

**1.** Perform steps 1 to 3 in ["Changing the Language" on](#page-86-0)  [page 87](#page-86-0).

- **2.** Press  $\left( \widehat{\bullet} \right)$  or  $\widehat{\bullet}$  to select "Assign Images", then press  $\binom{m}{k}$
- **3.** Select the screen to set the picture/image by pressing  $\odot$  or  $\odot$ , then press  $\odot$ .
- **4.** Select "Animation 1" or "Animation 2" by pressing  $\left(\begin{matrix} \widehat{\bullet} \end{matrix}\right)$  or  $\left(\begin{matrix} \widehat{\bullet} \end{matrix}\right)$ , then press  $\left(\begin{matrix} \widehat{\bullet} \end{matrix}\right)$ . or

Select "Illustration 1" or "Illustration 2" by pressing  $\textcircled{3}$  or  $\textcircled{7}$ , then press  $\textcircled{u}$  when you select "Alarm" in step 3.

The selected picture/image is displayed.

 $5.$  Press  $\binom{1}{N}$ .

### *Tip*

*• To cancel the picture/image setting, select "Set to Default" in step 4.*

To Set Image Gallery

- **1.** Perform steps 1 to 3 in ["To Set Built-in Pictures/](#page-89-0) [Images".](#page-89-0)
- **2.** Press  $\bigcirc$  or  $\bigcirc$  to select "Original", then press  $\bigcirc$ . The file name of the pictures/images that are registered in the Image Gallery is displayed.
- **3.** Select the picture/image by pressing  $\left( \bullet \right)$  or  $\left( \bullet \right)$ . then press  $\binom{1}{N}$ The selected picture/image is displayed.
- **4.** Specify the range for displaying the picture/image by pressing  $\langle \bullet \rangle$ ,  $\langle \bullet \rangle$ ,  $\langle \bullet \rangle$  or  $\langle \bullet \rangle$ , then press  $\langle \bullet \rangle$ .

#### *Note*

*• Some pictures/images cannot be used because of their picture/image and data types.*

### **External Display (M7-1-8)**

You can change the settings of the Sub-Screen Display.

To Turn On/Off the Sub-Screen Display You can turn the Sub-Screen Display on or off when the phone is closed.

- **1.** Perform steps 1 to 3 in ["Changing the Language" on](#page-86-0)  [page 87.](#page-86-0)
- **2.** Press  $\bigcirc$  or  $\bigcirc$  to select "External Display", then press  $\omega$
- **3.** Press  $\textcircled{\textdegree}$  or  $\textcircled{\textdegree}$  to select "LCD On/Off", then press  $(m)$ .
- **4.** Select "On" to set Sub-Screen Display on or "Off" to set Sub-Screen Display off by pressing  $\langle \cdot \rangle$  or  $\odot$ , then press  $\odot$

#### To Turn On/Off the Backlight of the Sub-Screen **Display**

You can turn the backlight of the Sub-Screen Display on or off when the phone is closed.

You can also change or specify the duration of the Sub-Screen Display backlight.

- **1.** Perform steps 1 to 3 in ["Changing the Language" on](#page-86-0)  [page 87.](#page-86-0)
- **2.** Press  $\bigodot$  or  $\bigcircledcirc$  to select "External Display" then press  $(\mathbf{M})$ .
- **3.** Press  $\bigcirc$  or  $\bigcirc$  to select "Backlight", then press  $(m)$ .
- **4.** Select "On" to set backlight on or "Off" to set backlight off by pressing  $\bigcirc$  or  $\bigcirc$ , then press  $\bigcirc$ . When you select "On" in step 4:
- **5.** Enter the duration of the backlight using 2 digits, then press  $\binom{M}{M}$

To Adjust the LCD Contrast of the Sub-Screen You may sometimes need to adjust the LCD contrast of the Sub-Screen to suit certain lighting conditions.

**1.** Perform steps 1 to 3 in ["Changing the Language" on](#page-86-0)  [page 87.](#page-86-0)

- **2.** Press  $\bigcirc$  or  $\bigcirc$  to select "External Display", then press  $\omega$
- **3.** Press  $\bigodot$  or  $\bigodot$  to select "LCD Contrast". then press  $(\mathbf{M})$ .
- **4.** Press  $\hat{A}$  (Dark) or  $\hat{B}$  (Light) to adjust the contrast for maximum clarity.

LCD contrast can be adjusted in 9 levels.

5. Press  $\binom{M}{n}$ .

## **Phone Setting Reset (M 7-1-9)**

The phone settings can be reset to their default settings.

- **1.** Perform steps 1 to 3 in ["Changing the Language" on](#page-86-0)  [page 87](#page-86-0).
- **2.** Press  $\bigcirc$  or  $\bigcirc$  to select "Set to Default", then press  $\binom{M}{M}$
- **3.** Enter your handset code, then press  $(\mathbf{M})$ .
- **4.** Press  $\textcircled{\textcircled{\small{\bullet}}}$  or  $\textcircled{\textcircled{\small{\bullet}}}$  to select "Yes", then press  $\textcircled{\textcircled{\small{\bullet}}}$ . To cancel resetting, select "No" in step 4, then press  $\binom{m}{k}$ .

All phone settings are reset.

### *Note*

*• If you enter a wrong handset code in step 3, operation is cancelled.*

# **Call Settings (M 7-2)**

Set various types of functions and services.

## <span id="page-91-0"></span>**Call Waiting (M 7-2-1)**

If you wish to be able to receive another incoming call whilst you have a call in progress, you must activate the Call Waiting service.

- **1.** Press  $(\mathbf{w})$  to display the Main Menu.
- **2.** Press  $\left(\frac{1}{\epsilon}\right)$  or  $\left(\frac{1}{\epsilon}\right)$  to select "Settings", then press  $\left(\frac{1}{\epsilon}\right)$ .
- **3.** Press  $\left(\frac{1}{\epsilon}\right)$  or  $\left(\frac{1}{\epsilon}\right)$  to select "Call Settings", then press  $(m)$ .
- **4.** Select "Call Waiting", then press  $(\mathbf{M})$ .
- **5.** Select "On" to activate the Call Waiting service or "Off" to deactivate it by pressing  $\circled{e}$  or  $\circled{e}$ , then press  $(\mathbf{M})$ .
- **6.** Press  $\bigotimes$  [OK].

#### *Note*

*• Call Waiting service may not be available on all mobile phone networks. Contact your network operator for more information.*

To Check the Call Waiting Service Status

- **1.** Perform steps 1 to 4 in ["Call Waiting" on page 92](#page-91-0).
- **2.** Press  $\widehat{\bullet}$  or  $\widehat{\bullet}$  to select "Status", then press  $\widehat{\bullet}$ . Now you can check the status of the Call Waiting service.
- **3.** Press  $\bigcirc$  [Back].

## **Display Call Timers (M 7-2-2)**

- **1.** Perform steps 1 to 3 in ["Call Waiting" on page 92](#page-91-0).
- **2.** Press  $\widehat{(\cdot)}$  or  $\widehat{(\cdot)}$  to select "Display Call Timers". then press  $\binom{M}{k}$
- **3.** Select "On" or "Off" by pressing  $\bigodot$  or  $\bigodot$ , then press  $\binom{m}{k}$

## **Personal Call (M 7-2-3)**

A specified ringing tone or vibrator setting can be associated to a pre-registered phone number.

Up to 20 phone numbers can be registered.

- **1.** Perform steps 1 to 3 in ["Call Waiting" on page 92](#page-91-0).
- **2.** Press  $\overline{(*)}$  or  $\overline{(*)}$  to select "Personal Call", then press (m)
- **3.** Select the number you wish to set by pressing  $\left( \widehat{\bullet} \right)$  or  $\langle \overline{\mathbf{v}} \rangle$ , then press  $\langle \overline{\mathbf{w}} \rangle$
- **4.** Enter the phone number, then press  $(\mathbf{w})$ . If you wish to select the phone number in the Phonebook, search for the desired Phonebook entry. Press  $\odot$  or  $\odot$  [Search] to search the number by name or press  $\langle \bullet \rangle$  or  $\langle \bullet \rangle$  to search in alphabetical order, then press  $\binom{M}{M}$ . For details on searching the Phonebook entries, see ["Finding a Name and](#page-31-0)  [Number" on page 32.](#page-31-0)
- **5.** Press  $\bigcirc$  or  $\bigcirc$  to select "Assign Melody", then press  $\binom{M}{M}$
- **6.** Select a ringing tone.

For details on selecting a ringing tone, see ["Ringer](#page-66-0)  [Type" on page 67.](#page-66-0)

- **7.** Press  $\left(\frac{1}{\epsilon}\right)$  or  $\left(\frac{1}{\epsilon}\right)$  to select "Vibration", then press  $\binom{2}{1}$
- **8.** Press  $\textcircled{e}$  or  $\textcircled{e}$  to select "Enable", "Disable" or "Link to Sound", then press  $(\mathbf{M})$ . For details on setting the vibrator, see "Vibration" [on page 68](#page-67-0).
- **9.** When setting is complete, select "Setup End", then press  $\binom{M}{n}$ .

#### **Group Call (M 7-2-4)**

Phone numbers can be registered or undated in groups.

#### To Set Group Ringing Tone

Different ringing tones can be set for each group.

When you purchase this phone, groups are set to off.

If you do not set a group ringing tone the default ringing tone will be used.

- **1.** Perform steps 1 to 3 in ["Call Waiting" on page 92](#page-91-0).
- **2.** Press  $\left( \bullet \right)$  or  $\left( \bullet \right)$  to select "Group Call", then press  $\binom{m}{k}$
- **3.** Select the group you want to set by pressing  $\langle \widehat{\bullet} \rangle$  or  $\langle \widehat{\bullet} \rangle$ , then press  $\langle \widehat{\bullet} \rangle$ .
- **4.** Press  $\textcircled{}$  or  $\textcircled{}$  to select "On", then press  $\textcircled{n}$ .
- **5.** Press  $\bigodot$  or  $\bigcirc$  to select "Assign Melody", then press  $\binom{M}{k}$
- **6.** Select a ringing tone.

For details on selecting a ringing tone, see ["Ringer](#page-66-0)  [Type" on page 67](#page-66-0).

**7.** Press  $\bigodot$  or  $\bigodot$  to select "Vibration", then press  $\odot$ 

- **8.** Press  $\bigcirc$  or  $\bigcirc$  to select "Enable", "Disable" or "Link to Sound", then press  $\binom{M}{n}$ For details on setting the vibration, see "Vibration" [on page 68](#page-67-0).
- **9.** When setting is complete, select "Setup End", then press  $\binom{m}{k}$ .

#### *Tip*

*• To cancel the ringing tone setting, select "Off" in step 4.*

#### **Auto Redial (M 7-2-5)**

See ["Automatic Redialling" on page 20](#page-19-0) about this function.

#### **Minute Minder (M 7-2-6)**

Minute Minder function informs you of your talk time by sounding a tone after every minute.

- **1.** Perform steps 1 to 3 in ["Call Waiting" on page 92](#page-91-0).
- **2.** Press  $\bigodot$  or  $\bigodot$  to select "Minute Minder", then press  $\binom{M}{M}$
- **3.** Press  $\left(\frac{1}{2}\right)$  or  $\left(\frac{1}{2}\right)$  to select "On" or "Off", then press  $\textcircled{\tiny{M}}$

#### **Call Setting Reset (M 7-2-7)**

The call settings can be reset to their default settings.

- **1.** Perform steps 1 to 3 in ["Call Waiting" on page 92](#page-91-0).
- **2.** Press  $\left(\frac{1}{\epsilon}\right)$  or  $\left(\frac{1}{\epsilon}\right)$  to select "Set to Default", then press  $\binom{M}{M}$
- **3.** Enter your handset code, then press  $(\mathbf{w})$ .
- **4.** Press  $\textcircled{\textcircled{\tiny{\#}}}$  or  $\textcircled{\textcircled{\tiny{\#}}}$  to select "Yes", then press  $\textcircled{\tiny{\#}}}$ . To cancel resetting, select "No" at step 4, then press  $(\mathbf{M})$ . All call settings are reset.

#### *Note*

*• If you enter the wrong handset code in step 3, the operation is cancelled and the screen returns to step 3 in ["Call Waiting" on page 92.](#page-91-0)*

# **Network Settings (M 7-3)**

## <span id="page-95-0"></span>**Selecting a Network Automatically (M 7-3-1)**

Each time the power is turned on, your phone will always try to connect first to the most recently available network, then to the subscribed network, and lastly to the preferred network.

If none of these are found, it will then search for any other available GSM networks.

- **1.** Press  $\left(\overline{M}\right)$  to display the Main Menu.
- **2.** Press  $\left(\frac{\bullet}{\bullet}\right)$  or  $\left(\frac{\bullet}{\bullet}\right)$  to select "Settings", then press  $\left(\frac{\bullet}{\bullet}\right)$ .
- **3.** Press  $\bigcirc$  or  $\bigcirc$  to select "Network Settings", then press  $(\mathbf{M})$ .
- **4.** Select "Select Network", then press  $(\widehat{M})$ .
- **5.** Select "Automatic", then press  $(\mathbf{M})$ .

To Set the Network Manually

- **1.** As in step 5 in ["Selecting a Network](#page-95-0)  [Automatically",](#page-95-0) press  $\langle \bullet \rangle$  or  $\langle \bullet \rangle$  to select "Manual", then press  $\binom{M}{M}$
- **2.** Select the network from the list by pressing  $\left(\frac{\mathbf{A}}{\mathbf{A}}\right)$  or  $\langle \cdot \rangle$ , then press  $\langle \cdot \rangle$

## **Adding a New Network**

- **1.** Perform steps 1 to 4 in ["Selecting a Network](#page-95-0)  [Automatically".](#page-95-0)
- **2.** Press  $\bigcirc$  or  $\bigcirc$  to select "Add New Network", then press  $(\mathbf{M})$
- **3.** Press  $\bigodot$  or  $\bigcirc$  to select "Add", then press  $\bigcirc$ .
- **4.** Enter the country code.
- 5. Press  $\omega$ .
- **6.** Enter the network code.
- 7. Press  $\omega$ .
- **8.** Enter a new network name.
- **9.** Press  $\bigotimes$  [OK].

## **Editing the Preferred List**

<span id="page-95-1"></span>To Change the Position of a Network in the Preferred List

- **1.** Perform steps 1 to 4 in ["Selecting a Network](#page-95-0)  [Automatically".](#page-95-0)
- **2.** Press  $\bigcirc$  or  $\bigcirc$  to select "Set Preferred", then press  $(m)$
- **3.** Select the name of the network to change the position from the list by pressing  $\left(\bullet\right)$  or  $\left(\bullet\right)$ , then press  $\binom{m}{k}$ .
- **4.** Press  $\overline{(*)}$  or  $\overline{(*)}$  to select "Insert" or "Add to End", then press  $\binom{M}{M}$
- To Delete a Network from the Preferred List
- **1.** Perform steps 1 to 3 in ["To Change the Position of](#page-95-1)  [a Network in the Preferred List" on page 96](#page-95-1).
- **2.** Press  $\widehat{A}$  or  $\widehat{\nabla}$  to select "Delete", then press  $\widehat{A}$ .

### <span id="page-96-0"></span>**Changing the Network Password (M 7-3-2)**

- **1.** Perform steps 1 to 3 in ["Selecting a Network](#page-95-0)  [Automatically" on page 96.](#page-95-0)
- **2.** Press  $\bigcirc$  or  $\bigcirc$  to select "Change Password", then press  $(m)$ .
- **3.** Enter the old password, then press  $(\mathbf{w})$ .
- **4.** Enter a new password, then press  $(\mathbf{w})$
- **5.** Enter a new password again, then press  $(\mathbf{M})$ If you enter the incorrect password in step 5, the screen will return to step 4 and you will be asked to enter the password again.
- 6. Press  $\binom{M}{k}$

# **Internet Settings (M 7-4)**

#### **WAP/MMS Settings**

WAP Settings and MMS Settings can perform following various setups, respectively.

#### WAP Settings

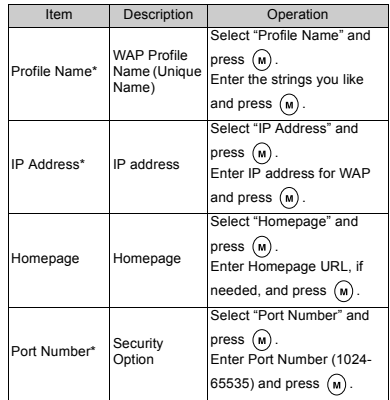

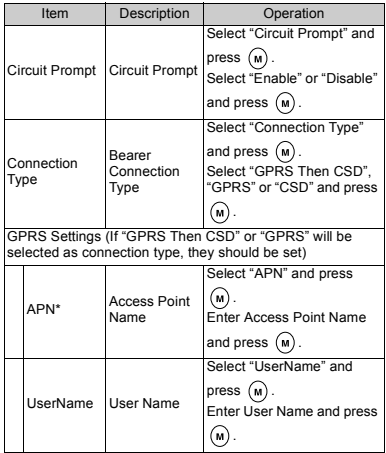

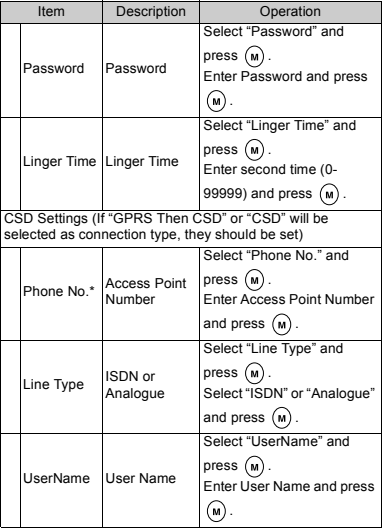

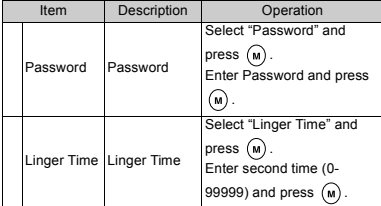

\*: Item to be set as mandatory.

#### MMS Settings

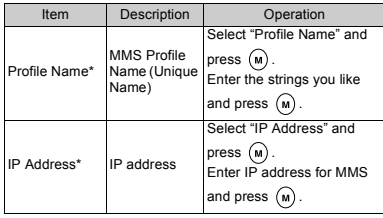

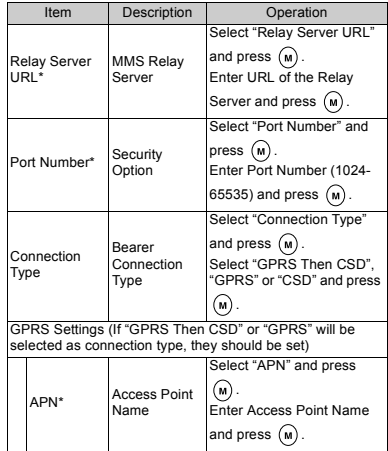

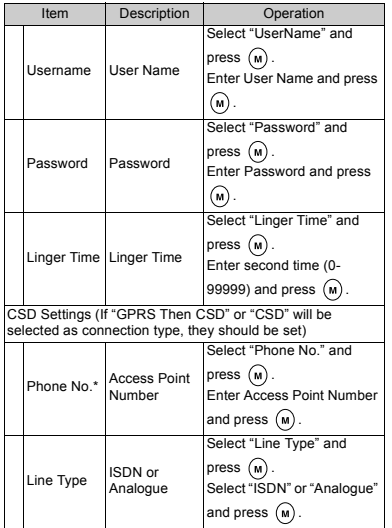

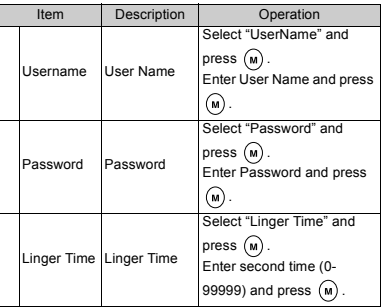

\*: Item to be set as mandatory.

### <span id="page-100-0"></span>To Set up your Account Information

This information should be supplied by your Internet service provider.

- **1.** Press  $(\mathbf{M})$  to display the Main Menu.
- **2.** Press  $\bigcirc$  or  $\bigcirc$  to select "Settings", then press  $\bigcirc$ .
- **3.** Press  $\bigodot$  or  $\bigcirc$  to select "Internet Settings", then press  $\binom{m}{k}$
- **4.** Press  $\langle \hat{\bullet} \rangle$  or  $\langle \hat{\bullet} \rangle$  to select "WAP Settings" or "MMS Settings", then press  $\binom{1}{N}$ .
- **5.** Select the profile name you wish to edit by pressing  $\odot$  or  $\odot$ , then press  $\odot$ .
- **6.** Press  $\left(\frac{\bullet}{\bullet}\right)$  or  $\left(\frac{\bullet}{\bullet}\right)$  to select "Edit", then press  $\left(\frac{\bullet}{\bullet}\right)$ .
- **7.** Select the item you wish to edit, then press  $\omega$
- **8.** Edit each item.
- **9.** When you have finished editing, select "Setup End", then press  $\binom{M}{k}$
- To Select Network Connection Profile
- **1.** Perform steps 1 to 4 in ["To Set up your Account](#page-100-0)  [Information"](#page-100-0).
- **2.** Select the profile name to use by pressing  $\Rightarrow$  or  $\langle \overline{\bullet} \rangle$ , then press  $\langle \overline{\mathbf{w}} \rangle$ .
- **3.** Press  $\left(\cdot\right)$  or  $\left(\cdot\right)$  to select "Activate", then press  $\left(\cdot\right)$ .

# **Infrared (M 7-5)**

You can use the built-in infrared modem to establish contact between your phone and a PC equipped with an infrared port.

- **1.** Press  $(\mathbf{M})$  to display the Main Menu.
- **2.** Press  $\bigodot$  or  $\bigodot$  to select "Settings", then press  $\bigcirc$ .
- **3.** Press  $\bigcirc$  or  $\bigcirc$  to select "Infrared", then press  $\bigcirc$ .
- **4.** Press  $\widehat{A}$  or  $\widehat{B}$  to select "On", then press  $\widehat{A}$ . " $\mathbb{F}$  " will appear on the screen.

The infrared setting will return to off when no data is transmitted/received via infrared communication.

### **101 Settings**

# **Security (M 7-6)**

## <span id="page-101-0"></span>**Enabling/Disabling the PIN Code (M 7-6-1)**

If the PIN code is enabled you will be asked in enter the PIN code each time the phone is switched on. Your PIN code is stored on the SIM and you should have been made aware of the code when you purchased the SIM. Contact your service provider for further details.

- **1.** Press  $\omega$  to display the Main Menu.
- **2.** Press  $\overline{(*)}$  or  $\overline{(*)}$  to select "Settings", then press  $\overline{(*)}$ .
- **3.** Press  $\left(\frac{1}{\epsilon}\right)$  or  $\left(\frac{1}{\epsilon}\right)$  to select "Security", then press  $\left(\frac{1}{\epsilon}\right)$ .
- **4.** Select "PIN Entry", then press  $(\mathbf{M})$ .
- **5.** Press  $\bigcirc$  or  $\bigcirc$  to select "On" or "Off", then press  $\binom{n}{n}$ .
- **6.** Enter your PIN code, then press  $(\mathbf{M})$ .

#### *Note*

*• If you enter the wrong PIN code three times in step 6, the SIM will lock. To remove the lock, contact your service provider/SIM vendor.*

#### Changing PIN Code

This allows you to change the PIN code stored on the SIM.

- **1.** Perform steps 1 to 3 in ["Enabling/Disabling the PIN](#page-101-0)  [Code".](#page-101-0)
- **2.** Press  $\bigcirc$  or  $\bigcirc$  to select "PIN Entry", then press  $(m)$ .
- **3.** Press  $\textcircled{\textcircled{\tiny{\text{}}}}$  or  $\textcircled{\textcircled{\tiny{\text{}}}}$  to select "Change PIN", then press  $<sub>(M)</sub>$ </sub>
- **4.** Enter the existing PIN code, then press  $(\mathbf{M})$ .
- **5.** Enter a new PIN code, then press  $(\mathbf{M})$ .
- **6.** Enter a new PIN code again, then press  $(\mathbf{M})$ If you enter a code different from the code which you entered in step 6, the screen returns to step 5. Enter the correct code again.

#### <span id="page-101-1"></span>**Handset Lock (M 7-6-2)**

The Handset Lock is an additional security feature which prevents unauthorised use of the phone or certain features. The default Handset Lock code is "0000".

- **1.** Perform steps 1 to 3 in ["Enabling/Disabling the PIN](#page-101-0)  [Code".](#page-101-0)
- **2.** Press  $\widehat{\bullet}$  or  $\widehat{\bullet}$  to select "Handset Lock", then press  $(m)$
- **3.** Press  $\overline{(*)}$  or  $\overline{(*)}$  to select "On" or "Off", then press  $\binom{m}{k}$
- **4.** Enter your handset code, then press  $(\mathbf{M})$ . If you enter an incorrect handset code, the screen will clear and you will be prompted to enter the code again.

Changing Handset Code

The default handset code is "0000".

- **1.** Perform steps 1 and 4 in ["Handset Lock" on](#page-101-1)  [page 102](#page-101-1).
- **2.** Press  $(\lambda)$  or  $(\overline{\mathbf{v}})$  to select "Change Code", then press  $(M)$
- **3.** Enter the old handset code, then press  $(\mathbf{M})$ .
- **4.** Enter a new handset code, then press  $(\mathbf{M})$
- **5.** Enter a new handset code again, then press  $(\mathbf{M})$ . If you enter a code different from the code which you entered in step 5, the screen returns to step 4. Enter the correct code again.

## **Changing PIN2 Code (M 7-6-3)**

PIN2 code is used to protect certain functions in the phone such as Fixed Dialling No. and call cost limits. The following shows you how to change PIN2 code.

- **1.** Perform steps 1 to 3 in ["Enabling/Disabling the PIN](#page-101-0)  [Code" on page 102](#page-101-0).
- **2.** Press  $\overline{(*)}$  or  $\overline{(*)}$  to select "Change PIN2", then press  $(\mathbf{m})$  .
- **3.** Enter the existing PIN2 code, then press  $(\mathbf{M})$ .
- **4.** Enter a new PIN2 code, then press  $\omega$ .
- **5.** Enter a new PIN2 code again, then press  $(\mathbf{M})$ . If you enter a code different from the code which you entered in step 5, the screen returns to step 4. Enter the correct code.

## <span id="page-102-0"></span>**Call Barring (M 7-6-4)**

This function lets you place restrictions on incoming and outgoing calls. To activate Call Barring you will need the call barring password, which will be available from your service provider.

- **1.** Perform steps 1 to 3 in ["Enabling/Disabling the PIN](#page-101-0)  [Code" on page 102](#page-101-0).
- **2.** Press  $\bigcirc$  or  $\bigcirc$  to select "Call Barring", then press  $(\mathbf{M})$
- **3.** Press  $\bigcirc$  or  $\bigcirc$  to select call barring option, then press  $\omega$

The call barring functions available are:

- "Bar Foreign Calls": Restricts all outgoing international calls.
- "Only Local & Home": Restricts all outgoing international calls except to your home country.
- "Bar Incoming Calls": Restricts all incoming calls.
- "Bar Inc. if Abroad": Restricts all incoming calls when you are outside of the coverage from your registered network operator.
- "Bar Outgoing Calls": Restricts all outgoing calls except emergency calls.
- **4.** Select one of the call barring options by pressing  $\left(\bullet\right)$  or  $\left(\bullet\right)$ , then press  $\left(\bullet\right)$ .

The call barring options available are:

- "All Services": Restricts all services.
- "Voice Calls" Restricts all voice calls
- "Data": Restricts all data calls
- "Fax": Restricts all fax calls.
- "Messages": Restricts all messages.
- "All except Msgs.": Restricts all services except messages.
- **5.** Select "On", then press  $(\mathbf{M})$

If you select "Off", the selected call barring setting is cancelled.

- **6.** Enter the network password, then press  $(\mathbf{M})$ . To change the network password, see ["Changing](#page-96-0)  [the Network Password" on page 97.](#page-96-0)
- **7.** Press  $\varphi$  [OK].

The selected call barring function is activated. If you enter a wrong network password, the entered password is cleared. Enter the correct the password.

### Checking Call Barring Status

- **1.** Perform steps 1 to 6 in ["Call Barring" on page 103.](#page-102-0)
- **2.** Press  $\textcircled{\textcircled{\tiny{\#}}}$  or  $\textcircled{\textcircled{\tiny{\#}}}$  to select "Status", then press  $\textcircled{\tiny{\#}}}$ . Now you can check the status of the selected call barring option.
- **3.** When you finish the confirmation, press  $\Diamond$ [Back]

### Cancel All Call Barring Settings

- **1.** Perform steps 1 to 4 in ["Call Barring" on page 103.](#page-102-0)
- **2.** Press  $\widehat{A}$  or  $\widehat{\mathbf{v}}$  to select "Cancel All", then press  $(m)$ .
- **3.** Enter the network password, then press  $(\mathbf{M})$ .
- **4.** Press  $\varphi$  [OK]. All call barring settings are cancelled.

To Cancel the Call Barring Setting Individually

- **1.** Perform steps 1 to 5 in ["Call Barring" on page 103](#page-102-0).
- **2.** Select the call barring option you wish to cancel by pressing  $\odot$  or  $\odot$ , then press  $\odot$ .
- **3.** Press  $\left(\cdot\right)$  or  $\left(\cdot\right)$  to select "Off", then press  $\left(\mathbf{M}\right)$ .
- **4.** Enter the Barring password, then press  $(\mathbf{M})$ . The selected call barring setting is cancelled.

## **Fixed Dialling No. (M 7-6-5)**

When the Fixed Dialling No. is enabled, you can call to only predefined numbers.

### Enabling Fixed Dialling No.

- **1.** Perform steps 1 to 3 in ["Enabling/Disabling the PIN](#page-101-0)  [Code" on page 102](#page-101-0).
- **2.** Press  $\left( \widehat{\bullet} \right)$  or  $\widehat{\bullet}$  to select "Fixed Dialling No.", then press  $\binom{M}{n}$
- **3.** Enter a PIN2 code, then press  $(\mathbf{M})$
- **4.** Select "Settings", then press  $\omega$
- **5.** Select "On", then press  $(\omega)$ If you select "Off", Fixed Dialling No. is disabled.

### <span id="page-104-0"></span>Adding a New Name

**1.** Perform steps 1 to 3 in ["Enabling/Disabling the PIN](#page-101-0)  [Code" on page 102](#page-101-0).

- **2.** Press  $\left( \widehat{\bullet} \right)$  or  $\widehat{\bullet}$  to select "Edit Dial List", then press  $\binom{m}{k}$
- $3.$  Press  $\omega$ .
- **4.** Press  $\bigcirc$  or  $\bigcirc$  to select "Add New Name", then press  $\binom{M}{M}$
- **5.** Add a name and a phone number.

For details on adding a name and a phone number, see ["Storing Names and Numbers" on page 30](#page-29-0).

## Searching a Registered Name

- **1.** Perform steps 1 to 3 in ["Adding a New Name".](#page-104-0)
- **2.** Press  $\left( \widehat{\bullet} \right)$  or  $\widehat{\bullet}$  to select "Search", then press  $\widehat{\bullet}$ .
- **3.** Search for the desired name.

 For details on searching a name, see ["Finding a](#page-31-0)  [Name and Number" on page 32](#page-31-0).

Editing a Registered Name

- **1.** Perform steps 1 and 2 in ["Adding a New Name" on](#page-104-0)  [page 105](#page-104-0).
- **2.** Select a name you wish to edit, then press  $(\mathbf{M})$ .
- **3.** Press  $\bigcirc$  or  $\bigcirc$  to select "Edit", then press  $\bigcirc$ .
- **4.** Edit the selected name.

For details on editing a name, see ["Editing](#page-32-0)  [Phonebook Entries" on page 33.](#page-32-0)

### Deleting a Registered Name

- **1.** Perform steps 1 and 2 in ["Adding a New Name" on](#page-104-0)  [page 105](#page-104-0).
- **2.** Select a name you wish to delete, then press  $(\mathbf{w})$
- **3.** Press  $\bigcirc$  or  $\bigcirc$  to select "Delete", then press  $\bigcirc$
- **4.** Select "Yes", then press  $(M)$

The selected name will be deleted. To cancel deletion, select "No" at step 4, then press  $\binom{m}{k}$ 

# **Master Reset (M 7-7)**

The settings can be reset to their default settings.

- **1.** Press  $(\mathbf{M})$  to display the Main Menu.
- **2.** Press  $\widehat{\bullet}$  or  $\widehat{\bullet}$  to select "Settings", then press  $\widehat{\bullet}$ .
- **3.** Press  $\bigodot$  or  $\bigcircledast$  to select "Master Reset", then press  $\odot$
- **4.** Enter your handset code, then press  $(\mathbf{M})$
- **5.** Press  $(\widehat{\bullet})$  or  $(\widehat{\bullet})$  to select "Yes", then press  $(\widehat{\bullet})$ . To cancel resetting, select "No" at step 5, then press  $\binom{M}{k}$ . All settings are reset.

#### *Note*

*• If you enter a wrong handset code in step 4, operation is cancelled.*

# **Browser (M 8)**

Your phone contains a WAP browser used for surfing on the Mobile Internet, where you can get a lot of useful information. Normally, pages are designed for a mobile phone.

Your phone is already setup to SmarTone site for WAP/ MMS Settings.

#### **RROWSER RV**

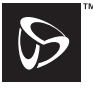

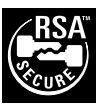

# **OPFNWAVE**

# **Viewing the WAP Browser (M 8-1)**

- **1.** Press  $\bigcirc$   $\bigcirc$   $\bigcirc$   $\bigcirc$  during stand-by.
- **2.** Press  $\left(\frac{1}{2}\right)$  or  $\left(\frac{1}{2}\right)$  to select "SmarTone 'in'", then press  $(m)$ .
- **3.** Select the menu you wish to view by pressing  $\Diamond$  or  $\odot$ , then press  $\oslash$ .

## **To Exit the WAP Browser**

**1.** Press  $\oslash$  to exit the browser.

# **Navigating a WAP Page**

 $\bullet$   $\circledcirc$   $\circledcirc$   $\circledcirc$   $\circledcirc$ 

Move the highlights around in the screen.

- $\mathcal{O}/\mathcal{M}$ : Used to select an action displayed in the lower left corner of the screen.
- Used to select an action displayed in the lower right corner of the screen.
- $\overline{0}$  (press and hold): Used to start the Go to URL.
- $\overline{u}$  to  $\overline{Q^{m}}$  (press and hold): Used to start the Bookmark (WAP).
- $\bigotimes$ : Exit (short press) Turn off the phone. (press and hold)
- Launch browser option menu.

#### **Browser Menu**

When you have started browsing, you can reach browsing options by pressing  $\left(\right)$ .

The Browser Menu contains the following:

- *Back*: Go to the previous screen.
- *Home*: Go to the homepage you set in the WAP **Settings**
- *Bookmarks*: Add the site you are currently browsing to your list of bookmarks, or see the list of bookmarks. It can save your time in accessing sites.
- *Go to URL*: Input the URL of the site you wish to go and go to the site.
- *Show URL*: Display the URL you are currently browsing.
- *SnapShots*: Save the page you are currently browsing to your list of Snap Shots, or see the list of Snap Shots.
- *Save Items*: Save images or sounds to the Image Gallery or Sound Gallery.
- *Alert Inbox*: See the list of WAP push messages. You can receive push messages via WAP Services. This means that a service

provider sends WAP content to your phone, without any set up.

- *Reload*: Refresh the contents of the WAP page.
- *Settings*: Includes "Restart Browser", some settings, etc.

#### **Bookmarks (M 8-2)**

With this menu, you can register up to 50 entries and manage them (confirm, edit, copy, delete and add).

- **1.** Press  $(\mathbf{M})$  to display the Main Menu.
- **2.** Press  $\left(\frac{\mathbf{A}}{\mathbf{A}}\right)$  or  $\left(\frac{\mathbf{A}}{\mathbf{A}}\right)$  to select "Browser", then press  $\left(\frac{\mathbf{A}}{\mathbf{A}}\right)$ .
- **3.** Press  $\overline{(*)}$  or  $\overline{(*)}$  to select "Bookmarks", then press .

The bookmark list is displayed.

- **4.** Press  $\bigotimes$  [Options] to display the Options Menu. When you add a bookmark for the first time, press  $\mathcal{P}$  [Add] instead, then skip to step 6.
- **5.** Press  $\left(\cdot\right)$  or  $\left(\cdot\right)$  to select "Add", then press  $\left(\mathbf{M}\right)$ .
- **6.** Enter the bookmark title, then press  $(\mathbf{M})$ .
- **7.** Enter the URL address, then press  $(\mathbf{M})$ .
#### <span id="page-108-3"></span>**Editing Bookmarks**

- **1.** Perform steps 1 to 3 in ["Bookmarks" on page 108.](#page-107-0)
- **2.** Select the desired bookmark to edit by pressing  $\langle \hat{A} \rangle$ or  $\odot$ , then press  $\bigcirc$  [Options]. The Options Menu is displayed.
- **3.** Press  $\left(\frac{\bullet}{\bullet}\right)$  or  $\left(\frac{\bullet}{\bullet}\right)$  to select "Edit", then press  $\left(\frac{\bullet}{\bullet}\right)$ .
- **4.** Edit the bookmark title.

For details on entering characters, see ["Entering](#page-23-0)  [Characters" on page 24](#page-23-0).

- $5.$  Press  $\binom{m}{k}$ .
- **6.** Edit the URL address.
- 7. Press  $\binom{m}{k}$

## <span id="page-108-2"></span>**Deleting Bookmarks**

- **1.** Perform steps 1 to 3 in ["Bookmarks" on page 108.](#page-107-0)
- **2.** Select the desired bookmark to delete by pressing  $\odot$  or  $\odot$ , then press  $\bigcirc$  [Options]. The Options Menu is displayed.

**3.** Press  $\left(\bullet\right)$  or  $\left(\bullet\right)$  to select "Delete", then press  $\left(\bullet\right)$ .

### <span id="page-108-1"></span>**Copying Bookmarks**

- **1.** Perform steps 1 to 3 in ["Bookmarks" on page 108](#page-107-0).
- **2.** Select the desired bookmark to edit by pressing  $\langle \hat{\mathbf{A}} \rangle$ or  $\odot$ , then press  $\bigcirc$  [Options]. The Options Menu is displayed.
- **3.** Press  $\bigcirc$  or  $\bigcirc$  to select "Copy", then press  $\bigcirc$ .
- 4. Press  $\omega$ .

Use the Edit option if necessary to rename it.

#### <span id="page-108-0"></span>**Confirming Bookmark name**

- **1.** Perform steps 1 to 3 in ["Bookmarks" on page 108](#page-107-0).
- **2.** Select the desired bookmark to confirm by pressing  $\odot$  or  $\odot$ , then press  $\bigcirc$  [Options]. The Options Menu is displayed.
- **3.** Press  $\textcircled{\textcircled{\tiny{\#}}}$  or  $\textcircled{\textcircled{\tiny{\#}}}$  to select "Confirm", then press  $\textcircled{\tiny{\#}}}$ . Use the Edit option if necessary to edit it.

# <span id="page-109-1"></span>**Messages (M 0)**

Your phone allows you to send and receive short messages, MMS and WAP mails.

# <span id="page-109-2"></span>**MMS (Multimedia Messaging Service)**

#### **About MMS**

MMS allows you to further personalise your messages with pictures, sounds and animations.

#### *Note*

*• Some MMS functions may not always be available depending on your network. Contact your network operator for more information.*

## <span id="page-109-4"></span>**Setting up MMS (M 0-1-5)**

- **1.** Press  $\bigcap$   $\bigcap$   $\bigcap$  during stand-by.
- **2.** Select "MMS", then press  $\omega$ .
- **3.** Press  $\bigcirc$  or  $\bigcirc$  to select "Settings", then press  $\bigcirc$ .
- **4.** Select the desired item to set, then press  $(\mathbf{M})$ .

The items available are:

- "Download Msg."
- "Intl. Download Msg."
- "Delivery Report"
- "Delivery Rep. Allow"
- "Expiry Time"
- "Sender Visibility"
- "Anonymous Reject"
- "Slide Interval"
- **5.** Edit the each item.
- **6.** When you finish setting, press  $\Diamond$  [Back].

# <span id="page-109-3"></span><span id="page-109-0"></span>**Creating a New MMS (M 0-1-1)**

- **1.** Press  $\bigcap$   $\bigcap$   $\bigcap$  during stand-by.
- **2.** Select "MMS", then press  $\omega$ .
- **3.** Select "Compose", then press  $\omega$
- **4.** Enter your message, then press  $\omega$
- **5.** Enter phone number or E-mail address of the recipient, then press  $\binom{M}{M}$ .

If you wish to select the phone number or E-mail address in the Phonebook, search for the desired Phonebook entry.

Press  $\odot$  or  $\odot$  [Search] to search the number by name or press  $\langle \bullet \rangle$  or  $\langle \bullet \rangle$  to search in alphabetical order, then press  $\binom{M}{M}$ . For details on searching the Phonebook entries, see "Finding a Name and [Number" on page 32.](#page-31-0)

- **6.** Select "Send", then press  $(\mathbf{M})$ The confirmation screen of file size is displayed.
- **7.** Select "Yes", then press  $(\mathbf{M})$

After the message has been sent, the message is added to the Sent box.

- To Enter the Subject of the Message
- **1.** Perform steps 1 to 3 in ["Creating a New MMS" on](#page-109-0)  [page 110](#page-109-0).
- **2.** Press  $\bigotimes$  [Options] to display the Options Menu.
- **3.** Select "Subject", then press  $(\mathbf{M})$ .
- **4.** Enter the subject of your message, then press  $(\mathbf{M})$

<span id="page-110-0"></span>To Add Recipients

- **1.** Perform steps 1 to 5 in ["Creating a New MMS" on](#page-109-0)  [page 110](#page-109-0).
- **2.** Press  $\bigcirc$  or  $\bigcirc$  to select "Add address", then press (m) .
- **3.** Select "To" to add recipients or "Cc" to send a copy of this MMS to other recipients by pressing  $\langle \hat{\bullet} \rangle$  or  $\langle \widehat{\mathbf{v}} \rangle$ , then press  $\langle \widehat{\mathbf{w}} \rangle$
- **4.** Select a desired number from the list by pressing  $\left(\frac{a}{b}\right)$  or  $\left(\frac{b}{b}\right)$ , then press  $\left(\frac{b}{b}\right)$
- **5.** Enter the phone number or E-mail address of the other recipients, then press  $(\mathbf{M})$
- **6.** Press  $\bigcirc$  [Back] twice.
- To Use the Text Template
- **1.** Perform steps 1 to 3 in ["Creating a New MMS" on](#page-109-0)  [page 110](#page-109-0).
- **2.** Press  $\bigcirc$  [Options] to display the Options Menu.
- **3.** Press  $\left(\frac{1}{2}\right)$  or  $\left(\frac{1}{2}\right)$  to select "Insert Template", then press  $\binom{M}{M}$
- **4.** Select the desired template from the list by pressing  $\left(\bullet\right)$  or  $\left(\bullet\right)$ , then press  $\left(\bullet\right)$ .

<span id="page-111-2"></span>To Save a Message in the Drafts Box

You can save a message in the Drafts box temporarily and send it later, without sending it immediately.

- **1.** Perform steps 1 to 5 in ["Creating a New MMS" on](#page-109-0)  [page 110](#page-109-0).
- **2.** Press  $\bigcirc$  or  $\bigcirc$  to select "Save", then press  $\bigcirc$  to to save the message in the Drafts box.

#### *Note*

*• You can send it later following the instructions in ["Sending a Message in the Drafts Box".](#page-112-0)*

### <span id="page-111-3"></span>**Turning the Slide Show Setting On or Off**

- **1.** Perform steps 1 to 3 in ["Creating a New MMS" on](#page-109-0)  [page 110](#page-109-0).
- **2.** Press  $\bigotimes$  [Options] to display the Options Menu.
- **3.** Press  $\left(\cdot\right)$  or  $\left(\cdot\right)$  to select "Slide Show", then press  $(m)$ .
- **4.** Press  $\bigcirc$  or  $\bigcirc$  to select "On" or "Off", then press  $\binom{n}{k}$

If You Select "On"

*• You can create messages which have up to 3 slides. Each slide can contain one picture/image, one sound file and up to 512 characters of text (up to the message total 30kb limit).*

- *The slide options available are: Add Slide: To add a new slide. Delete Slide: To delete the active slide. Previous Slide: To navigate to the previous slide. Next Slide: To navigate to the next slide.*
- *e-Animation file (NEVA) data cannot be attached as a slide data to a message.*

#### If You Select "Off"

*• You can attach a maximum of 6 pictures/images or sounds in all.*

#### <span id="page-111-1"></span><span id="page-111-0"></span>**Inserting Attached Data**

You can send pictures/images and sounds saved in the Image Gallery or Sound Gallery attached to MMS.

- **1.** Perform steps 1 to 3 in ["Creating a New MMS" on](#page-109-0)  [page 110.](#page-109-0)
- **2.** Press  $\bigotimes$  [Options] to display the Options Menu.
- **3.** Press  $\overline{(*)}$  or  $\overline{(*)}$  to select "Image" or "Sound", then press  $(\mathbf{M})$
- **4.** Select the file name you wish to attach by pressing  $\odot$  or  $\odot$ , then press  $\odot$

The selected image/sound is attached.

 $\overline{\mathbf{5}}$ . Press  $\widehat{\mathbf{M}}$ .

To Add Attached Data

**1.** Perform step 1 to 3 in ["Inserting Attached Data" on](#page-111-0)  [page 112](#page-111-0).

The list of attached data is displayed.

- **2.** Select the file name you wish to add by pressing  $\langle \hat{\mathbf{A}} \rangle$ or  $\odot$ , then press  $\bigcirc$  [Option].
- **3.** Press  $\left(\frac{\bullet}{\bullet}\right)$  or  $\left(\frac{\bullet}{\bullet}\right)$  to select "Add Image" or "Add Sound", then press  $\omega$ .
- **4.** Perform steps 4 and 5 in ["Inserting Attached Data"](#page-111-0)  [on page 112](#page-111-0).

To Delete Attached Data

- **1.** Perform steps 1 to 3 in "Inserting Attached Data". The list of attached data is displayed.
- **2.** Select the file name you wish to delete by pressing  $\Rightarrow$  or  $\Rightarrow$ , then press  $\bigcap$  [Option].
- **3.** Press  $\left(\frac{2}{\pi}\right)$  or  $\left(\frac{2}{\pi}\right)$  to select "Remove", then press  $\left(\frac{2}{\pi}\right)$ .
- **4.** Press  $\bigcirc$  or  $\bigcirc$  to select "Yes", then press  $\bigcirc$

# <span id="page-112-3"></span><span id="page-112-0"></span>**Sending a Message in the Drafts Box**

- **1.** Perform steps 1 and 2 in ["Creating a New MMS" on](#page-109-0)  [page 110](#page-109-0).
- **2.** Press  $\textcircled{\textcircled{\tiny{\#}}}$  or  $\textcircled{\textcircled{\tiny{\#}}}$  to select "Drafts", then press  $\textcircled{\tiny{\sf{M}}}$ .
- **3.** Select the desired message to send in the Drafts box by pressing  $\bigcirc$  or  $\bigcirc$ , then press  $\bigcirc$  [Options]. The Options Menu is display.
- **4.** Press  $\bigcirc$  or  $\bigcirc$  to select "Send", then press  $\bigcirc$ . The confirmation screen of file size is displayed.
- **5.** Select "Yes", then press  $(\mathbf{M})$ . The phone begins the sending process and the MMS is sent.

# <span id="page-112-2"></span>**Reading MMS (M 0-1-2)**

Messages you receive are stored in the Inbox, and outgoing messages are stored in the Drafts box until you send them, after which they move to the Sent box.

### <span id="page-112-1"></span>Incoming Messages

The MMS indicator  $\left(\sqrt{ab}\right)$  will appear when you are receiving an incoming message.

- **1.** Perform steps 1 and 2 in ["Creating a New MMS" on](#page-109-0)  [page 110](#page-109-0).
- **2.** Press  $\bigodot$  or  $\bigodot$  to select "Inbox", then press  $\bigcirc$ . Messages are marked with " $\equiv$ " denote mails with attachments.
- **3.** Press  $\bigodot$  or  $\bigodot$  to select the desired message, then press  $\binom{M}{M}$

The message is displayed.

- **4.** Scroll the screen by pressing  $\bigodot$  or  $\bigodot$  to read the message.
- **5.** When you finish viewing, press  $\bigcirc$  [Done].

#### <span id="page-113-1"></span>To Check the Sender and Receiver Phone Number or E-mail Address

- **1.** Perform steps 1 to 3 in ["Incoming Messages".](#page-112-1)
- **2.** Press  $\bigcirc$  [Options] to display the Options Menu.
- **3.** Press  $(\widehat{\bullet})$  or  $(\widehat{\bullet})$  to select "Details", then press  $(\widehat{\bullet})$ . The sender's phone number or E-mail address, time and date stamp, subject, attachment and size are displayed.

## <span id="page-113-3"></span><span id="page-113-0"></span>**Replying to a Message to the Sender from Inbox**

- **1.** Perform steps 1 and 2 in ["Creating a New MMS" on](#page-109-0)  [page 110](#page-109-0).
- **2.** Press  $\left(\cdot\right)$  or  $\left(\cdot\right)$  to select "Inbox", then press  $\left(\cdot\right)$ .
- **3.** Press  $\bigotimes$  [Options] to display the Options Menu.
- **4.** Press  $\overline{(*)}$  or  $\overline{(*)}$  to select "Reply", then press  $\overline{(*)}$ .
- **5.** Enter your message.

For details on entering characters, see ["Entering](#page-23-0)  [Characters" on page 24](#page-23-0).

6. Press  $\binom{M}{M}$ 

The phone number or E-mail address of the recipient is automatically filled in the sender's phone number or E-mail address.

7. Press  $\binom{1}{M}$ 

The subject field is automatically filled in with the original subject preceded by "Re:".

- **8.** Select "Send", then press  $\binom{M}{M}$ The confirmation screen of file size is displayed.
- **9.** Select "Yes", then press  $\omega$

## *Tip*

*• You can reply to a message to all addresses of selected messages by selecting "Reply All" in step 5.*

#### <span id="page-113-2"></span>**Forwarding a Message**

- **1.** Perform steps 1 to 3 in ["Replying to a Message to](#page-113-0)  [the Sender from Inbox"](#page-113-0).
- **2.** Press  $\bigcirc$  or  $\bigcirc$  to select "Forward", then press  $\bigcirc$ .
- **3.** Enter the phone number or E-mail address of the recipient, then press  $\binom{M}{n}$ .

If you wish to select the phone number or E-mail address in the Phonebook, search for the desired Phonebook entry.

Press  $\Diamond$  or  $\Diamond$  [Search] to search the number by name or press  $\bullet$  or  $\bullet$  to search in alphabetical order, then press  $\binom{M}{M}$ . For details on searching the

Phonebook entries, see ["Finding a Name and](#page-31-0)  [Number" on page 32.](#page-31-0)

- **4.** Select "Send", then press  $(\mathbf{M})$ . The confirmation screen of the file size is displayed.
- **5.** Select "Yes", then press  $\omega$ .

#### *Note*

- *When the message with attached data is forwarded the data is also sent. However, if there is any material which the phone recognises as having copyright, it will not be sent.*
- *"Subject" field is automatically filled in with the original subject preceded by "Fw:". The original message and subject cannot be changed.*

## <span id="page-114-0"></span>**Modifying a Message**

- **1.** Perform steps 1 to 3 in ["Replying to a Message to](#page-113-0)  [the Sender from Inbox" on page 114](#page-113-0).
- **2.** Select "Edit", then press  $(\mathbf{M})$ .
- **3.** Modify the message.
- 4. Press  $\binom{m}{k}$ .
- **5.** Select "Send", then press  $(\mathbf{M})$ . The confirmation screen of the file size is displayed.
- **6.** Select "Yes", then press  $\omega$ .

#### *Note*

*• Messages cannot be edited if they contain particular data such as Slide Show, XHTML, copyrights or unknown format.*

#### <span id="page-114-2"></span>**Storing the Phone Number or E-mail Address of a Sender in the Phonebook**

- **1.** Perform steps 1 to 3 in ["Replying to a Message to](#page-113-0)  [the Sender from Inbox" on page 114](#page-113-0).
- **2.** Press  $\bigodot$  or  $\bigodot$  to select "Save to Phonebook", then press  $(\mathbf{M})$ .

For details on entering a name, see ["Finding a Name](#page-31-0)  [and Number" on page 32.](#page-31-0)

## <span id="page-114-1"></span>**Retrieving MMS**

When " $\frac{1}{20}$ " is in the Inbox, the following can be done.

- **1.** Perform steps 1 and 2 in ["Creating a New MMS" on](#page-109-0)  [page 110](#page-109-0).
- **2.** Press  $\bigodot$  or  $\bigcirc$  to select "Inbox", then press  $\bigcirc$ .
- **3.** Press  $\widehat{(*)}$  or  $\widehat{(*)}$  to select a desired alert to download.
- **4.** Press  $(\omega)$  to display the Alert Menu.
- **5.** Press  $\left(\frac{1}{\bullet}\right)$  or  $\left(\frac{1}{\bullet}\right)$  to select "Download", then press  $(M)$ .

#### <span id="page-115-0"></span>**Deleting Messages**

- **1.** Perform steps 1 and 2 in ["Creating a New MMS" on](#page-109-0)  [page 110](#page-109-0).
- **2.** Press  $\widehat{\bullet}$  or  $\widehat{\bullet}$  to select "Inbox", "Drafts" or "Sent", then press  $\binom{1}{M}$
- **3.** Select the message you wish to delete by pressing  $\odot$  or  $\odot$ , then press  $\bigcirc$  [Options]. The Options Menu is displayed.
- **4.** Press  $\left( \bullet \right)$  or  $\left( \bullet \right)$  to select "Delete Message", then press  $\binom{M}{n}$ .
- **5.** Press  $\textcircled{\textcircled{\small{\bullet}}}$  or  $\textcircled{\textcircled{\textcirc}}$  to select "One Message" or "All Messages", then press  $\binom{M}{k}$ .
- **6.** Select "Yes", then press  $\omega$ . To cancel deletion, select "No", then press  $\omega$

#### *Note*

*• You cannot delete locked messages.*

#### <span id="page-115-1"></span>To Lock Messages

- **1.** Perform steps 1 and 2 in ["Creating a New MMS" on](#page-109-0)  [page 110](#page-109-0).
- **2.** Press  $\textcircled{3}$  or  $\textcircled{5}$  to select "Inbox" or "Sent", then press  $\binom{M}{M}$
- **3.** Select the message you wish to lock by pressing  $\left(\frac{2}{3}\right)$ or  $\odot$ , then press  $\bigcirc$  [Options]. The Options Menu is displayed.
- **4.** Press  $\left(\frac{1}{2}\right)$  or  $\left(\frac{1}{2}\right)$  to select "Lock/Unlock", then press (M) .

#### <span id="page-115-2"></span>**Making a Call to the Sender of a Message**

You can make a call to the sender of a message in Inbox whose address (From) is the phone number.

- **1.** Perform steps 1 and 2 in ["Replying to a Message to](#page-113-0)  [the Sender from Inbox" on page 114.](#page-113-0)
- **2.** Press  $\bigcirc$  [Options] to display the Options Menu.
- **3.** Press  $\overline{(*)}$  or  $\overline{(*)}$  to select "Call", then press  $\overline{(*)}$ .

# <span id="page-116-2"></span><span id="page-116-1"></span>**SMS (Short Message Service)**

### About SMS

The Short Message Service (SMS) allows you to send text messages of up to 1024 characters to other GSM users.

#### Using SMS with Your Phone

Messages longer than 160 characters may be composed. During sending, the messages will be split. If the receiver has a suitable phone the messages will recombine during reception, if not your message will appear as a number of separate 152 characters messages.

You can send or receive SMS even if you are talking on the phone.

You can also use Text Templates to help you compose SMS.

## <span id="page-116-3"></span><span id="page-116-0"></span>**Setting up SMS (M 0-2-4)**

Before you can use SMS to send and receive messages, you have to set up some personal and system information.

To set up the Service Centre Address

- **1.** Press  $\bigcirc$   $\bigcirc$   $\bigcirc$   $\bigcirc$  during stand-by to display the Message menu.
- **2.** Press  $\bigodot$  or  $\bigodot$  to select "SMS", then press  $\bigcirc$ .
- **3.** Press  $\bigodot$  or  $\bigodot$  to select "Settings", then press  $\bigcirc$ .
- **4.** Select "Message Centre", then press  $(\mathbf{M})$ .
- **5.** Enter the centre number.

If you wish to enter a country code for a message to an international number, press and hold  $\mathbb{R}$  until a "+" sign appears.

6. Press  $\omega$ 

#### Validity Period

This indicates the number of days and hours for which a message you send may remain undelivered to the message recipient.

During this period, the message service centre will continually try to deliver the message to the recipient.

- **1.** Perform steps 1 to 3 in ["Setting up SMS".](#page-116-0)
- **2.** Press  $\bigcirc$  or  $\bigcirc$  to select "Message Lifetime", then press  $\binom{M}{M}$
- **3.** Select the validity period by pressing  $\langle \bullet \rangle$  or  $\langle \bullet \rangle$ , then press  $\binom{M}{k}$ .

#### Message Format

- **1.** Perform steps 1 to 3 in ["Setting up SMS".](#page-116-0)
- **2.** Press  $\bigodot$  or  $\bigcirc$  to select "Message Format", then press  $\binom{M}{M}$

**3.** Select the message format by pressing  $\Rightarrow$  or  $\Rightarrow$ . then press  $\binom{M}{M}$ 

Connection Type

- **1.** Perform steps 1 to 3 in ["Setting up SMS" on page](#page-116-0)  [117.](#page-116-0)
- **2.** Press  $\bigcirc$  or  $\bigcirc$  to select "Connection Type", then press  $\binom{M}{M}$
- **3.** Select the connection type by pressing  $\left(\cdot\right)$  or  $\left(\cdot\right)$ . then press  $\binom{M}{M}$ .

# <span id="page-117-2"></span><span id="page-117-0"></span>**Creating a New SMS (M 0-2-1)**

- **1.** Press  $\bigcap$   $\bigcap$   $\bigcap$  ] during stand-by.
- **2.** Press  $\left(\frac{1}{\bullet}\right)$  or  $\left(\frac{1}{\bullet}\right)$  to select "SMS", then press  $\left(\frac{1}{\bullet}\right)$ .
- **3.** Select "Compose", then press  $(\omega)$
- **4.** Enter your message. For details on entering characters, see ["Entering](#page-23-0)  [Characters" on page 24](#page-23-0).

5. Press  $\binom{M}{M}$ 

# To Use the Text Template

- **1.** Perform steps 1 to 3 in ["Creating a New SMS"](#page-117-0).
- **2.** Press  $\bigotimes$  [Options] to display the Options Menu.
- **3.** Press  $\textcircled{\textcircled{\textcirc}}$  or  $\textcircled{\textcircled{\textcirc}}$  to select "Insert Template", then press  $\binom{M}{M}$

**4.** Select the desired template from the list by pressing  $\left(\widehat{\bullet}\right)$  or  $\left(\widehat{\bullet}\right)$ , then press  $\left(\widehat{\bullet}\right)$ 

### <span id="page-117-3"></span>To Save the Message in the Outbox

- **1.** Perform steps 1 to 5 in ["Creating a New SMS"](#page-117-0).
- **2.** Enter the SMS phone number of the recipient, then press  $\binom{M}{N}$
- **3.** Press  $\widehat{A}$  or  $\widehat{B}$  to select "Save", then press  $\widehat{M}$ .

# <span id="page-117-4"></span><span id="page-117-1"></span>**Sending a Message**

- **1.** Perform steps 1 to 5 in ["Creating a New SMS"](#page-117-0).
- **2.** Enter the SMS phone number of the recipient, then press  $\binom{m}{m}$
- **3.** If you wish to select the SMS phone number in the Phonebook, search for the desired Phonebook entry. Press  $\odot$  or  $\odot$  [Search] to search the number by name or press  $\langle \bullet \rangle$  or  $\langle \bullet \rangle$  to search in alphabetical order, then press  $\binom{M}{M}$ . For details on searching the Phonebook entries, see "Finding a Name and [Number" on page 32](#page-31-0).
- **4.** Press  $\widehat{\bullet}$  or  $\widehat{\bullet}$  to select "Send", then press  $\widehat{\bullet}$ . The phone begins the sending process and the SMS is sent.

## <span id="page-118-3"></span><span id="page-118-0"></span>**Reading SMS**

Incoming Messages

The SMS indicator  $(\Box)$  will appear when an incoming message arrives.

- **1.** When you receive a SMS, press  $\omega$  during standby.
- **2.** Press  $\left(\cdot\right)$  or  $\left(\cdot\right)$  to select the desired message. The sender's phone number and a part of the message are displayed. When the sender's phone number is stored in the Phonebook, the sender's name is displayed instead of the phone number. Messages are marked with " $\nabla$ " denote unread messages. If the Inbox or Outbox is full, " $\nabla$ " flashes. Delete unnecessary messages.
- $3.$  Press  $\binom{1}{M}$
- **4.** Scroll the screen by pressing  $\left(\cdot\right)$  or  $\left(\cdot\right)$  to read the message.
- **5.** When you have finished viewing, press  $\widehat{\mathcal{L}}$

# <span id="page-118-4"></span>**Replying to the Sender**

- **1.** Perform steps 1 to 3 in ["Reading SMS".](#page-118-0)
- **2.** Press  $\bigotimes$  [Options] to display the Options Menu.
- **3.** Press  $\overline{(*)}$  or  $\overline{(*)}$  to select "Reply", then press  $\overline{(*)}$ .
- **4.** Enter your message.

For details on entering characters, see ["Entering](#page-23-0)  [Characters" on page 24](#page-23-0)

5. Press  $\omega$ .

Follow the procedure from step 2 in ["Sending a](#page-117-1)  [Message" on page 118](#page-117-1).

## <span id="page-118-1"></span>**Calling the Message Sender**

- **1.** Perform steps 1 to 3 ["Reading SMS"](#page-118-0).
- **2.** Press  $\bigcirc$  [Options] to display the Options Menu.
- **3.** Press  $\widehat{(*)}$  or  $\widehat{(*)}$  to select "Call Sender" then press (m) .

# <span id="page-118-2"></span>**Forwarding a Message**

- **1.** Perform steps 1 to 3 in ["Reading SMS"](#page-118-0).
- **2.** Press  $\bigcirc$  [Options] to display the Options Menu.
- **3.** Press  $\overline{(*)}$  or  $\overline{(*)}$  to select "Forward", then press  $\overline{(*)}$ .
- **4.** Enter the SMS phone number of the recipient, then press  $(\mathbf{M})$

For details on searching the Phonebook entries, see ["Finding a Name and Number" on page 32](#page-31-0).

**5.** Press  $\bigcirc$  or  $\bigcirc$  to select "Send", then press  $\bigcirc$ . The phone begins the sending process and the SMS is sent.

#### <span id="page-119-2"></span>**Modifying a Message**

- **1.** Perform steps 1 and 2 in ["Creating a New SMS" on](#page-117-0)  [page 118](#page-117-0).
- **2.** Press  $\bigcirc$  or  $\bigcirc$  to select "Outbox", then press  $\bigcirc$ .
- **3.** Select the desired message to modify in the Outbox by pressing  $\left(\bullet\right)$  or  $\left(\bullet\right)$ , then press  $\left(\bullet\right)$ .
- **4.** Press  $\bigcirc$  [Options] to display the Options Menu.
- **5.** Select "Edit", then press  $(\mathbf{M})$ .
- **6.** Modify the message, then press  $(\mathbf{M})$ . Follow the procedure from step 2 in ["Sending a](#page-117-1)  [Message" on page 118.](#page-117-1)

### <span id="page-119-0"></span>**Deleting Messages**

- **1.** Perform steps 1 and 2 in ["Creating a New SMS" on](#page-117-0)  [page 118](#page-117-0).
- **2.** Press  $\bigodot$  or  $\bigcirc$  to select "Inbox" or "Outbox", then press  $\binom{M}{M}$
- **3.** Select the message you wish to delete by pressing  $\odot$  or  $\odot$ , then press  $\odot$ .
- **4.** Press  $\bigotimes$  [Options] to display the Options Menu.
- **5.** Press  $\bigodot$  or  $\bigodot$  to select "Delete", then press  $\bigcirc$
- **6.** Press  $\odot$  or  $\odot$  to select "Yes", then press  $\odot$ . The selected message is deleted.

#### <span id="page-119-1"></span>**Extracting Phone Numbers from the Received Messages and Making a Call**

you can make a call using a telephone number embedded in the received SMS message.

- **1.** Perform steps 1 and 2 in ["Reading SMS" on page](#page-118-0)  [119.](#page-118-0)
- **2.** Press  $\bigcirc$  [Options] to display the Options Menu.
- **3.** Press  $\bigodot$  or  $\bigcirc$  to select "Extract Numbers", then press  $\binom{m}{k}$

Any kinds of numbers are listed.

- **4.** Press  $\textcircled{e}$  or  $\textcircled{e}$  to select the telephone number, then press  $\binom{m}{k}$
- **5.** To make a call, press  $\left\langle \right\rangle$

To save this telephone number in the phonebook, press  $\varphi$  [Save].

For details on entering a name, see ["Storing Names](#page-29-0)  [and Numbers" on page 30.](#page-29-0)

### *Tip*

*• Selecting "Save to phonebook" in step 3 instead allows you to go to the phone number entry prompt with the sender's number entered.*

*For details on entering a name, see ["Storing Names](#page-29-0)  [and Numbers" on page 30](#page-29-0).*

# <span id="page-120-0"></span>**Cell Broadcast (M 0-3)**

You can receive Cell Broadcast messages or general messages like weather reports, traffic reports, etc. broadcast to all subscribers in a certain network area.

This function may not be available on all mobile phone networks. Contact your network operator for more information.

# <span id="page-120-1"></span>**Enabling/Disabling Cell Broadcast (M 0-3-1)**

- **1.** Press  $\mathcal{C}$   $\Box$   $\Box$   $\Box$   $\Box$   $\Box$   $\Box$   $\Box$
- **2.** Press  $\left( \widehat{\bullet} \right)$  or  $\widehat{\bullet}$  to select "Cell Broadcast", then press  $\binom{m}{k}$ .
- **3.** Press  $\overline{(*)}$  or  $\overline{(*)}$  to select "On/Off", then press  $\overline{(*)}$ .
- **4.** Select "On" to set Cell Broadcast on or "Off" to set it off by pressing  $\bigodot$  or  $\bigcircledast$ , then press  $\bigcircledast$ .

# <span id="page-120-2"></span>**Reading Cell Broadcast Messages (M 0-3-2)**

- **1.** When you receive a Cell Broadcast message, press  $\binom{m}{k}$ .
- **2.** Scroll the screen by pressing  $\circledcirc$  or  $\circledcirc$  to read the message.
- **3.** When you finish viewing, press  $\widehat{A}$

### <span id="page-120-4"></span>**Subscribing to Cell Broadcasts**

Select the page of the cell broadcast message that you want.

- **1.** Press  $\mathcal{C}$   $\Box$  during stand-by.
- **2.** Press  $\bigodot$  or  $\bigcirc$  to select "Cell Broadcast", then press  $\binom{M}{M}$
- **3.** Press  $\left(\frac{1}{\bullet}\right)$  or  $\left(\frac{1}{\bullet}\right)$  to select "Settings", then press  $\left(\frac{1}{\bullet}\right)$ .
- **4.** Press  $\bigcirc$  or  $\bigcirc$  to select "Set Info Subjects", then press  $\binom{M}{M}$
- **5.** Press  $\textcircled{\textit{}}$  or  $\textcircled{\textit{}}$  to select "Create Subject", then press  $\binom{M}{M}$
- **6.** Press  $(\omega)$  to add the channel.
- **7.** Enter the appropriate channel code obtained from your service provider, and a title for the channel.

### <span id="page-120-3"></span>**Setting Languages**

Allows you to select your preferred language for the cell broadcast message display.

# <span id="page-121-0"></span>**Cell Information**

The Cell Information is the message information that operators sent to subscribers in certain areas.

When you receive Cell Information, the message will be displayed on the stand-by screen.

#### *Note*

*• This function may not be available on all mobile phone networks. Contact your network operator for more information.*

## <span id="page-121-1"></span>**Enabling/Disabling Cell Information**

- **1.** Press  $\mathcal{P} \mid \Box$  during stand-by.
- **2.** Press  $\left(\frac{1}{2}\right)$  or  $\left(\frac{1}{2}\right)$  to select "Cell Info", then press  $\binom{n}{k}$
- **3.** Press  $\widehat{=}$  or  $\widehat{=}$  to select "On" or "Off", then press  $\binom{n}{k}$

#### *Note*

*• If Cell Information is set to "On", the Stand-by Time will decrease.*

# **Voicemail (M 0-4) (M 0-5)**

Connect to Voicemail centre. Voicemail service depends on the SIM card.

### **Getting Voicemail**

- **1.** Press  $\mathcal{C}$   $\Box$  during stand-by.
- **2.** Press  $\overline{(*)}$  or  $\overline{(*)}$  to select "Voicemail", then press  $(m)$ .
- **3.** Press  $\left(\frac{1}{\bullet}\right)$  or  $\left(\frac{1}{\bullet}\right)$  to select "Get Voicemail".

### **Configuring Voicemail Settings**

Select the mailbox for use inside your home network area, on for roaming use.

- **1.** Press  $\bigcap$   $\bigcap$   $\bigcap$  during stand-by.
- **2.** Press  $\widehat{\blacktriangle}$  or  $\widehat{\blacktriangledown}$  to select "Voicemail", then press .
- **3.** Press  $\bigodot$  or  $\bigcirc$  to select "Voicemail Settings".
- **4.** Select "Home Mailbox" for use inside your home network area, or "Roam Mailbox" for roaming use.

# <span id="page-122-0"></span>**Data Transmission**

Your PC can be set up to use the GX12 as a modem. You can either use Infrared (IrDA) or a data cable "XN-1DC10" (option) to connect to the PC. Refer to XN-1DC10 attached manual for the connection method of a data cable.

# <span id="page-122-3"></span>**System Requirements**

- $\overline{\text{OS}}$ : Windows<sup>®</sup>98SE, Windows<sup>®</sup>Me,  $Windows^{\circledR}2000$  Windows  $\mathbb{R}X$ P
- \* Windows $^{\circledR}$ 98 Second Edition, or Windows $^{\circledR}$ 98 + Internet Explorer 5.01 or later

Interface: Infrared (IrDA) or Serial port (D-sub 9-pin connector)

<span id="page-122-2"></span>CD-ROM drive

# **Software Installation and Setup**

- **1.** Install Modem setup software from the included CD-ROM.
	- Insert the CD-ROM and double-click [setup exe] to start installation.
	- Follow the instructions on the screen to complete installation.

When installation has completed, "SHARP GSM GPRS" icon appears in the control panel.

When you perform the following operations (step 2) to 4), refer to GSM/GPRS Modem Option Help after executing [SHARP GSM GPRS] in the control panel.

- **2.** Install Modem driver.
- **3.** Make the Dial-up connection.
- **4.** Set GSM/GPRS Modem Option which is stored in the control panel.

If you wish to use GSM, fill the GSM connection column.

If you wish to use GPRS, fill the GPRS connection column.

#### *Note*

*• Modem setup software may not run on certain PCs.*

# <span id="page-122-1"></span>**Using the Modem Setup**

The software in the CD-ROM supplied is provided based on the END USER LICENSE AGREEMENT, and can be used and duplicated only in compliance with the conditions of the pertinent END USER LICENSE AGREEMENT.

The software installer displays the END USER LICENSE AGREEMENT upon startup.

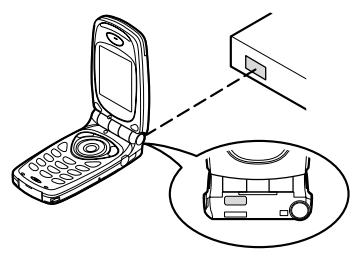

• When using the infrared modem function for executing data transmission, align the infrared port with each other.

#### *Note*

- *The distance between the infrared ports which can communicate is a maximum of 20 cm within a 30° angle.*
- *When transmitting data via infrared communication, you need to set the infrared setting to "On". ([p. 101\)](#page-100-0)*
- *It is not recommended that you make or answer a call during data transmission. The operation may be interrupted.*

# <span id="page-124-0"></span>**Troubleshooting**

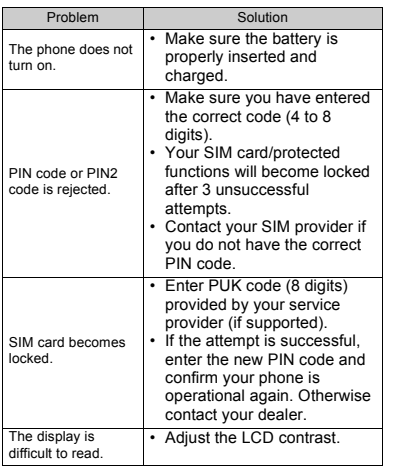

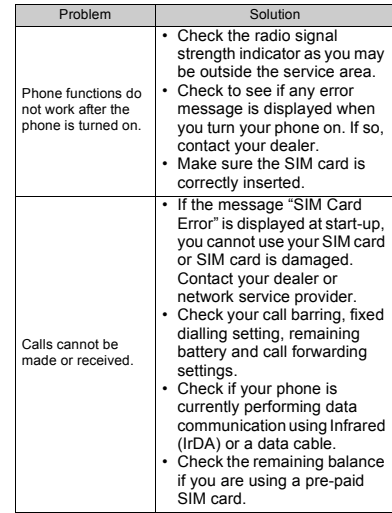

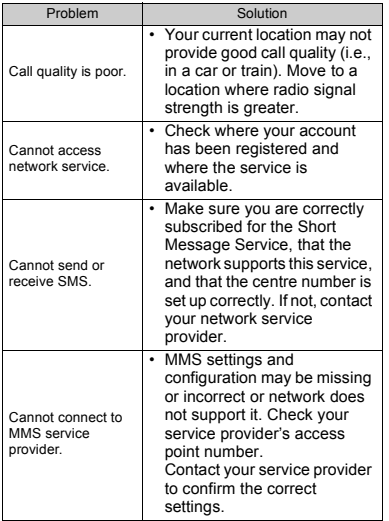

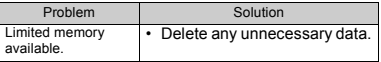

# **Safety Precautions and Conditions of Use**

Your phone conforms to international regulations insofar as it is used under normal conditions and in accordance with the following instructions.

# **CONDITIONS OF USE**

### **Electromagnetic waves**

- Do not switch on your phone aboard an aircraft (as your phone may interfere with the aircraft's electronic systems). Current legislation forbids this use and legal action can be taken against the user.
- Do not switch on your phone in a hospital, except in designated areas.
- Use of your phone's function may affect the performance of medical electronic units (pacemakers, hearing aids, insulin pumps, etc.). When the phone function is on, do not bring it near medical equipment or into areas in which medical equipment is being used. If you have a hearing aid or a pacemaker, only use the phone on the opposite side of your body from where it is located. The phone should be kept at least 6 inches (15.24 cm) from a pacemaker ANYTIME the phone is switched on.
- Do not switch on your phone near gas or flammable substances.
- Observe the rules concerning the use of mobile phones at gasoline stations, chemical plants and at all sites where a risk of explosion exists.

### **Caring for your phone**

- Do not allow children to use your phone without supervision.
- Do not open or attempt to repair your phone yourself. The product can only be repaired by authorized service personnel.
- Do not drop your phone or subject it to severe impacts. Bending the body and pushing the display or keys with extreme force could damage the phone.
- Do not use solvents to clean your phone. Use only a soft, dry cloth.
- Do not carry your phone in your back pocket as it could break when you sit down. The display is made of glass and is particularly fragile.
- Avoid touching the external connector on the underside of the phone, since the delicate components within can be damaged by static electricity.

#### **Battery**

- Use your phone only with batteries, chargers and accessories recommended by the manufacturer. The manufacturer disclaims any liability for damage caused by the use of other chargers, batteries or accessories.
- Network configuration and phone usage will affect talk-time and stand-by time.

Using the games or camera will hasten battery consumption.

- **When the battery charging alert is displayed on the screen, charge the battery as soon as possible.** If you continue using your phone ignoring the alert, the phone may cease to function, and all data and settings you have stored may be lost at any moment.
- Before removing the battery from the phone, make sure the phone is switched off.
- Replace and charge the new battery as soon as possible after removing the old one.
- Do not touch the battery terminals. Batteries can cause damage, injury or burns if a conductive material touches exposed terminals. When the battery is detached from the phone, use a cover made of non-conductive material for keeping and carrying the battery safely.
- Recommended temperature for using and storing batteries is approximately 20°C.
- The batteries' performance is limited in low temperatures, particularly below 0°C and the phone

may not work temporarily regardless of the amount of remaining battery power.

- Exposing the phone to extreme temperatures will shorten battery life.
- The battery can be charged and discharged hundreds of times but it will eventually wear out. When the operating time (talk-time and stand-by time) is noticeably shorter than normal, it is time to buy a new battery.

#### **CAUTION** RISK OF EXPLOSION IF BATTERY IS REPLACED BY AN INCORRECT TYPE, DISPOSE OF USED BATTERIES ACCORDING TO THE INSTRUCTIONS

See ["Battery Disposal" on page 13.](#page-12-0)

#### **Aerial Care**

- Do not touch the aerial unnecessarily, whilst using the mobile phone. If it is held, call quality may be hindered leading to shortened talk-time and stand-by time because the mobile phone may have to operate on a higher power level than is necessary.
- Use only the aerial supplied or one approved by Sharp for your mobile phone. Using unauthorised or modified aerials may damage the mobile phone. Moreover, since the mobile phone may violate the appropriate regulations, it may lose performance or exceed the limitation of SAR levels.
- To avoid impaired performance, do not damage the aerial of the mobile phone.
- Whilst talking directly to the microphone, please hold the mobile phone so that the aerial is upwards over your shoulder.
- To avoid interfering with blasting operations, please turn off the mobile phone in a blasting area or in a place where a "turn off two-way radio" sign is posted.
- Do not remove the RF cap of the back cabinet.

### **Camera Operation**

• Learn picture quality, file formats, etc. beforehand. The display supports up to 65,536 colours.

The taken pictures can be saved in JPEG format (JPEG high-colour).

• Be careful not to move your hand whilst taking pictures.

If the phone moves whilst taking a picture, the picture can be blurred. When taking a picture, hold the phone firmly to prevent it from moving, or use the delay timer.

• Clean the lens cover before taking a picture.

Fingerprints, oils, etc. on the lens cover hinder clear focusing. Wipe them off with a soft cloth before taking a picture.

#### **Others**

- As with any electronic storage unit, data may be lost or corrupted under various circumstances.
- Before connecting the phone with a PC or a peripheral unit, read the operation manual for the other unit carefully.
- If the phone's battery has been removed for some time, or the phone has been reset, the unit's clock and calendar may be reinitialised. The date and time should be updated in this case.
- Use only the attached hands free kit. Some phone's functions may not work when unauthorised hands free kits are used.

# **ENVIRONMENT**

- Keep your phone away from extreme heat. Do not leave it on the dashboard of a car or near a heater. Do not leave it in any place that is extremely damp or dusty.
- Since this product is not waterproof, do not use it or store it where fluids such as water can splash onto it. Raindrops, water spray, juice, coffee, steam, perspiration, etc. will also cause a malfunction.

# **PRECAUTIONS CONCERNING VEHICLE USE**

- It is the user's responsibility to verify if local laws permit the use of a mobile phone in a vehicle. Give full attention to driving. Pull off onto the side of a road and park the car before making or answering a call.
- If local laws permit, we recommend that you use your phone with the attached hands free.
- Use of your phone's function may interfere with the vehicle's electronic systems, such as the ABS antilock brakes or the air-bag. To ensure no such problem occurs, please check with your dealer or car manufacturer before connecting your phone.
- Only allow qualified service maintenance personnel to install the vehicle accessories.

The manufacturer disclaims any liability for damage which may result as a consequence of improper use or use contrary to the instructions contained herein.

## <span id="page-129-0"></span>**SAR**

Your Sharp mobile phone has been designed manufactured and tested so as not to exceed the limits for exposure to electromagnetic fields recommended by the Council of the European Union. These limits are part of comprehensive guidelines developed by independent scientific organisations. The guidelines include a substantial safety margin designed to assure the safety of the phone user and others and to take into account variations in age and health, individual sensitivities and environmental conditions. European standards provide for the amount of radio frequency electromagnetic energy absorbed by the body when using a mobile phone to be measured by reference to the Specific Absorption Rate (SAR). The SAR limit for the general public is currently 2 watts per kilogram averaged over 10 grams of body tissue. Your Sharp mobile phone SAR value is 0.56 watts per kilogram. This has been tested to ensure that this limit is not exceeded even when the phone is operating at its highest certified power. In use however your Sharp mobile phone may operate at less than full power because it is designed to use only sufficient power to communicate with the network.

# **Out of warranty list**

This limited warranty shall not apply in respect of the following:

- (i) Any deterioration due to normal wear and tear including all plastic surfaces and all other externally exposed parts that are scratched or damaged due to normal customer use.
- (ii) Defects caused by the Product being subjected to any of the following: use in contradiction with the user guide, rough handling, exposure to moisture, dampness or extreme thermal or environmental conditions or rapid changes in such conditions, corrosion, oxidation, unauthorised modifications or connections, unauthorised opening or repair, repair by use of unauthorised spare parts, misuse, improper installation, accident, forces of nature spillage of food or liquid, influence from chemical products or other acts beyond Sharp's reasonable control (including but not limited to lifetime, and breakage of or damage to antennae) unless the defect was caused directly by defects in materials or workmanship.
- (iii) Products in respect of which the product serial number or the IMEI number has been removed, erased, defaced, altered or made illegible.
- (iv) Defects caused by the fact that the Product was used with or connected to a products or an accessory not manufactured or supplied by Sharp or was used other than for its intended use.
- (v) Defects caused by a defective function of the cellular network.
- (vi) Defects caused by the fact that the battery was short-circuited or seals of the battery enclosure or cells were broken or show evidence of tampering or the battery was used in equipment other than for which it has been specified.
- (vii)Defects caused by the need to upgrade Products software due to changes in cellular network parameters.
- (viii)Products operated outside published maximum ratings.
- (ix) Products rented on a monthly basis.

#### **Charger Plug:**

Do not use the AC Charger if the plug does not fit the socket.

# **Index**

[Accessory 7](#page-6-0)

# **A**

**B** [Battery 10](#page-9-0) [Charging 13](#page-12-1) [Disposal 13](#page-12-2) [Inserting 10](#page-9-1) [Removing 12](#page-11-0) [Battery Level Indicator 14](#page-13-0) [BoPoMoFo Input Mode 27](#page-26-0) [Browser 107](#page-106-0) [Bookmarks 108](#page-107-1) [Browser Menu 108](#page-107-2) [Confirming Bookmark name](#page-108-0)  109 [Copying Bookmarks 109](#page-108-1) [Deleting Bookmarks 109](#page-108-2) [Editing Bookmarks 109](#page-108-3) [Navigating WAP Page 107](#page-106-1) [Viewing WAP Browser 107](#page-106-2)

## **C**

[Calculator 72](#page-71-0) [Rate Conversion 72](#page-71-1) [Calendar 73](#page-72-0)

[Deleting Schedules 74](#page-73-0) [Find a Particular Date 73](#page-72-1) [Call 19](#page-18-0) [Answering 20](#page-19-0) [Ending 20](#page-19-1) [Holding 21](#page-20-0) [Making 19](#page-18-1) [Making Another Call During a](#page-20-1)  Call 21 [Rejecting 21](#page-20-2) [Call Costs 82](#page-81-0) [Checking Charge Limit 83](#page-82-0) [Checking Charge Rate 83](#page-82-1) [Checking Cost of Last Call 82](#page-81-1) [Checking Residual Credit 84](#page-83-0) [Checking Total Call Cost 82](#page-81-2) [Resetting All Call Costs 84](#page-83-1) [Setting Charge Limit 83](#page-82-2) [Setting Charge Rate 83](#page-82-3) [Call Log 80](#page-79-0) [Deleting 80](#page-79-1) [Sending Messages 80](#page-79-2) [Viewing 80](#page-79-3) [Call Manager 80](#page-79-4) [Call Settings 92](#page-91-0)

[Auto Redial 95](#page-94-0) [Call Waiting 92](#page-91-1) [Display Call Timers 93](#page-92-0) [Group Call 94](#page-93-0) [Minute Minder 95](#page-94-1) [Personal Call 93](#page-92-1) [Resetting 95](#page-94-2) [Call Timers 81](#page-80-0) [Checking Duration of Last Call](#page-80-1)  81 [Checking Total Call Time 81](#page-80-2) [Resetting All Call Timers 82](#page-81-3) [Call Waiting 22,](#page-21-0) [92](#page-91-2) [Camera 9,](#page-8-0) [38](#page-37-0) [Brightness 40](#page-39-0) [Deleting 41](#page-40-0) [Indicators 39](#page-38-0) [Memory 39](#page-38-1) [Mode 39](#page-38-2) [Picture Size 38](#page-37-1) [Retaking Pictures 39](#page-38-3) [Sending 41](#page-40-1) [Taking Pictures 38](#page-37-2) [Timer 40](#page-39-1) [Viewing 40](#page-39-2)

[Zoom Function 38](#page-37-3) [Cell Broadcast 121](#page-120-0) [Enabling/Disabling 121](#page-120-1) [Reading 121](#page-120-2) [Setting Languages 121](#page-120-3) [Subscribing 121](#page-120-4) [Cell Information 122](#page-121-0) [Enabling/Disabling 122](#page-121-1) [Clock & Alarm 74](#page-73-1) [Changing Alarm Settings 78](#page-77-0) [Disabling Alarm Function 78](#page-77-1) Resetting Alarm Setting 78 [Resetting All Alarm Settings 78](#page-77-2) [Setting Alarm 76](#page-75-0) [Setting Date and Time 74](#page-73-2) [Setting Time Zone 76](#page-75-1) [Clock Setting 74](#page-73-3) [Setting Date and Time 74](#page-73-4) [Conference Call 22](#page-21-1) [Adding New Participants 23](#page-22-0) [Ending Call with a](#page-22-1)  Participant 23 [Making 22](#page-21-2) [Private Conversation 23](#page-22-2)

# **D**

[Data Counter 84](#page-83-2) [Resetting 84](#page-83-3)

[Data Transmission 123](#page-122-0) [Modem Setup 123](#page-122-1) [Software Installation/Setup 123](#page-122-2) [System Requirements 123](#page-122-3) [Diverts 85](#page-84-0) [Cancelling All Divert Settings](#page-85-0)  86 [Cancelling Divert Settings](#page-85-1)  Individually 86 [Checking Divert Status 86](#page-85-2) [Divert Calls 85](#page-84-1)

#### **E**

[Earpiece 9](#page-8-1) [Earpiece Volume 21](#page-20-3) [Emergency Calls 19](#page-18-2) [End/Power Key 9](#page-8-2) [Entering Characters 24](#page-23-0) [Changing Character Input](#page-24-0)  Mode 25 [Changing Input Mode 25](#page-24-1) [Symbols and Punctuation 26](#page-25-0) [T9 Text Input 26](#page-25-1) [Table of Characters 24](#page-23-1) [Table of Stroke and BoPoMoFo](#page-26-1)  characters 27 [Text Template 29](#page-28-0) [Executing 42](#page-41-0)

[External Connector 9](#page-8-3) **F** [Fun & Games 51](#page-50-0)

#### **G**

Games [Setting up Game Options 55](#page-54-0) [Starting 54](#page-53-0)

#### **H**

[Hands free Connector 9](#page-8-4) [Help List 79](#page-78-0)

#### **I**

[Image Gallery 44](#page-43-0) [Indicators 15](#page-14-0) [Main Screen 15](#page-14-1) [Sub-Screen 17](#page-16-0) [Infrared 101](#page-100-0) [Infrared Port 9](#page-8-5) [International Calls 19](#page-18-3) [Internet Settings 97](#page-96-0) [WAP/MMS Settings 97](#page-96-1) **J**

[Java™ 51](#page-50-1) [Checking Information 43](#page-42-0) [Clearing All Applications 53](#page-52-0) [Deleting 43](#page-42-1)

[Ending 43](#page-42-2) [Information 54](#page-53-1) [Online Services 53](#page-52-1) [Resetting 53](#page-52-2) [Settings 51](#page-50-2) [Suspending 43](#page-42-3) [Java™ Gallery 42](#page-41-1)

#### **L**

[LED Indicator 9](#page-8-6)

#### **M**

[M Key 9](#page-8-7) [Main Screen Display 9](#page-8-8) [Master Reset 106](#page-105-0) [Melody Editor 55](#page-54-1) [Copying/Pasting Notes 62](#page-61-0) [Creating Your Original Ringing](#page-54-2)  Tone 55 [Deleting 60](#page-59-0) [Editing 60](#page-59-1) [Musical Scale/Rest 57](#page-56-0) [Strength 60](#page-59-2) [Tone 58](#page-57-0) [Types of Notes/Rests 57](#page-56-1) [Memory Status 50](#page-49-0) [Menu 36](#page-35-0) [List of Menu Functions 37](#page-36-0)

[Main Menu 36](#page-35-1) [Operation Guidance 36](#page-35-2) [Shortcut Keys 36](#page-35-3) [Side Keys 36](#page-35-4) [Menu Key 36](#page-35-5) Messages<sup>110</sup> [MMS 110](#page-109-2) [SMS 117](#page-116-1) [Microphone 9](#page-8-9) [Muting 23](#page-22-3) [Mirror 9](#page-8-10) [MMS 110](#page-109-2) [Adding Recipients 111](#page-110-0) [Checking the Sender and](#page-113-1)  Receiver Phone Number or E-mail Address 114 [Creating 110](#page-109-3) [Deleting 116](#page-115-0) [Forwarding 114](#page-113-2) [Inserting Attached Data 112](#page-111-1) [Lock/Unlock 116](#page-115-1) [Making a Call 116](#page-115-2) [Modifying 115](#page-114-0) [Reading 113](#page-112-2) [Replying 114](#page-113-3) [Retrieving 115](#page-114-1) [Saving in Drafts Box 112](#page-111-2)

[Sending Message in Drafts Box](#page-112-3)  113 [Setting up 110](#page-109-4) [Storing the Phone Number or E](#page-114-2)mail Address of a Sender in the Phonebook 115 [Turning the Slide Show Setting](#page-111-3)  On or Off 112 [My Phone 42](#page-41-2) **N** [Navigation Keys \(Arrow Keys\) 9,](#page-8-11)  [36](#page-35-6) [Network Settings 96](#page-95-0) [Adding New Network 96](#page-95-1) [Changing Network Password 97](#page-96-2) [Editing Preferred List 96](#page-95-2) [Selecting a Network](#page-95-3)  Automatically 96

### **O**

[Organiser 72](#page-71-2)

#### **P**

[Phone Settings 87](#page-86-0) [Assign Pictures 90](#page-89-0) [Backlight 88](#page-87-0) [Brightness of Backlight 89](#page-88-0) [Built-in Animations](#page-86-1)/

[Illustrations 87](#page-86-1) [Changing Language 87](#page-86-2) [Display Saving 89](#page-88-1) [External Display 91](#page-90-0) [Greeting Message 90](#page-89-1) [Resetting 92](#page-91-3) [Wallpaper 87](#page-86-3) [Phonebook 30](#page-29-1) [Adding Number from Call Log](#page-31-1)  32 [Creating New Entry 30](#page-29-2) [Deleting 33](#page-32-0) [Editing 33](#page-32-1) [Group Name 30,](#page-29-3) [31](#page-30-0) [Memory Status 34](#page-33-0) [Searching 32](#page-31-2) [Sending Messages 35](#page-34-0) [Storing Inputted Number 32](#page-31-3) [View Groups 34](#page-33-1) [Your Own Number 33](#page-32-2) Pictures [Adjusting Size 45](#page-44-0) [Changing File Name 44](#page-43-1) [Checking 44](#page-43-2) [Deleting 46](#page-45-0) [Sending Messages 45](#page-44-1) [Viewing 44](#page-43-3)

[PIN Code 102](#page-101-0) [PIN2 Code 103](#page-102-0) [Profiles 66](#page-65-0) [Activating 66](#page-65-1) [Any Key Answer 71](#page-70-0) [Customising 66](#page-65-2) [Keypad Tones 68](#page-67-0) [Low Battery Alert 71](#page-70-1) [Message Alert 70](#page-69-0) [Power On/Off Sound 69](#page-68-0) Resetting 67 [Ringer Type 67](#page-66-0) [Ringer Volume 67](#page-66-1) [Vibration 68](#page-67-1) [Warning Tone 69](#page-68-1)

# **Q**

[Quick Reference 138](#page-137-0) **R**

[Redialling 20](#page-19-2) [Auto Redial 20](#page-19-3)

# **S**

[SAR 130](#page-129-0) [Security 102](#page-101-1) [Call Barring 103](#page-102-1) [Changing Handset Code 103](#page-102-2) [Changing PIN Code 102](#page-101-2)

[Changing PIN2 Code 103](#page-102-3) [Enabling/Disabling PIN code](#page-101-3)  102 [Fixed Dialling No. 105](#page-104-0) [Handset Lock 102](#page-101-4) [Settings 87](#page-86-4) [Call Settings 92](#page-91-4) [Infrared 101](#page-100-1) [Network Settings 96](#page-95-4) [Phone Settings 87](#page-86-5) [Security 102](#page-101-5) [SIM Card 10](#page-9-2) [Inserting 10](#page-9-3) [Removing 12](#page-11-1) [SMS 117](#page-116-2) [Calling 119](#page-118-1) [Creating 118](#page-117-2) [Deleting 120](#page-119-0) [Extracting Phone Numbers from](#page-119-1)  the Received Messages and Making a Call 120 [Forwarding 119](#page-118-2) [Modifying 120](#page-119-2) [Reading 119](#page-118-3) [Replying 119](#page-118-4) [Saving in Outbox 118](#page-117-3) [Sending 118](#page-117-4)

[Setting up 117](#page-116-3) [Storing Sender's Number in](#page-119-1)  Phonebook 120 Sounds [Changing File Name 47](#page-46-0) [Checking 47](#page-46-1) [Deleting 48](#page-47-0) [Playing Back 47](#page-46-2) [Sending Messages 48](#page-47-1) [Strength 48](#page-47-2) [Tone 48](#page-47-3) [Speaker 9](#page-8-12) [Speed Dialling 19,](#page-18-4) [34](#page-33-2) [Stroke Mode 27](#page-26-2)

## **T**

[T9 Text Input 26](#page-25-1) [Table of Stroke and BoPoMoFo](#page-26-1)  characters 27 [Using BoPoMoFo Input](#page-26-0)  Mode 27 [Using Stroke Mode 27](#page-26-2) [Text Templates 49](#page-48-0) [Adding Phrases 49](#page-48-1) [Deleting 49](#page-48-2) [Editing 49](#page-48-3) [Using 29](#page-28-1) [Viewing 49](#page-48-4)

[Tone Editor 62](#page-61-1) [Algorithm 63](#page-62-0) [Creating Your Original Tone 64](#page-63-0) [Effect Frequency 64](#page-63-1) [FM Sound Source 62](#page-61-2) [Operator 63](#page-62-1) [Troubleshooting 125](#page-124-0) [Turning Your Phone On/Off 15](#page-14-2) **V**

[Voice Memo 78](#page-77-3) [Playing Back 79](#page-78-1) [Recording 78](#page-77-4)

<span id="page-137-0"></span>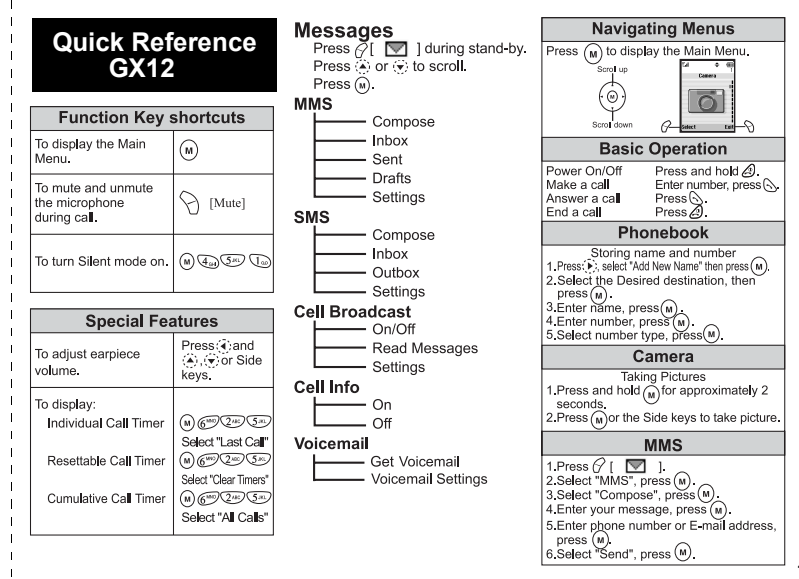

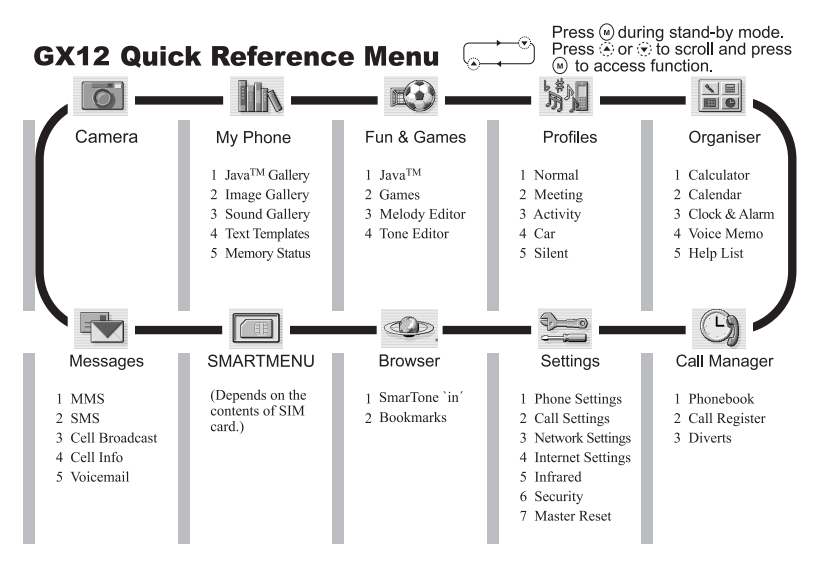